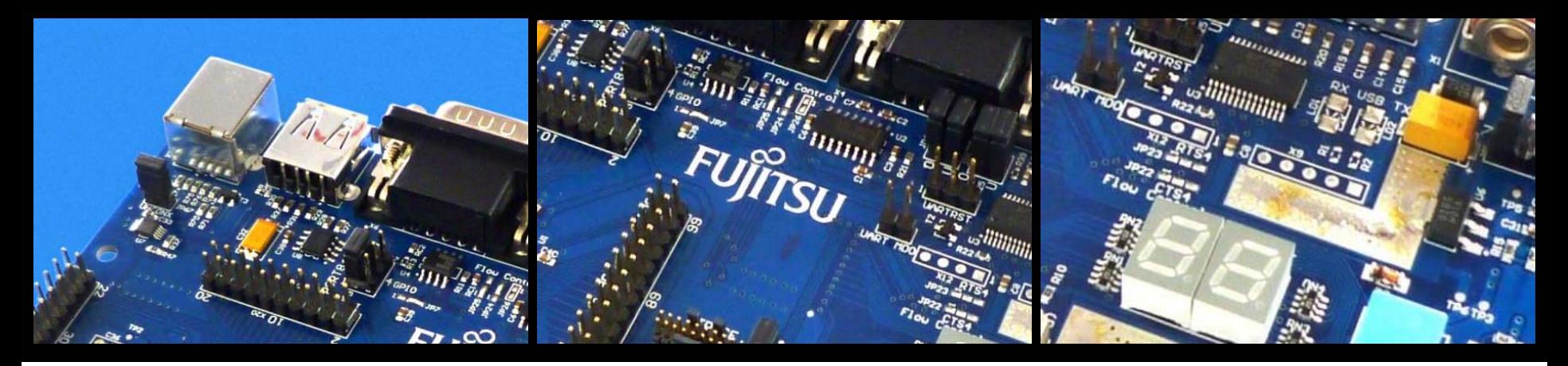

# FUJITSU FM3

# SK-FM3-100PMC (-JLINK)

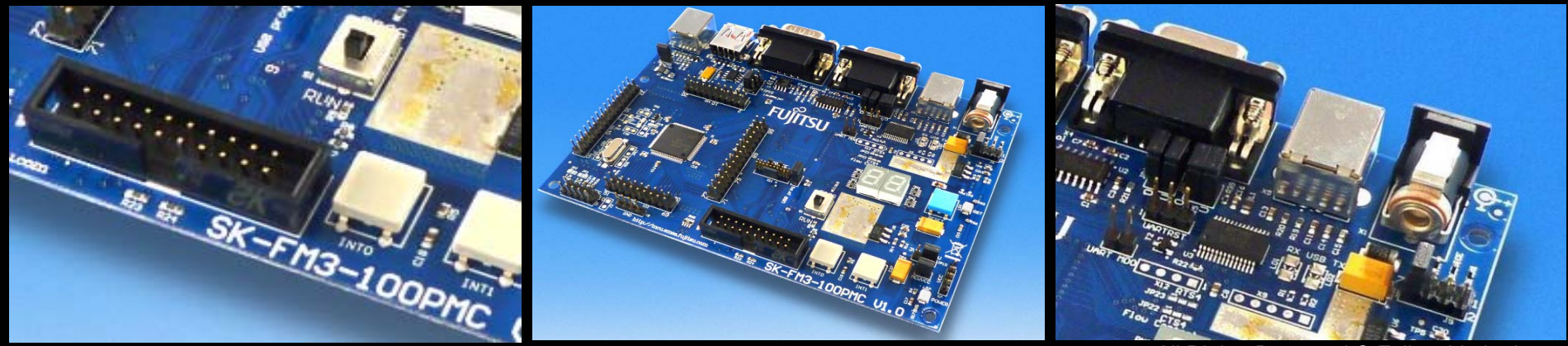

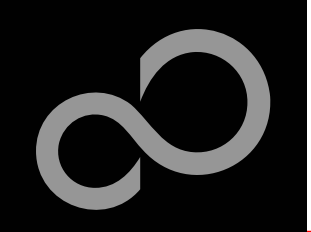

### Warranty and Disclaimer

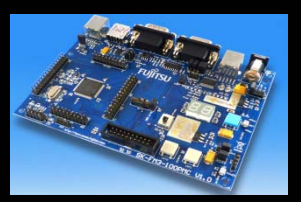

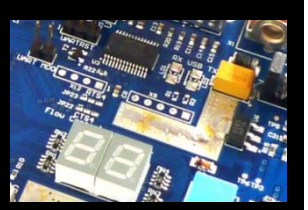

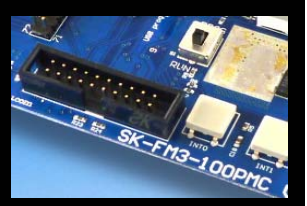

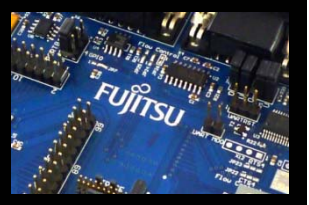

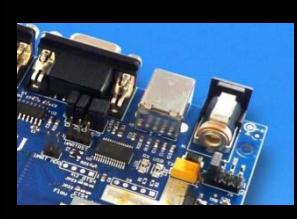

**The use of the deliverables (e.g. software, application examples, target boards, evaluation boards, starter kits, schematics, engineering samples of IC's etc.) is subject to the conditions of Fujitsu Semiconductor Europe GmbH ("FSEU") as set out in (i) the terms of the License Agreement and/or the Sale and Purchase Agreement under which agreements the Product has been delivered, (ii) the technical descriptions and (iii) all accompanying written materials.**

**Please note that the deliverables are intended for and must only be used for reference in an evaluation laboratory environment. The software deliverables are provided on an as-is basis without charge and are subject to alterations. It is the user's obligation to fully test the software in its environment and to ensure proper functionality, qualification and compliance with component specifications.**

**Regarding hardware deliverables, FSEU warrants that they will be fre e from defects in material and workmanship under use and service as specified in the accompanying written materials for a duration of 1 year from the date of receipt by the customer. Should a hardware deliverable turn out to be defect, FSEU's entire liability and the customer's exclusive remedy shall be, at FSEU**´**<sup>s</sup> sole discretion, either return of the purchase price and the license fee, or replacement of the hardware deliverable or parts thereof, if the deliverable is returned to FSEU in original packing and without further defects resulting from the customer's use or the transport. However, this warranty is excluded if the defect has resulted from an accident not attributable to FSEU, or abuse or misapplication attributable to the customer or any other third party not relating to FSEU or to unauthorised decompiling and/or reverse engineering and/or disassembling.**

**FSEU does not warrant that the deliverables do not infringe any third party intellectual property right (IPR). In the event that the deliverables infringe a third party IPR it is the sole responsibility of the customer to obtain necessary licenses to continue the usage of the deliverable.**

**In the event the software deliverables include the use of open source components, the provisions of the governing open source license agreement shall apply with respect to such software deliverables.** 

**To the maximum extent permitted by applicable law FSEU disclaims all other warranties, whether express or implied, in particular, but not limited to, warranties of merchantability and fitness for a particular purpose for which the deliverables are not designated. To the maximum extent permitted by applicable law, FSEU's liability is restricted to intention and gross negligence. FSEU is not liable for consequential damages.**

**Should one of the above stipulations be or become invalid and/or unenforceable, the remaining stipulations shall stay in full effect. The contents of this document are subject to change without a prior notice, thus contact FSEU about the latest one.**

#### **This board and its deliverables must only be used for test applications in an evaluation laboratory environment.**

Fujitsu Semiconductor Europe - http://emea.fujitsu.com/microelectronics

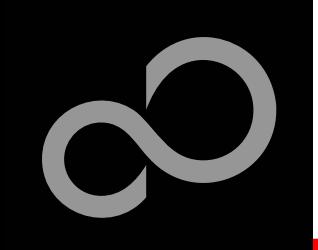

### **Overview**

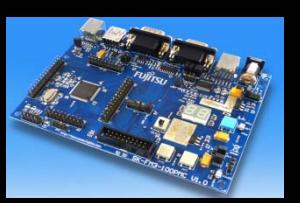

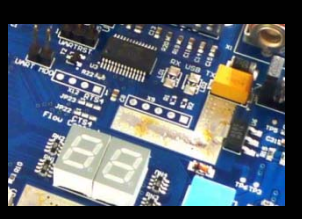

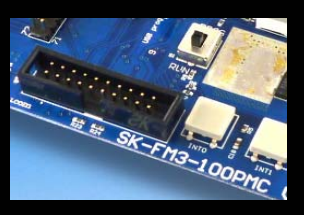

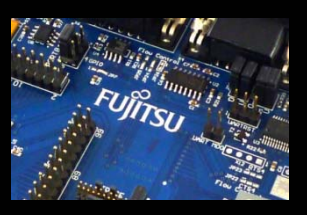

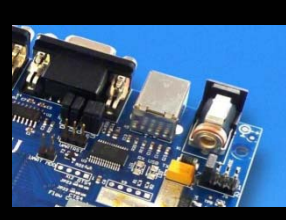

П

### **[Introduction](#page-3-0)**

- $\bullet$ [About the SK-FM3-100PMC](#page-3-0)
- $\bullet$ [SK-FM3-100PMC content](#page-5-0)
- $\bullet$ [SK-FM3-100PMC-JLINK content](#page-6-0)
- $\bullet$ [Test it](#page-7-0)
- $\bullet$ [The hardware](#page-9-0)
- $\bullet$ [The software](#page-19-0)

### **[Try yourself](#page-7-0)**

**[Contacts](#page-66-0)**

- $\bullet$ [Software examples](#page-25-0)
- $\bullet$ [Program download](#page-26-0)
- $\bullet$ [IAR-Embedded Workbench](#page-37-0)
- $\bullet$ **[KEIL µVision](#page-48-0)**

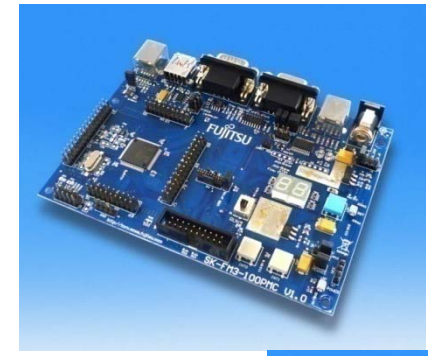

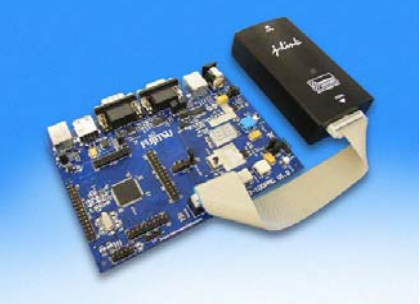

- **Additional documents**
- $\bullet$ Schematic 'SK-FM3-100PMC'
- $\bullet$ Data sheet MB9B500 Series
- $\bullet$ **Peripheral Manual** 
	- $\bullet$ Errata sheet
- $\bullet$ Technical Reference Manual
- $\bullet$ Flash Programming Manual

Fujitsu Semiconductor Europe - http://emea.fujitsu.com/microelectronics

All Rights Reserved.© Fujitsu Limited 2010

<span id="page-3-0"></span>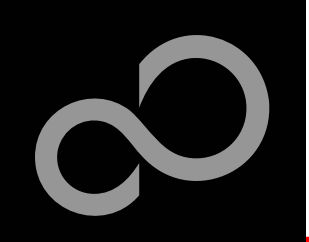

### About the SK-FM3-100PMC

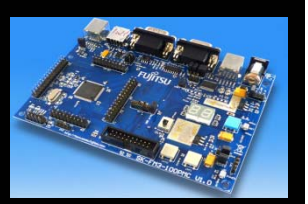

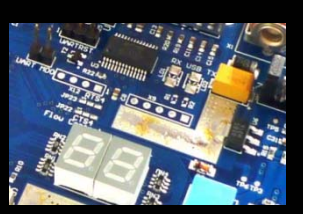

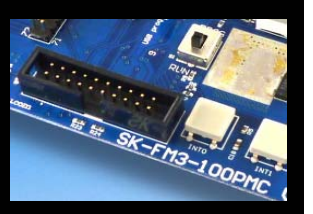

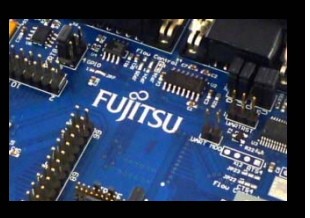

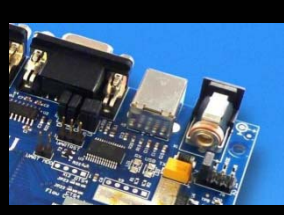

**The SK-FM3-100PMC is available in two versions:**

- **The SK-FM3-100PMC includes a low-cost evaluation board based on the Fujitsu FM3 microcontroller MB9B500 Series**
- **SK-FM3-100PMC-JLINK includes a low-cost evaluation board based on the Fujitsu FM3 microcontroller MB9B500 Series and the JTAG adapter J-Link**
- **The MB9B500 Series includes the following features:**
	- $\bullet$ Up to 512 KByte Flash Memory
	- $\bullet$ Up to 64 KByte RAM
	- $\bullet$ Up to 2 CAN controller 2.0A/B
	- $\bullet$ Up to 8 LIN-USART-I<sup>2</sup>C interfaces
	- $\bullet$ USB-Host/-Device interface
	- $\bullet$ Timers (ICUs, OCUs, PPGs, others)
	- $\bullet$ Up to three 12 Bit ADC
	- $\bullet$ External interrupts

Fujitsu Semiconductor Europe - http://emea.fujitsu.com/microelectronics

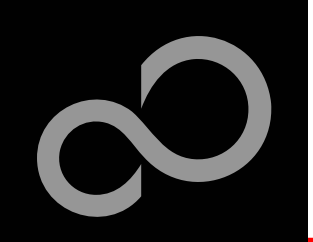

### About the SK-FM3-100PMC

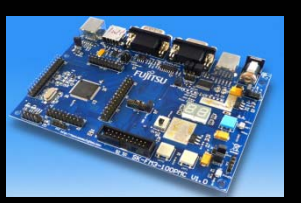

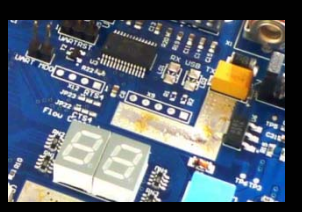

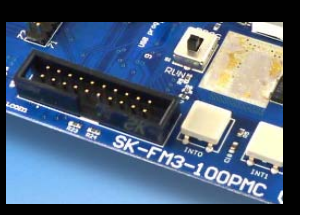

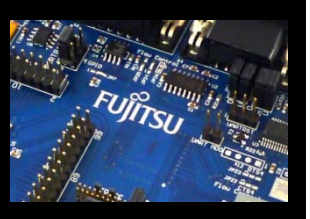

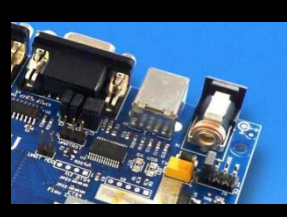

### **Features of the SK-FM3-100PMC board:**

- $\bullet$ Microcontroller MB9BF506N
- $\bullet$ 1x UART-Transceiver (SUB-D9 connector)
- $\bullet$ 1x USB to serial converter (Type-B connector)
- $\bullet$ 1x High-speed CAN-Transceiver (SUB-D9 connector)
- $\bullet$ 1x USB-MiniHost (Type-A connector)
- $\bullet$ 1x USB-Device (Type-B connector)
- $\bullet$ JTAG- and TRACE-Interface each on a 20 pin-header
- $\bullet$ TSC-Interface to connect for example the Fujitsu SK-TSC-1127S-SB
- $\bullet$ 2x LED-Display (7-Segment)
- $\bullet$ 2x 'User'-button
- $\bullet$ 1x 'Reset'-button, 'Reset'-LED
- $\bullet$ All 100 pins routed to pin-header
- $\bullet$ On-board 5V and 3V voltage regulators, 'Power'-LED
- $\bullet$  Power supply via USB (UART'B'), USB-Device, JTAG or external with a 8V to 12V power connector

<span id="page-5-0"></span>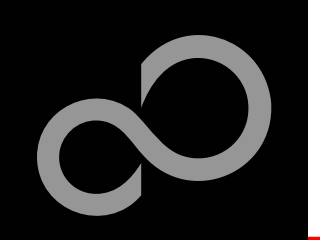

### SK-FM3-100PMC content

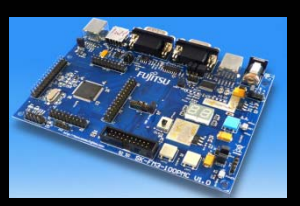

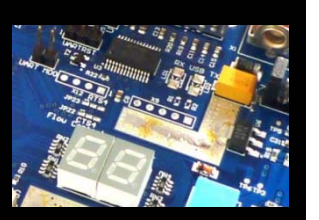

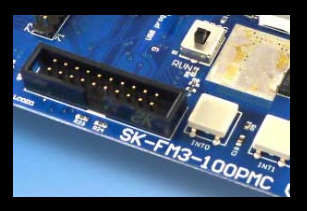

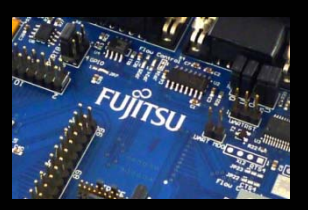

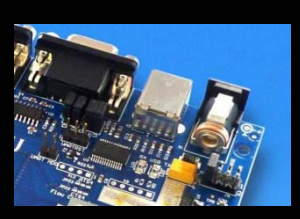

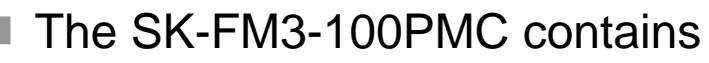

- $\bullet$ SK-FM3-100PMC evaluation board with MB9BF506N
- $\bullet$ USB cable
- $\bullet$ CD: Documentation, USB driver, Software examples, Programmer

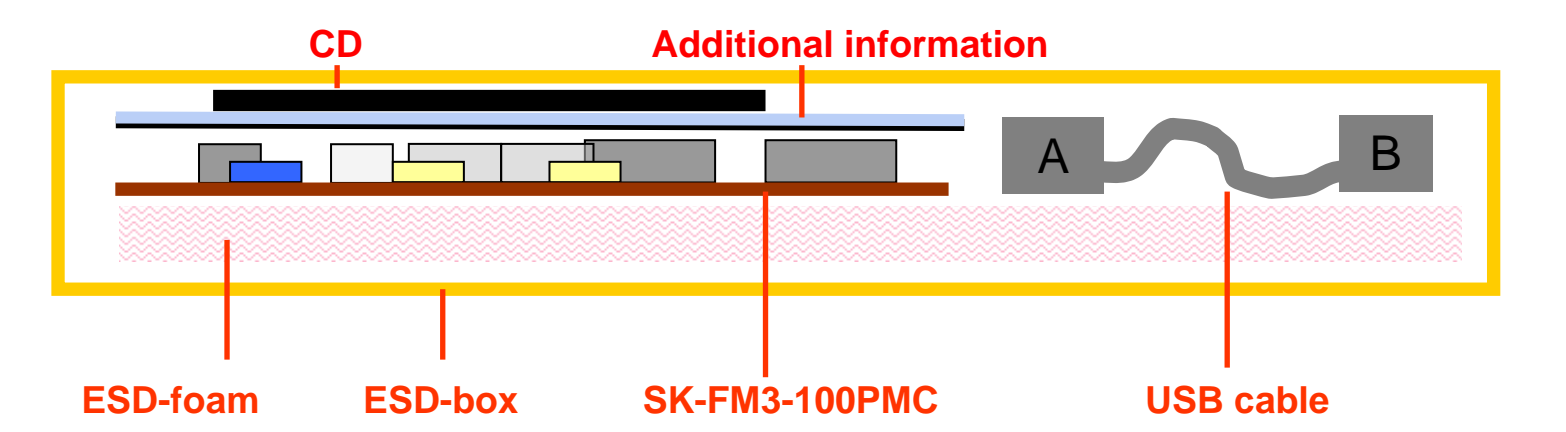

Fujitsu Semiconductor Europe - http://emea.fujitsu.com/microelectronics

<span id="page-6-0"></span>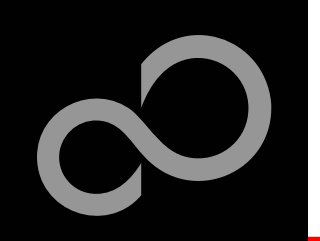

### SK-FM3-100PMC-JLINK content

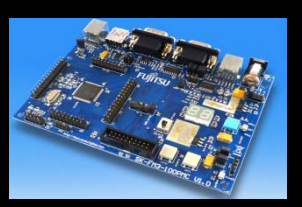

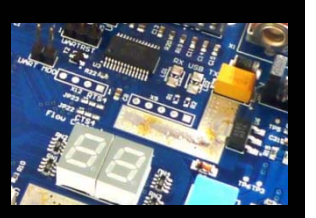

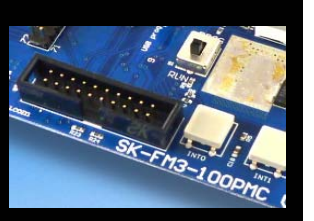

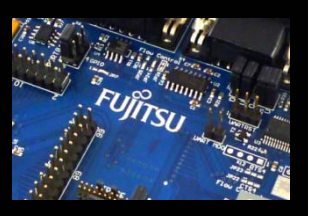

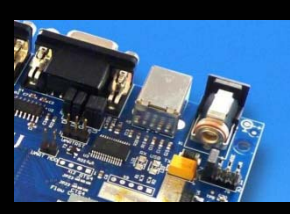

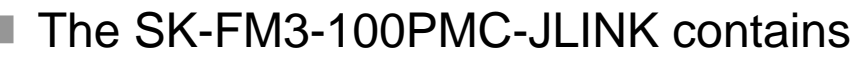

- $\bullet$ SK-FM3-100PMC evaluation board with MB9BF506N
- $\bullet$ USB cable
- $\bullet$ CD: Documentation, USB driver, Software examples, Programmer
- $\bullet$ Segger J-Link JTAG adapter incl. USB cable

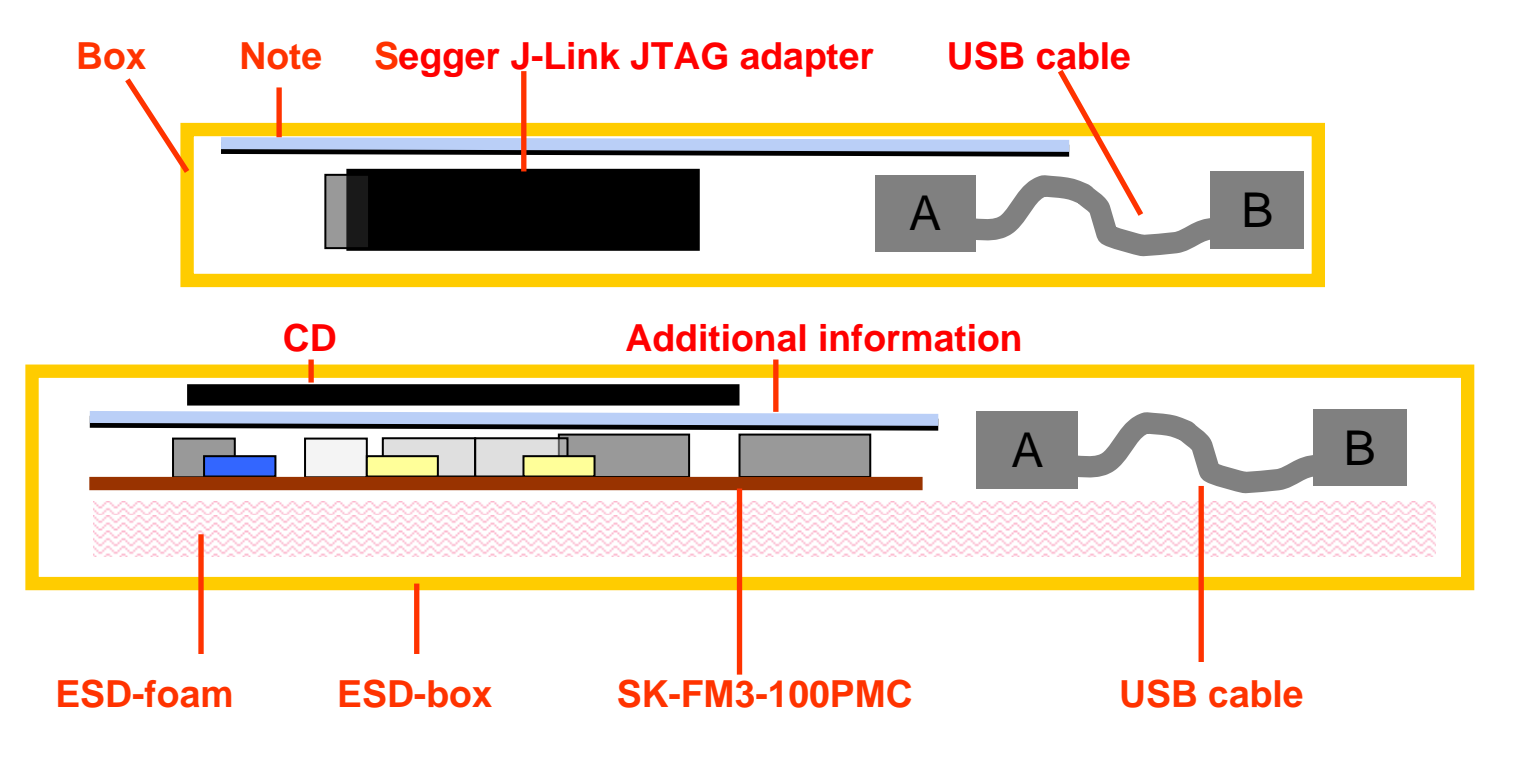

Fujitsu Semiconductor Europe - http://emea.fujitsu.com/microelectronics

<span id="page-7-0"></span>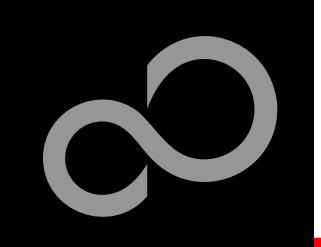

### Test it

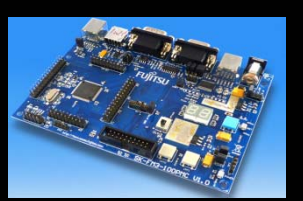

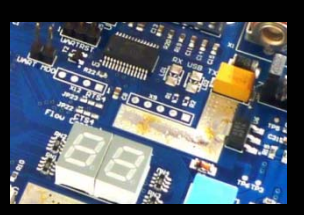

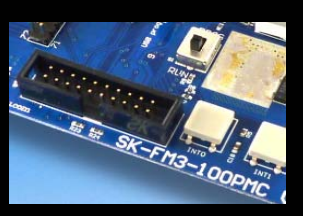

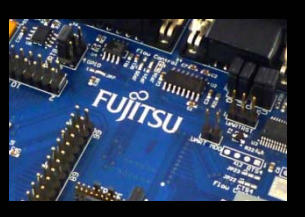

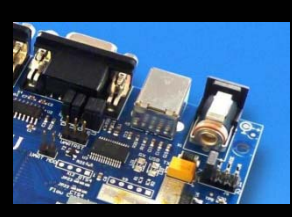

 **The microcontroller on the SK-FM3-100PMC is already preprogrammed with a simple application.**

- $\bullet$ Connect the SK-FM3-100PMC via USB (X5) with the PC
- $\bullet$ [Install the USB driver from the CD](#page-20-0)
- $\bullet$ Press the , Reset'- Button
- $\bullet$ The SK-FM3-100PMC will automatically start counting
- $\bullet$ The count direction can be changed by pressing the key buttons

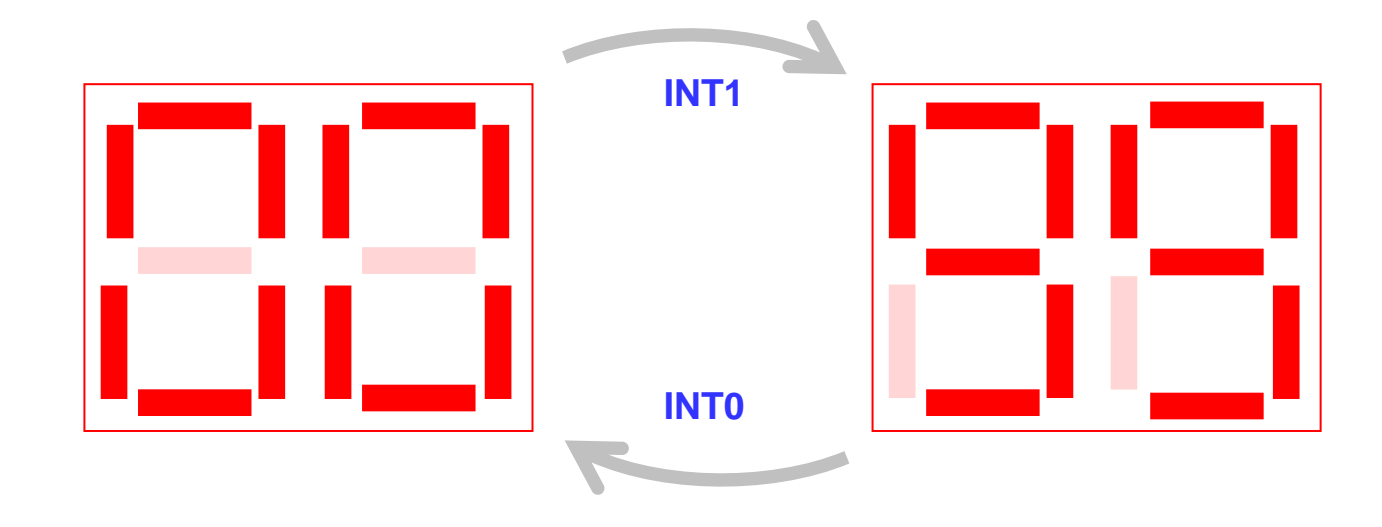

Fujitsu Semiconductor Europe - http://emea.fujitsu.com/microelectronics

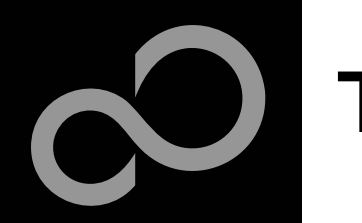

## Test it

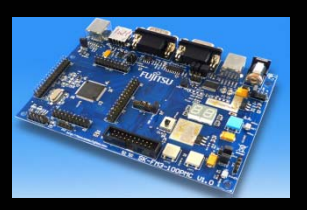

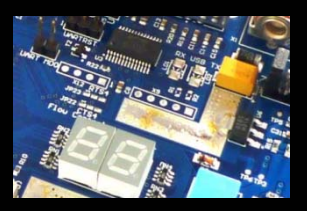

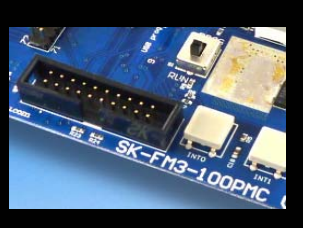

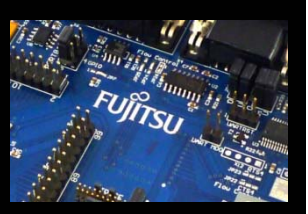

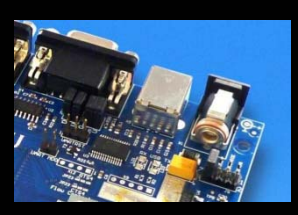

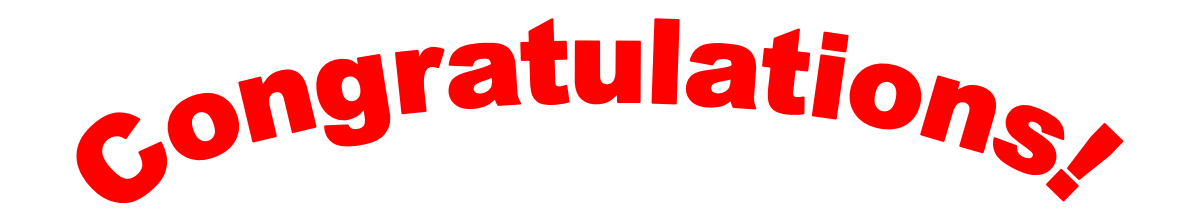

- **You finished successfully the first test**
- П **Now you will get more details about the SK-FM3-100PMC**
	- **You will learn more about** 
		- $\bullet$ The on-board features
		- $\bullet$ How to program the Flash
		- $\bullet$ How to start with IAR-Embedded-Workbench and KEIL µVision

Fujitsu Semiconductor Europe - http://emea.fujitsu.com/microelectronics

<span id="page-9-0"></span>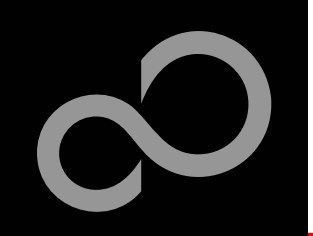

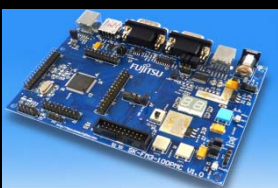

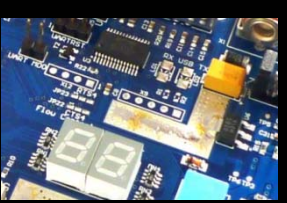

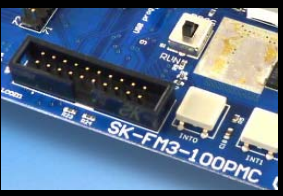

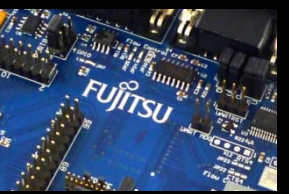

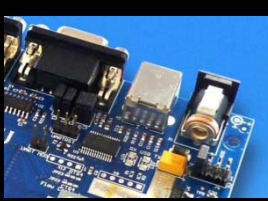

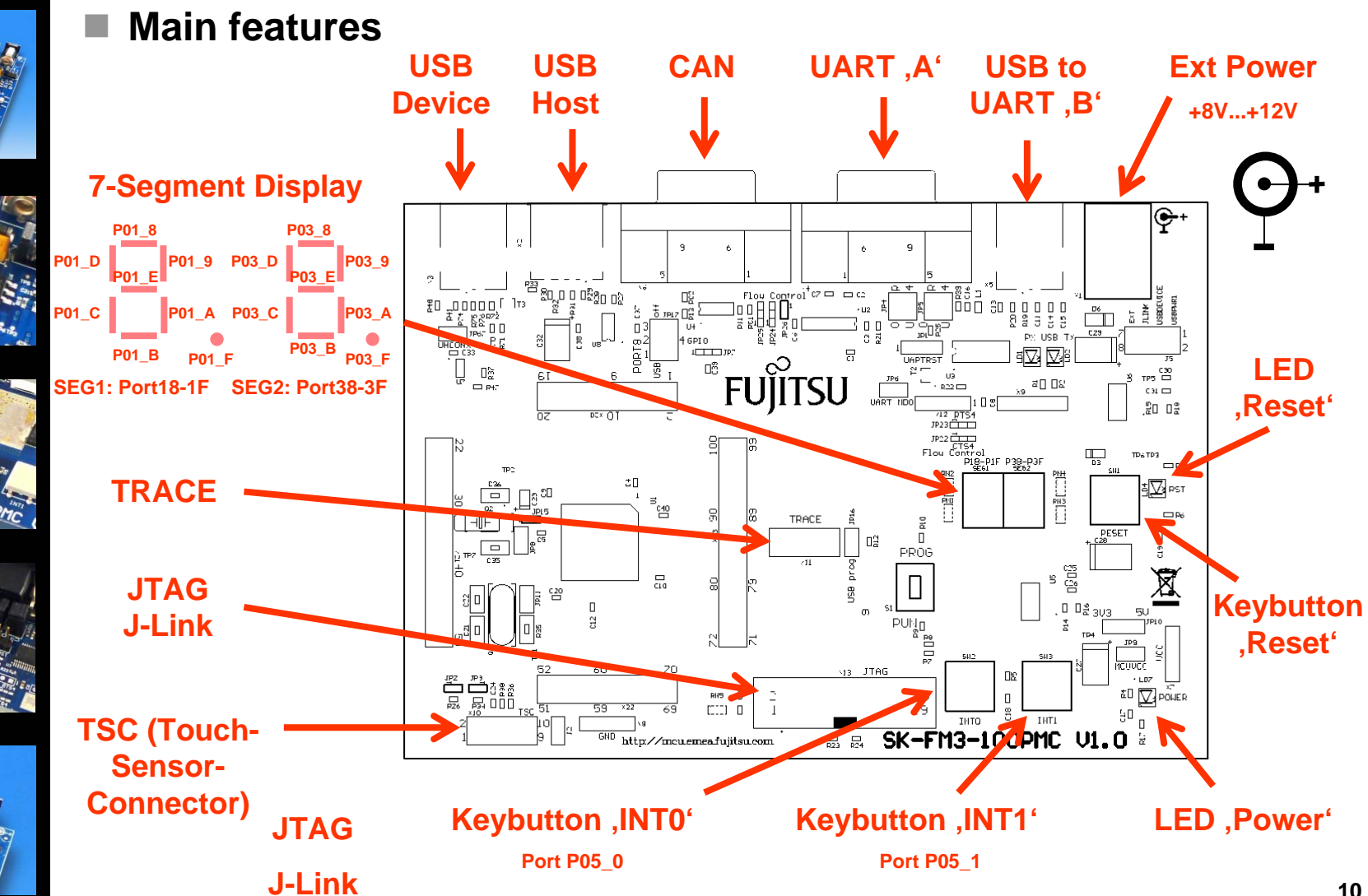

Fujitsu Semiconductor Europe - http://emea.fujitsu.com/microelectronics

<span id="page-10-0"></span>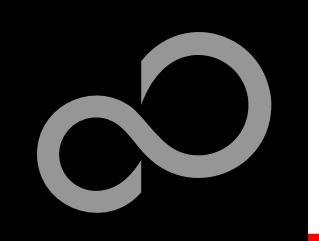

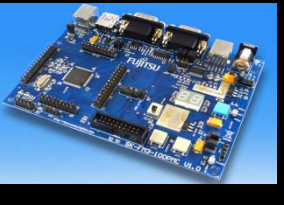

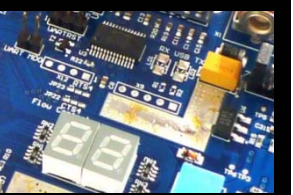

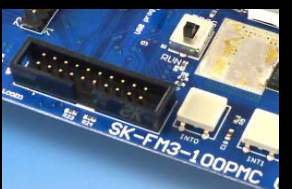

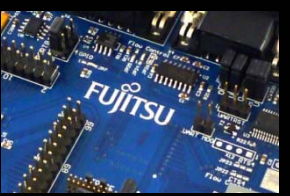

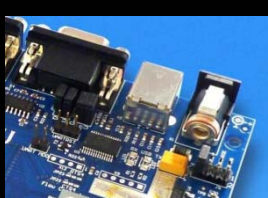

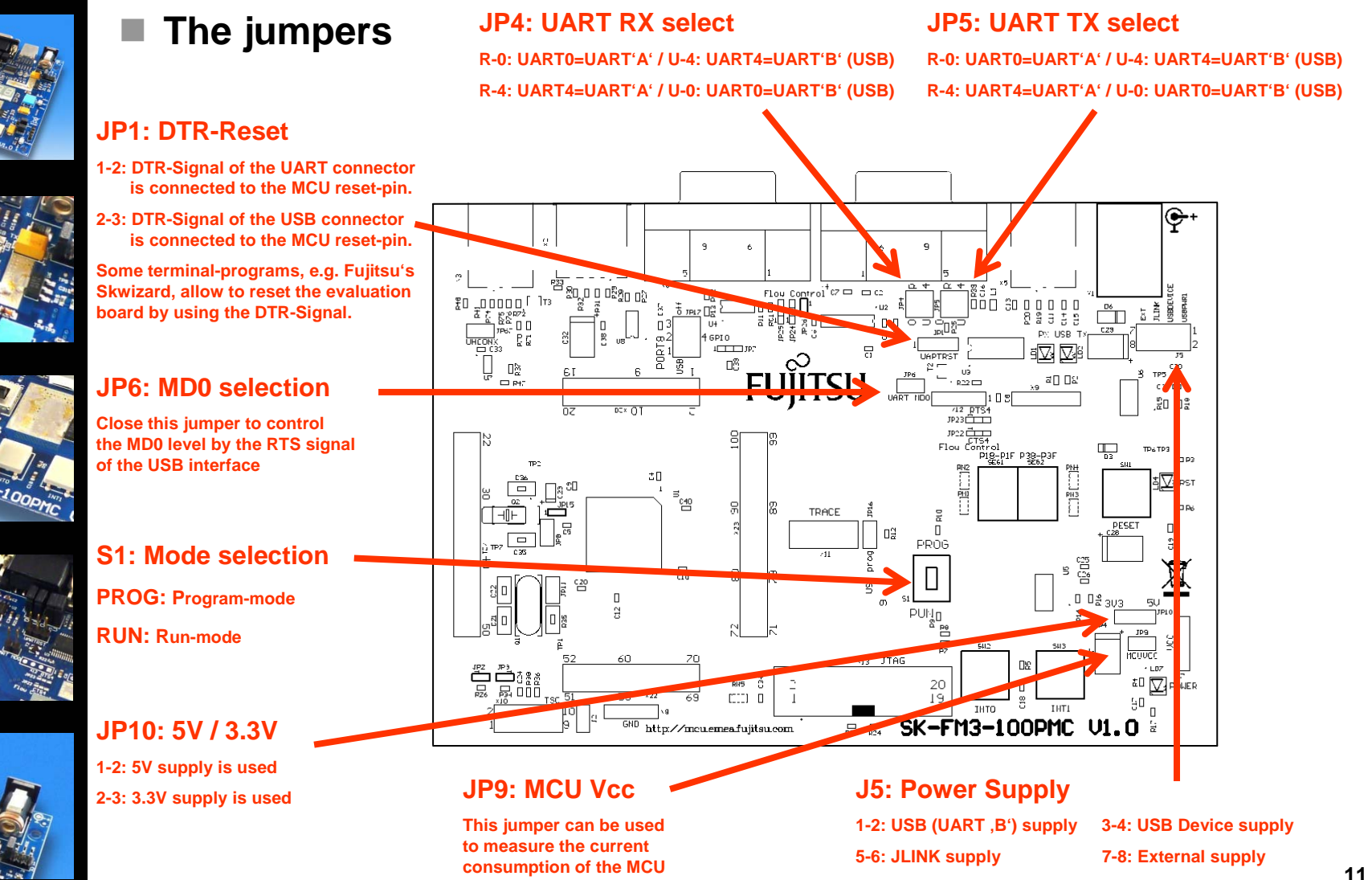

Fujitsu Semiconductor Europe - http://emea.fujitsu.com/microelectronics

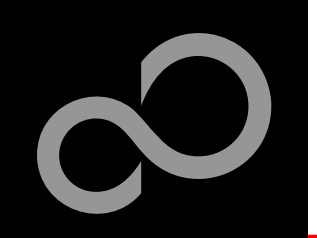

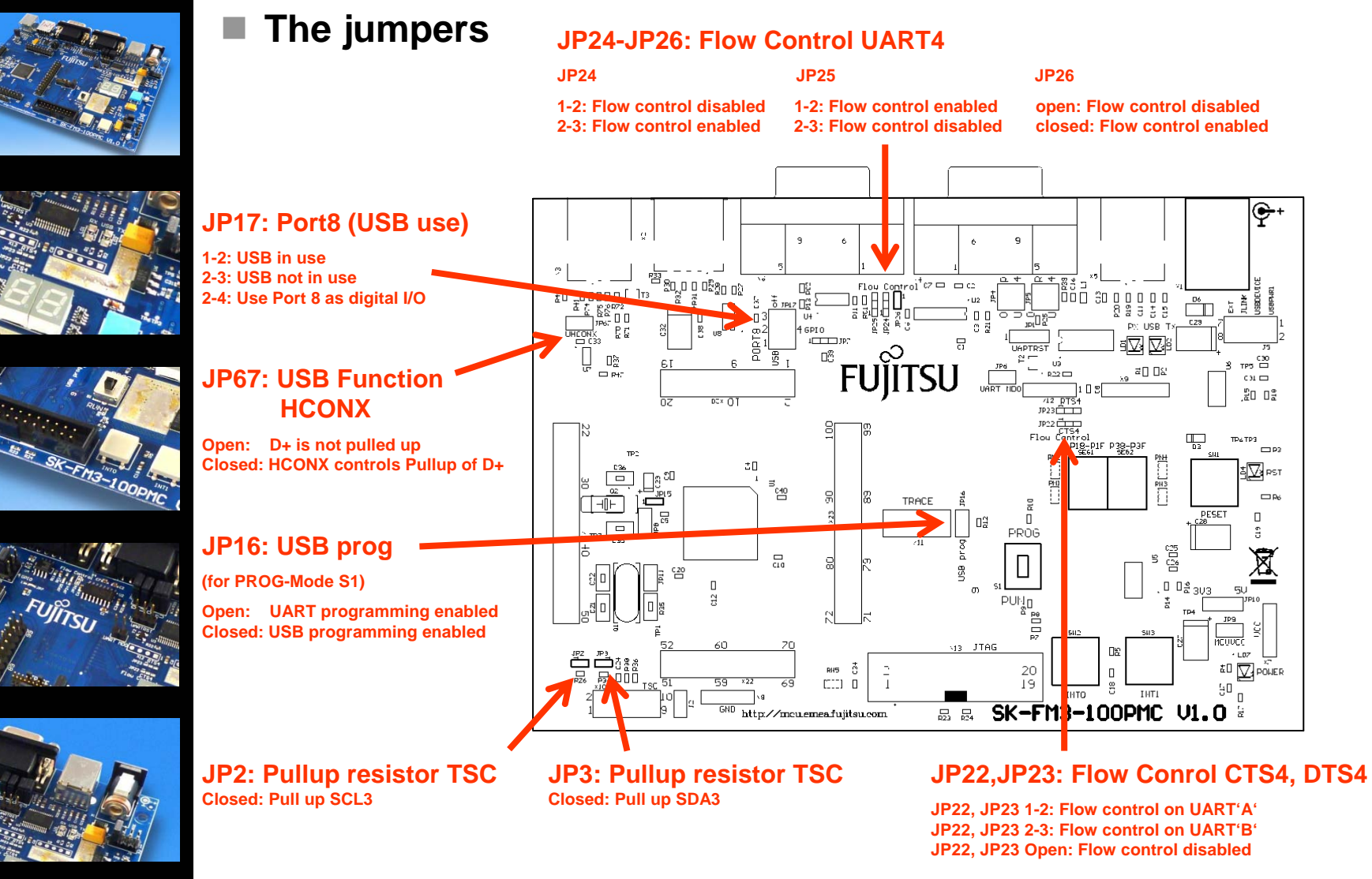

Fujitsu Semiconductor Europe - http://emea.fujitsu.com/microelectronics

All Rights Reserved.© Fujitsu Limited 2010

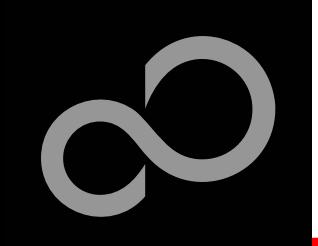

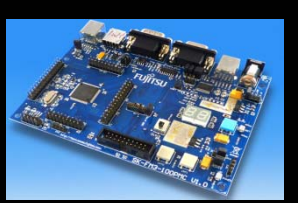

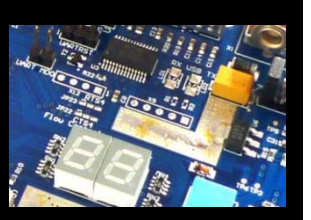

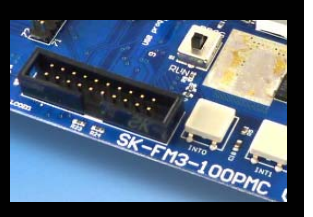

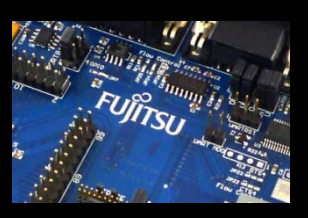

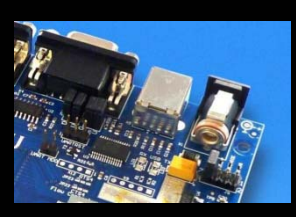

#### **JP4, JP5 : UART selection**

- $\bullet$  UART0 and UART4 of the microcontroller can be used together with <sup>a</sup> typical RS232 SUB-D9 connector and a serial/USB converter
- $\bullet$ The jumpers JP4 and JP5 routes the channel to the connector
- $\bullet$  UART0 = USB-connector (X5), UART4 = Sub-D9 (X4) (default)
	- Setting of Jumper JP4 and JP5: U-0 / R-4

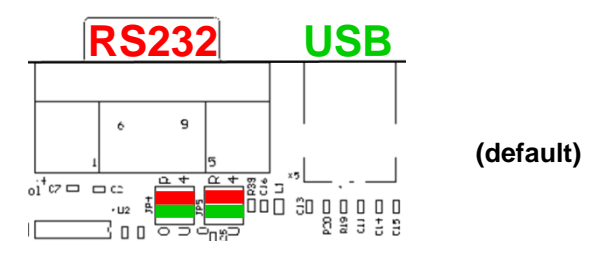

- $\bullet$  $UART0 = Sub-D9 (X4), UART4 = USB-connector (X5)$ 
	- Setting of Jumper JP4 and JP5: U-4 / R-0

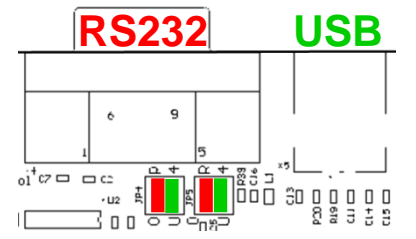

Fujitsu Semiconductor Europe - http://emea.fujitsu.com/microelectronics

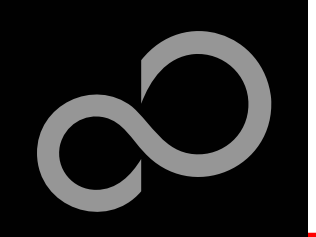

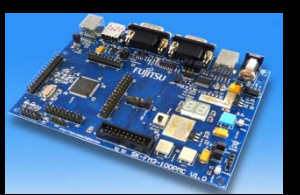

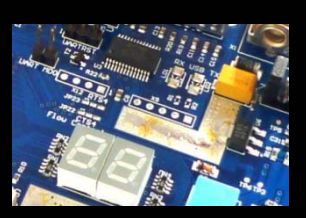

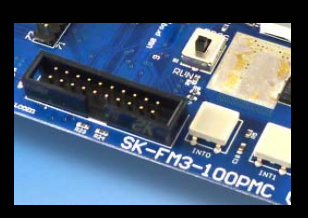

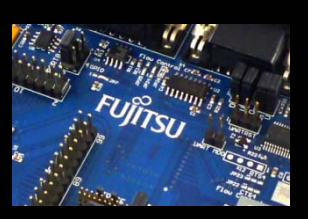

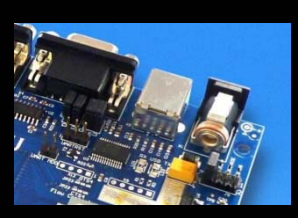

**Extension headers X20-X23**

 $\bullet$ Standard 0.1" / 2.54mm grid for use with prototype boards

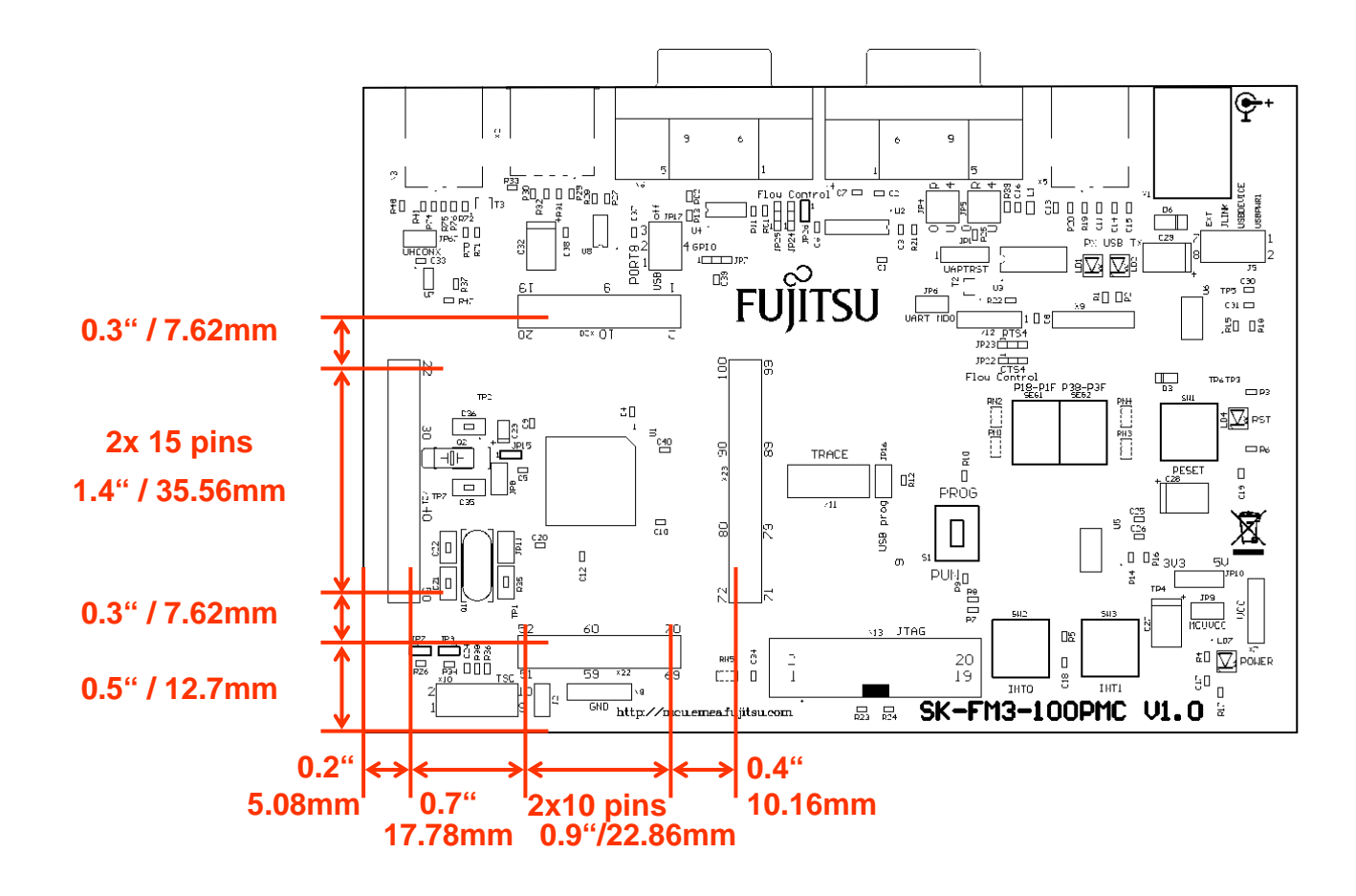

Fujitsu Semiconductor Europe - http://emea.fujitsu.com/microelectronics

All Rights Reserved.© Fujitsu Limited 2010

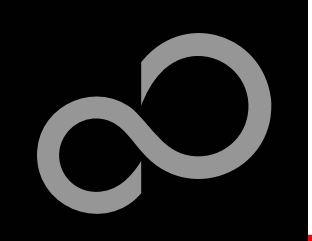

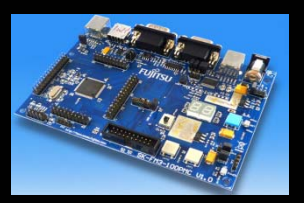

 $\mathcal{L}_{\mathcal{A}}$ 

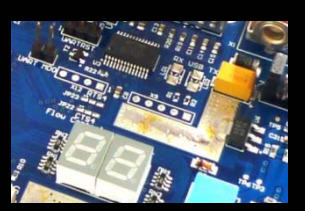

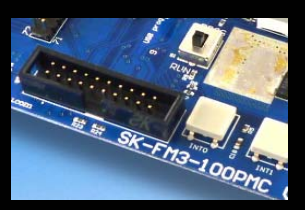

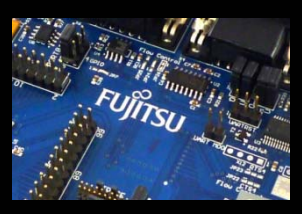

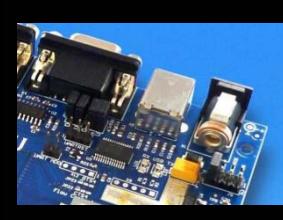

### **The microcontroller pins**

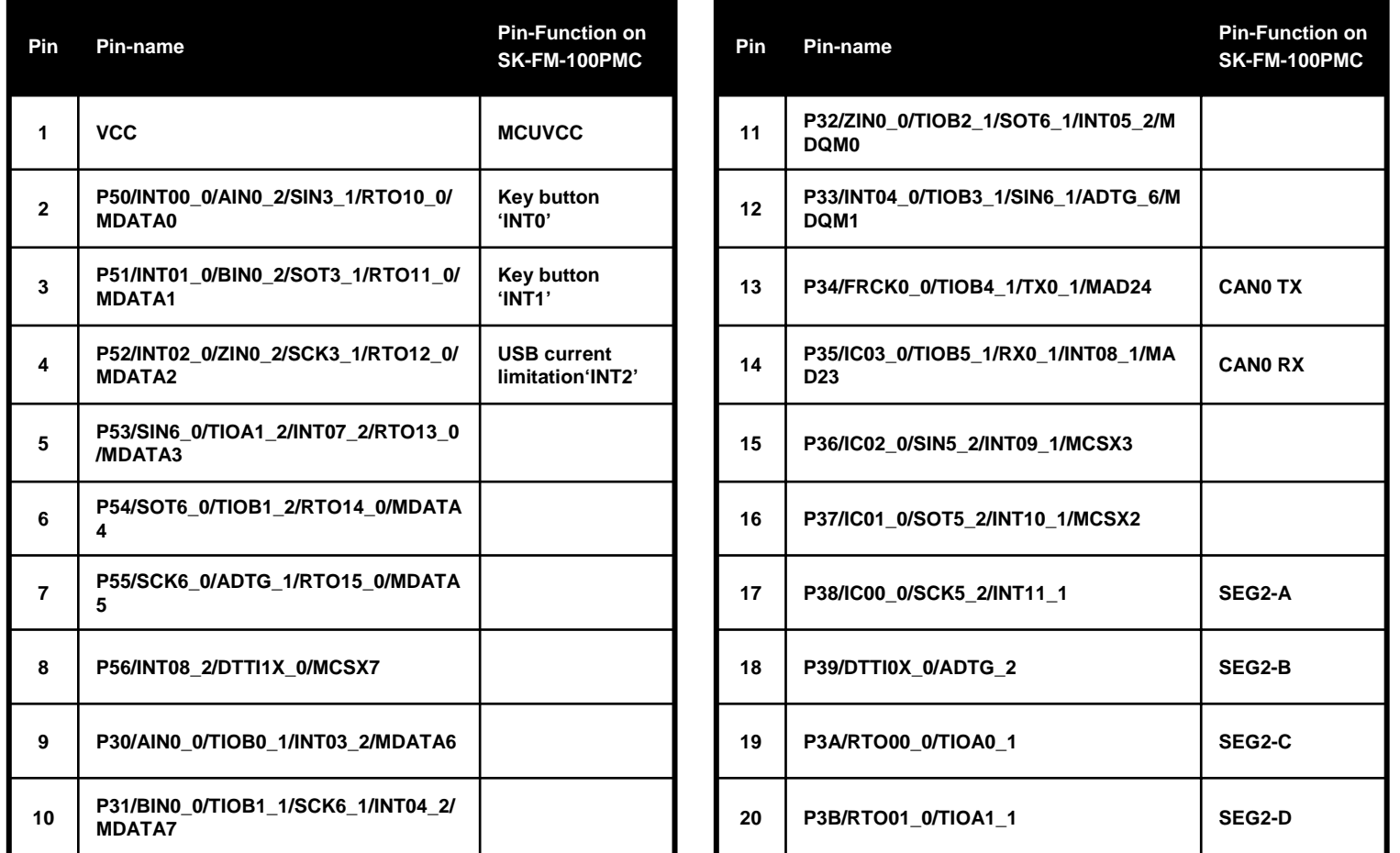

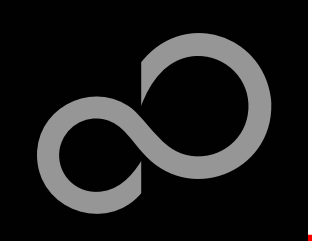

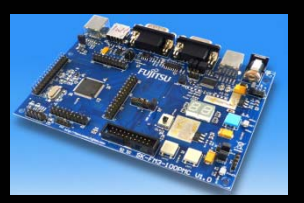

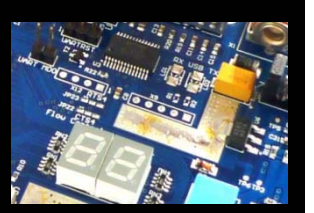

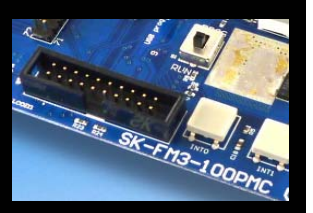

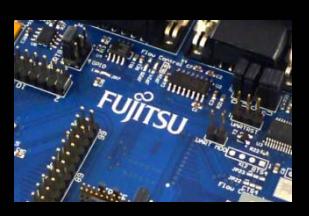

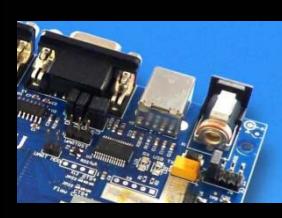

#### $\mathcal{L}_{\mathcal{A}}$ **The microcontroller pins (cont'd)**

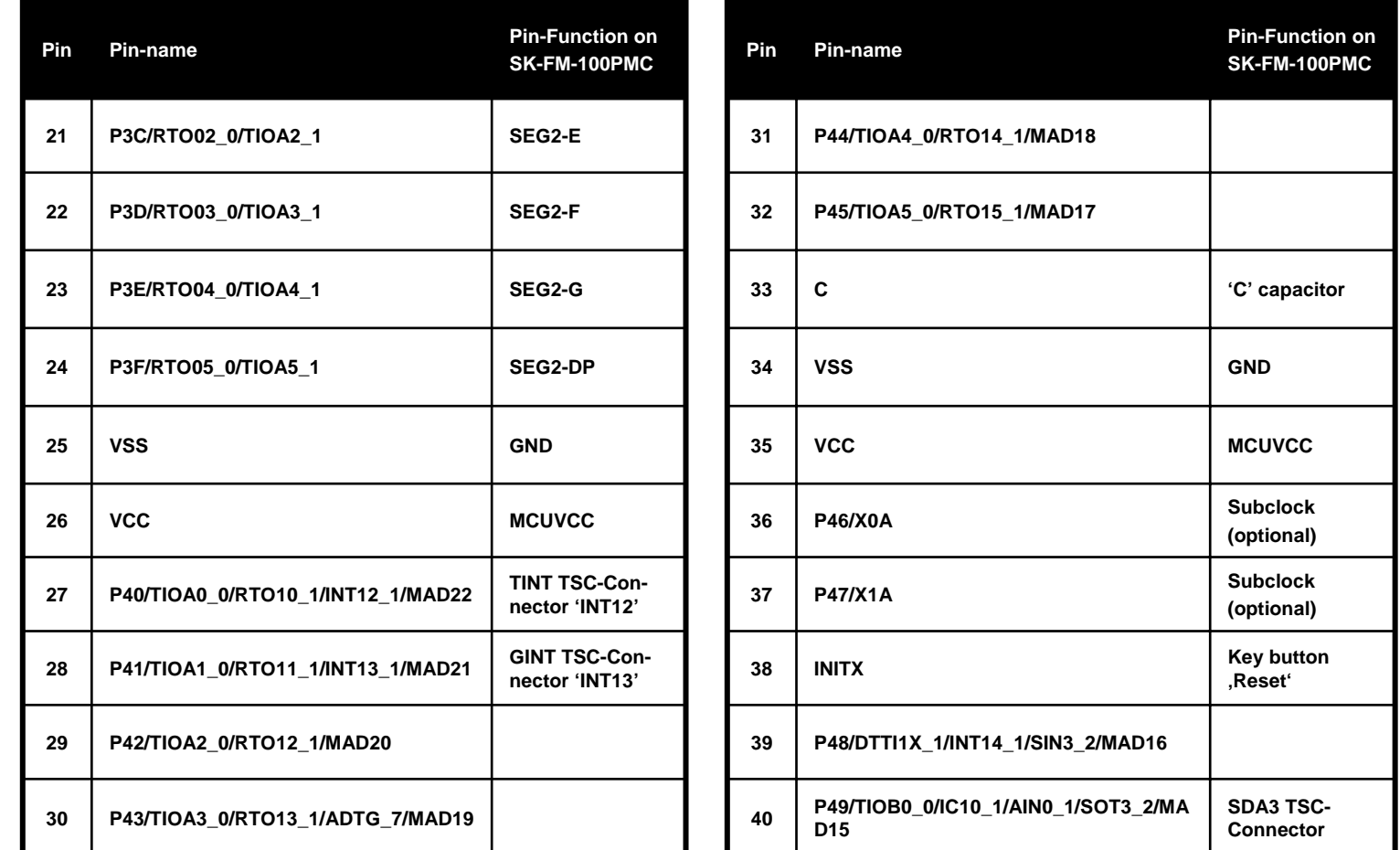

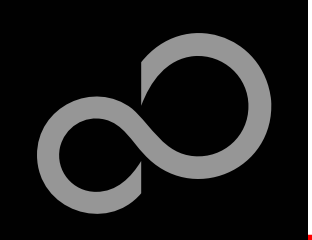

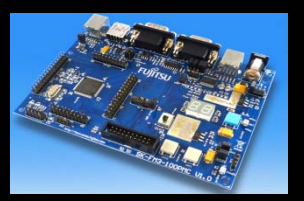

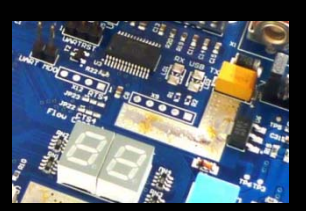

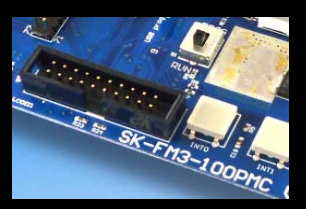

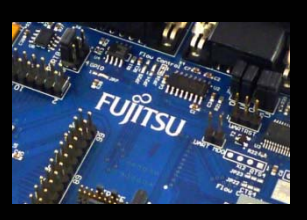

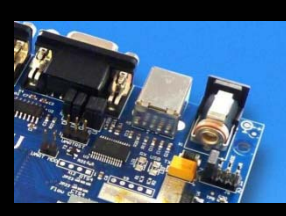

#### $\mathcal{L}_{\mathcal{A}}$ **The microcontroller pins (cont'd)**

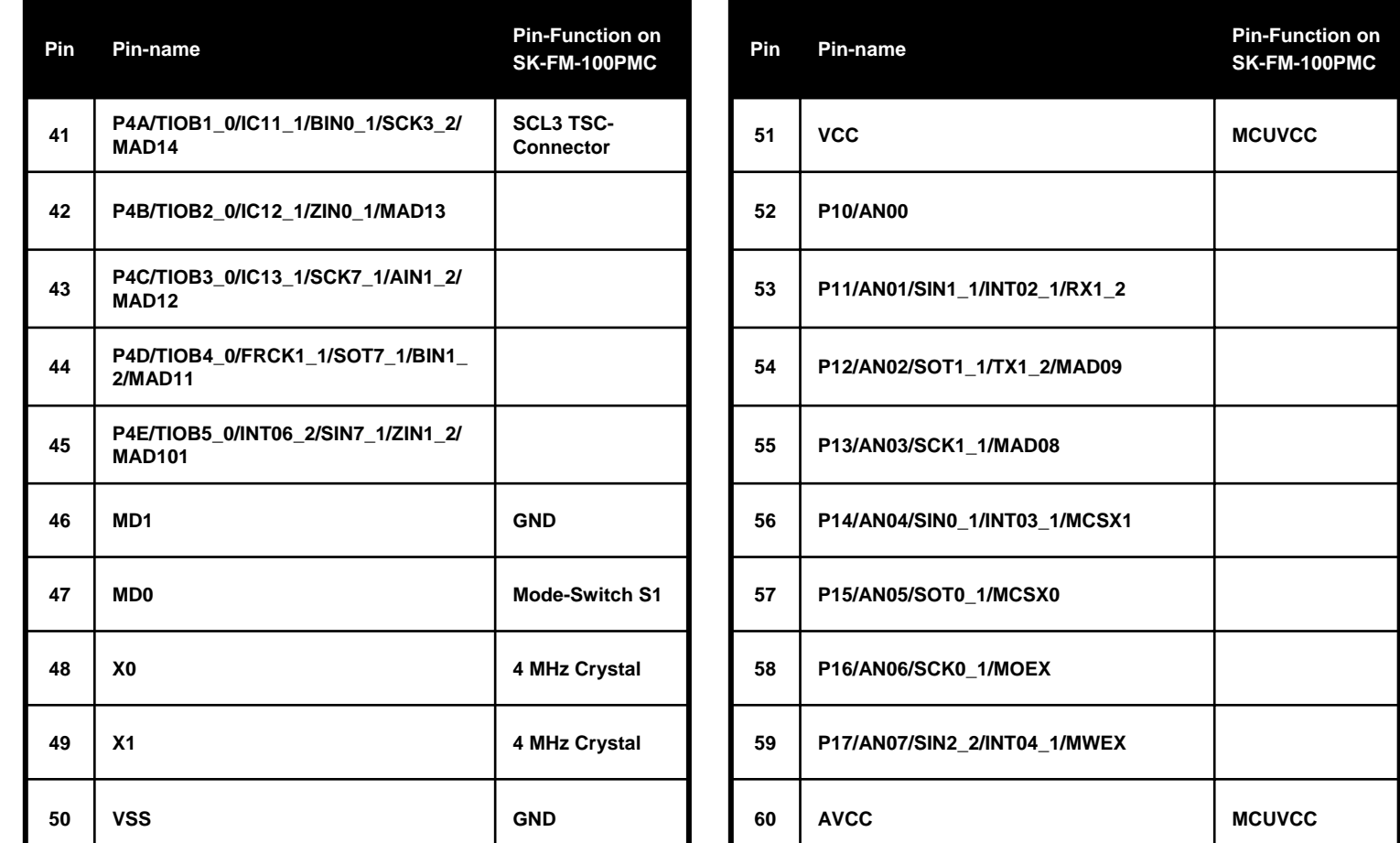

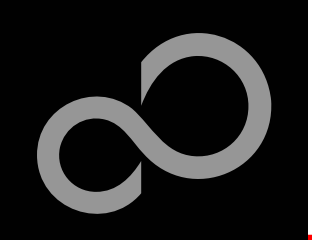

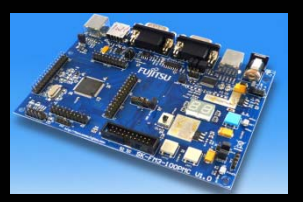

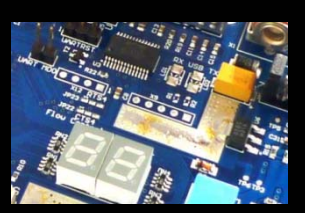

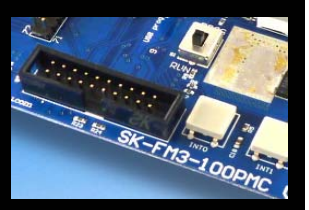

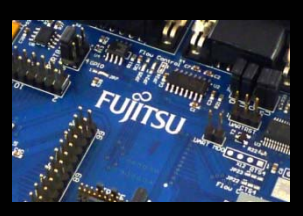

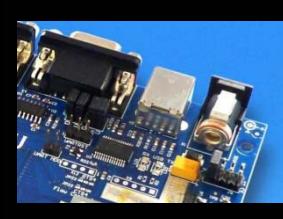

#### $\mathcal{L}_{\mathcal{A}}$ **The microcontroller pins (cont'd)**

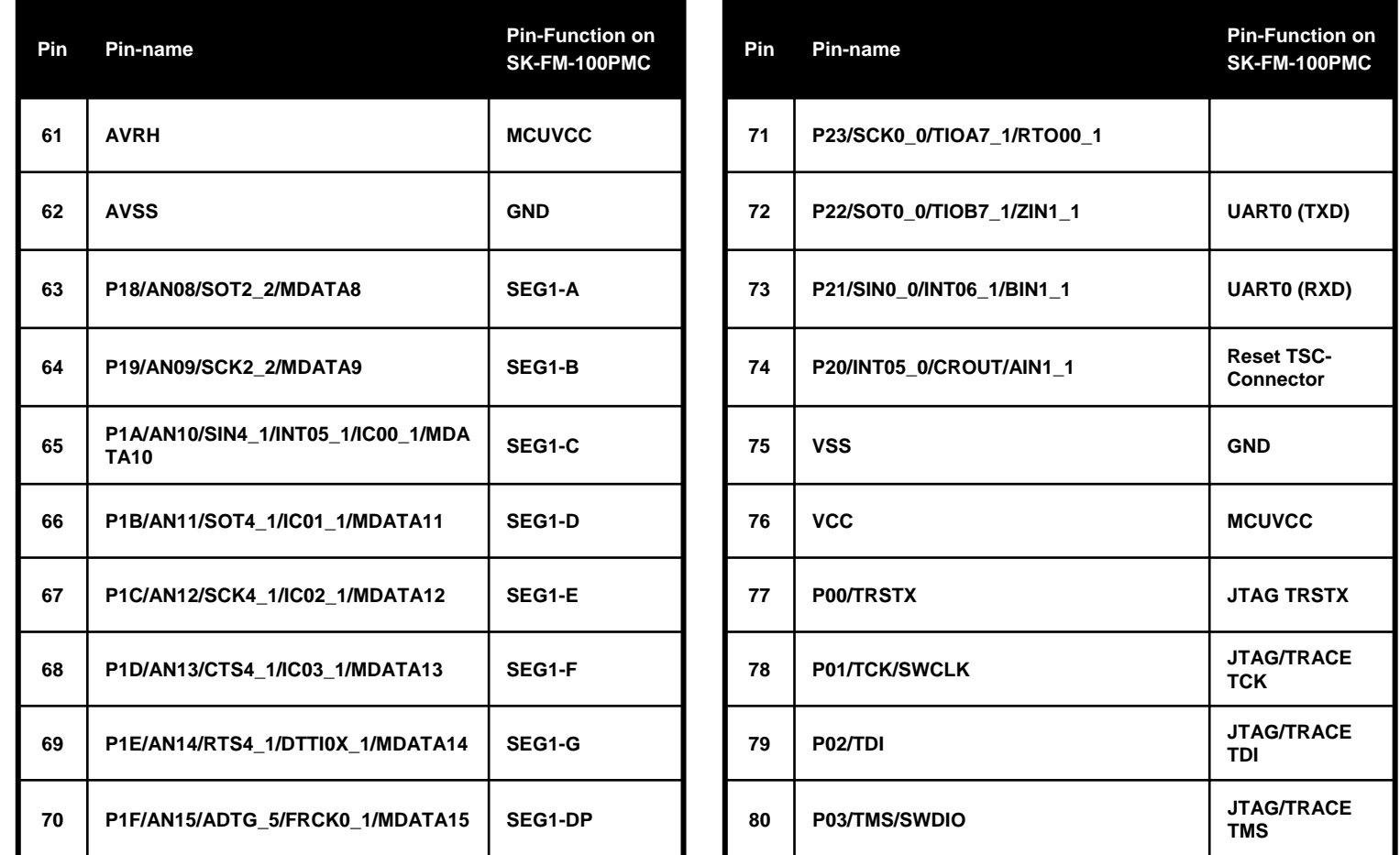

Fujitsu Semiconductor Europe - http://emea.fujitsu.com/microelectronics

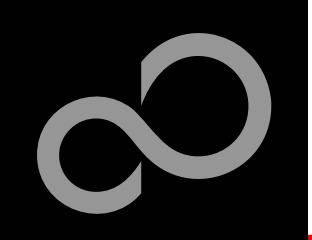

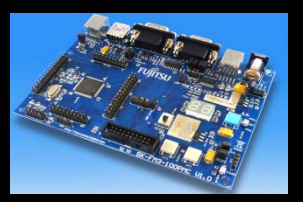

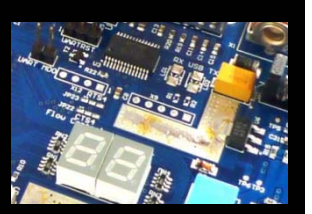

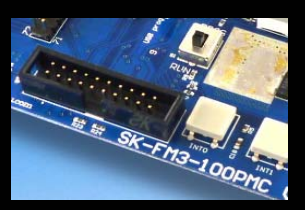

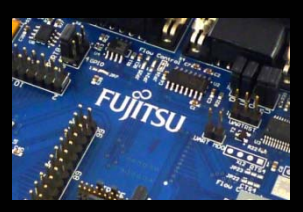

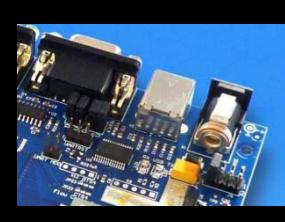

#### $\mathcal{L}_{\mathcal{A}}$ **The microcontroller pins (cont'd)**

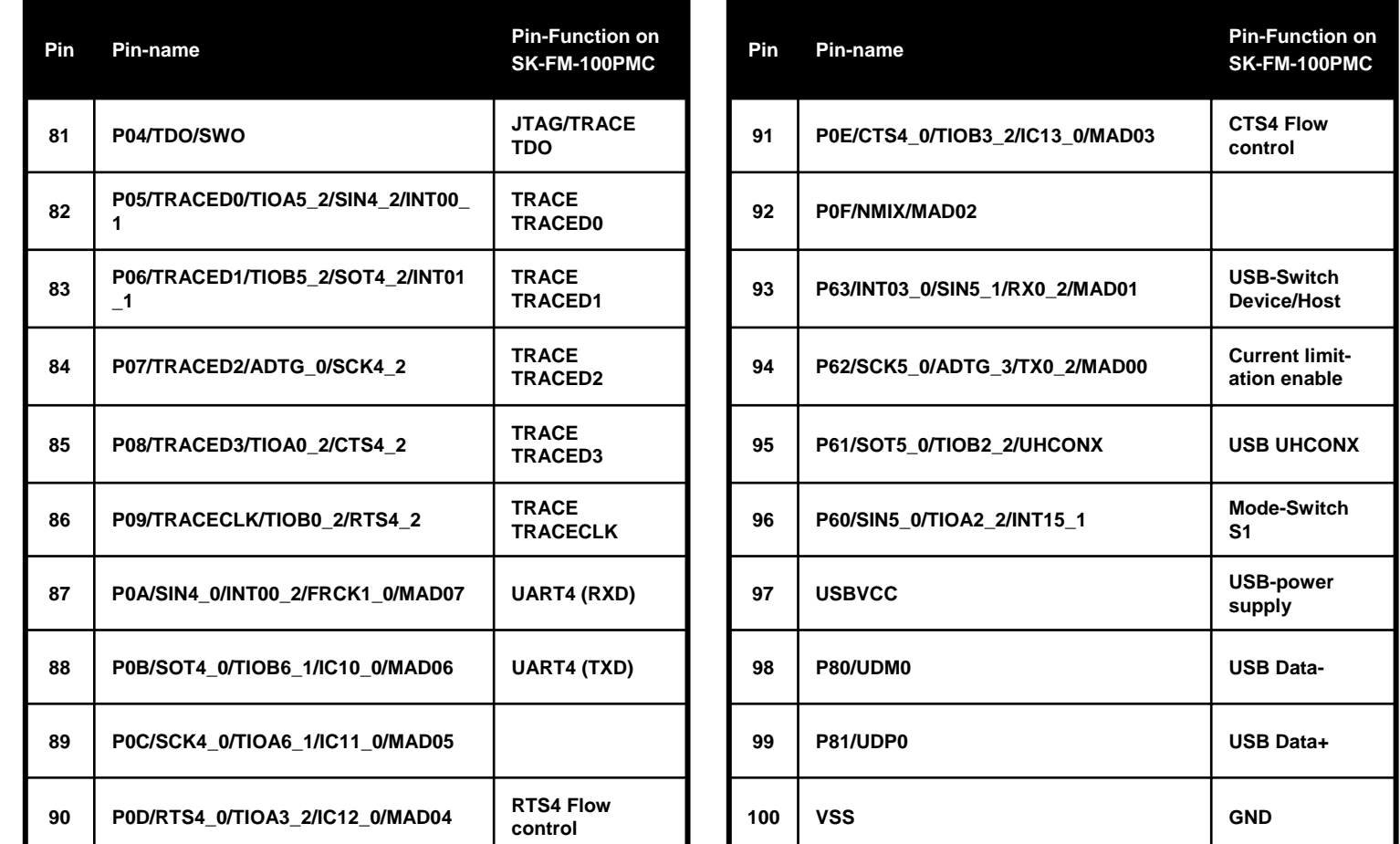

Fujitsu Semiconductor Europe - http://emea.fujitsu.com/microelectronics

<span id="page-19-0"></span>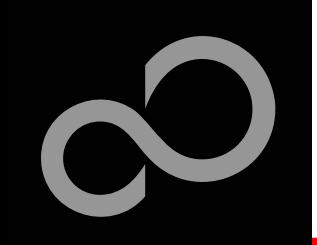

### The Software

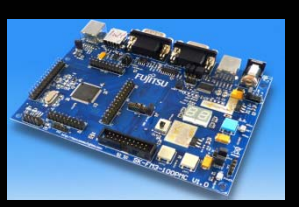

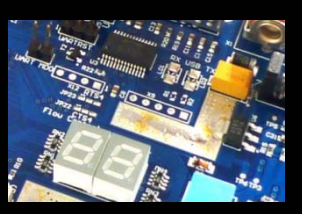

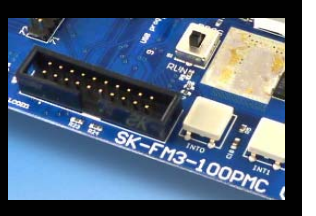

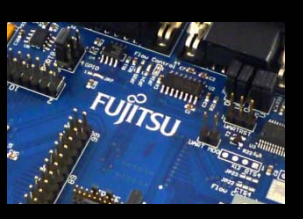

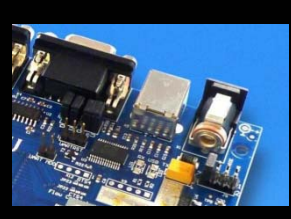

#### **[The SK-FM3-100PMC CD includes the following software:](http://mcu.emea.fujitsu.com/)**

- $\bullet$  MCU Flash programming tools
	- FUJITSU FLASH MCU Programmer for FM3
	- $\blacksquare$ FLASH USB DIRECT Programmer
- $\bullet$ USB driver for on-board USB-to-RS232 converter
- $\bullet$ The terminal program SKwizard
- $\bullet$ Software examples for the SK-FM3-100PMC
- **Please check our dedicated microcontroller website:**

# http://mcu.emea.fujitsu.com

- $\bullet$ for updates of the Flash programmer tool, utilities and examples
- $\bullet$ for data sheets, hardware manuals, application notes, etc.

Fujitsu Semiconductor Europe - http://emea.fujitsu.com/microelectronics

<span id="page-20-0"></span>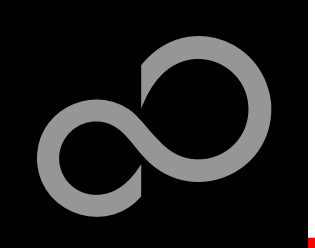

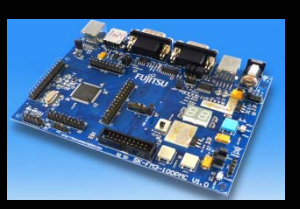

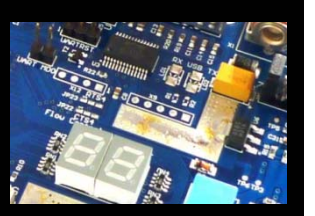

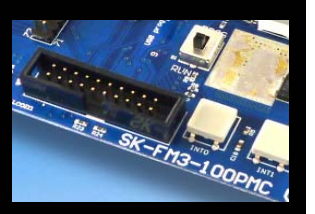

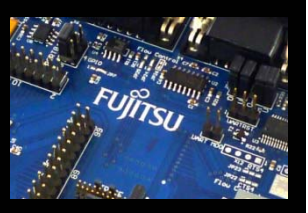

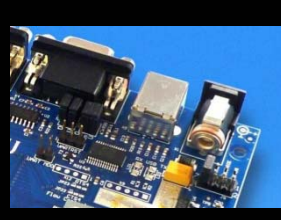

#### **Connect the SK-FM3-100PMC via USB (X5) to your PC**

- $\bullet$  Windows will 'Found New Hardware: SK-FM3-100PMC' and the Hardware Wizard should start automatically
	- **Note: The installation procedure may differ with different operating systems**

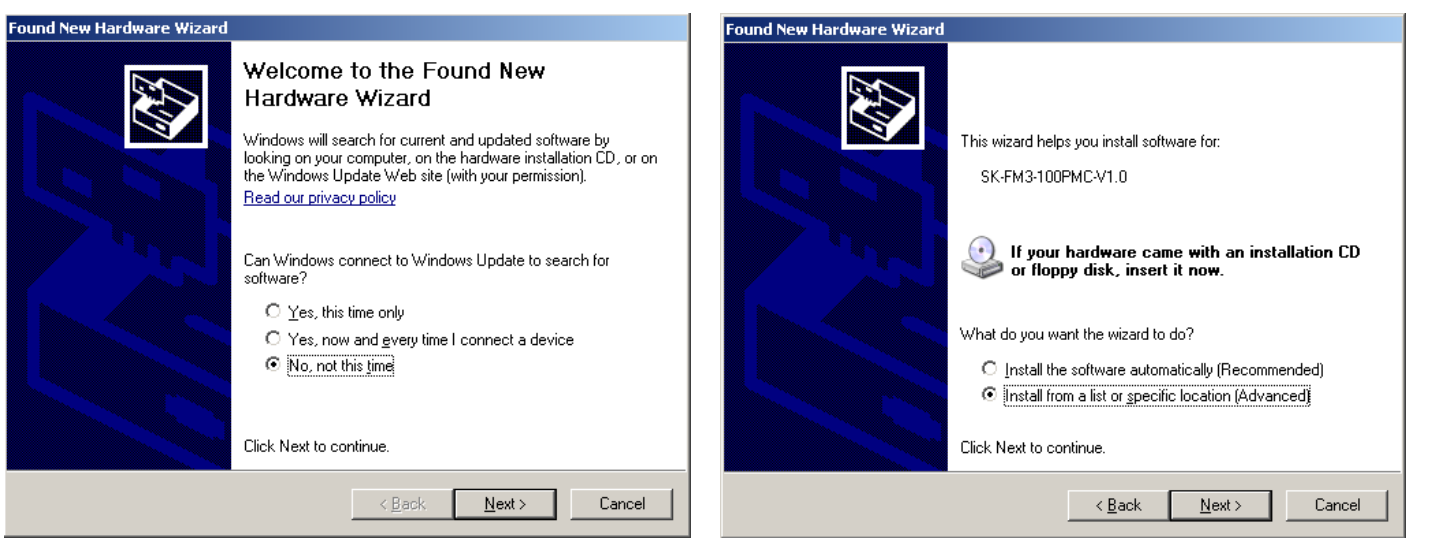

- $\bullet$ Do not connect to Windows Update to search for software
- $\bullet$ Select 'Install from a list or specific location (Advanced)'
- $\bullet$  Within next windows select 'Search for the best driver' and browse on the CD to the folder 'drive:\USB-Driver\Win2000\_WinXP\_Vista\_Windows7\_Fujitsu'

Fujitsu Semiconductor Europe - http://emea.fujitsu.com/microelectronics

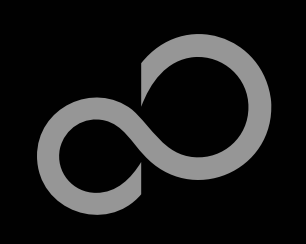

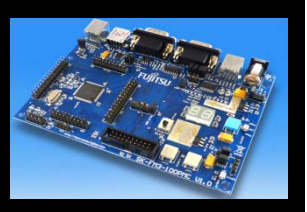

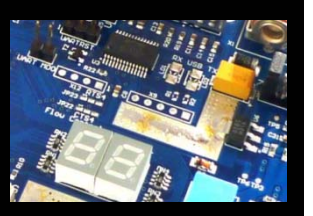

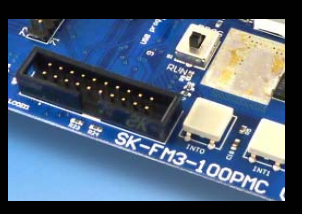

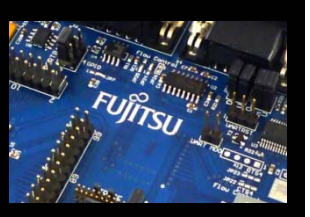

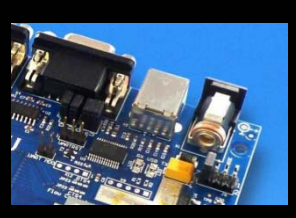

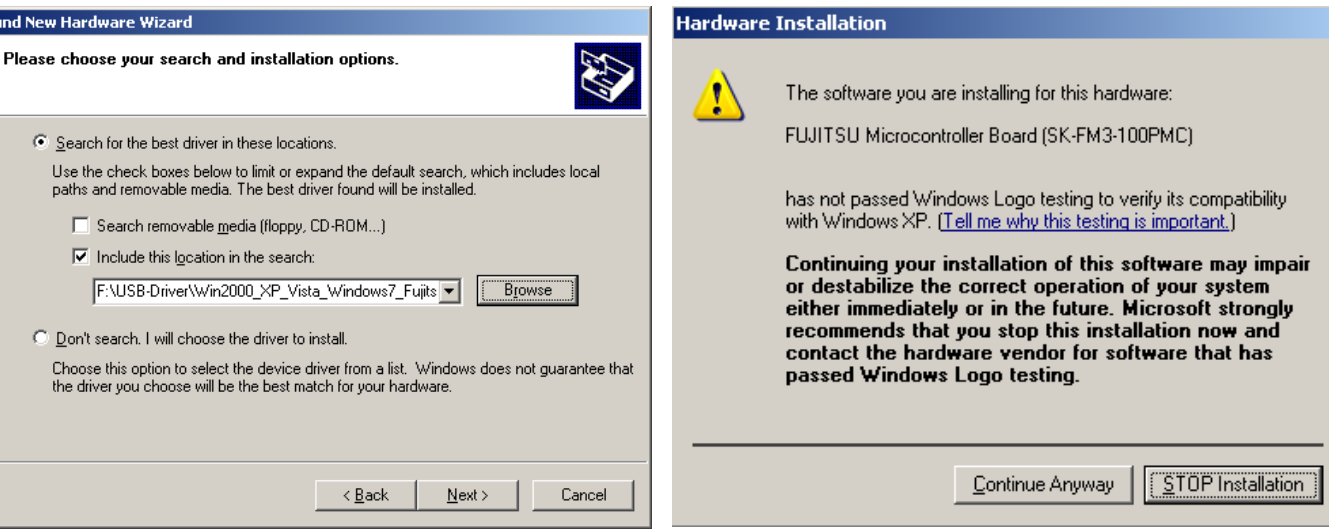

- $\bullet$ 'Continue anyway' although the Windows Logo test may not be passed
- $\bullet$  Windows completes the installation by copying some files
- $\bullet$ 'Finish' will close the window

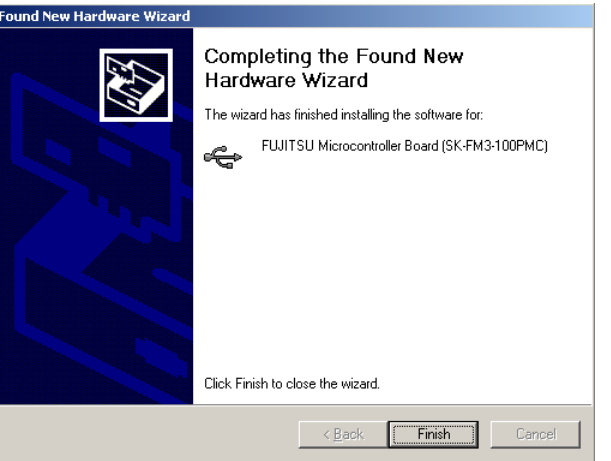

Fujitsu Semiconductor Europe - http://emea.fujitsu.com/microelectronics

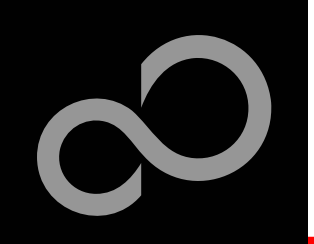

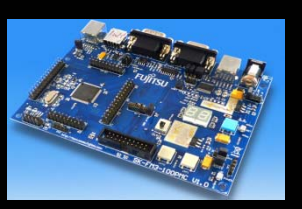

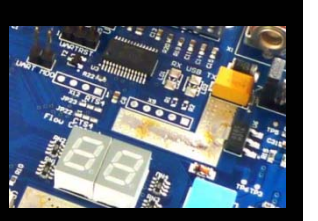

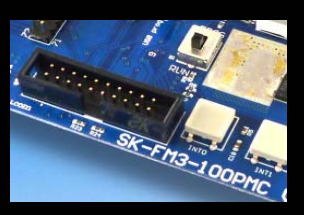

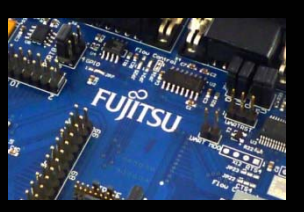

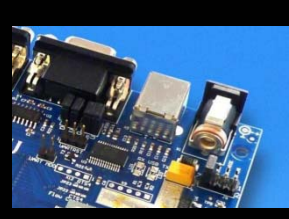

- $\bullet$  Again Windows will 'Found New Hardware: USB Serial Port' and the Hardware Wizard should start automatically
	- **Note: The installation procedure may differ with different operating systems**

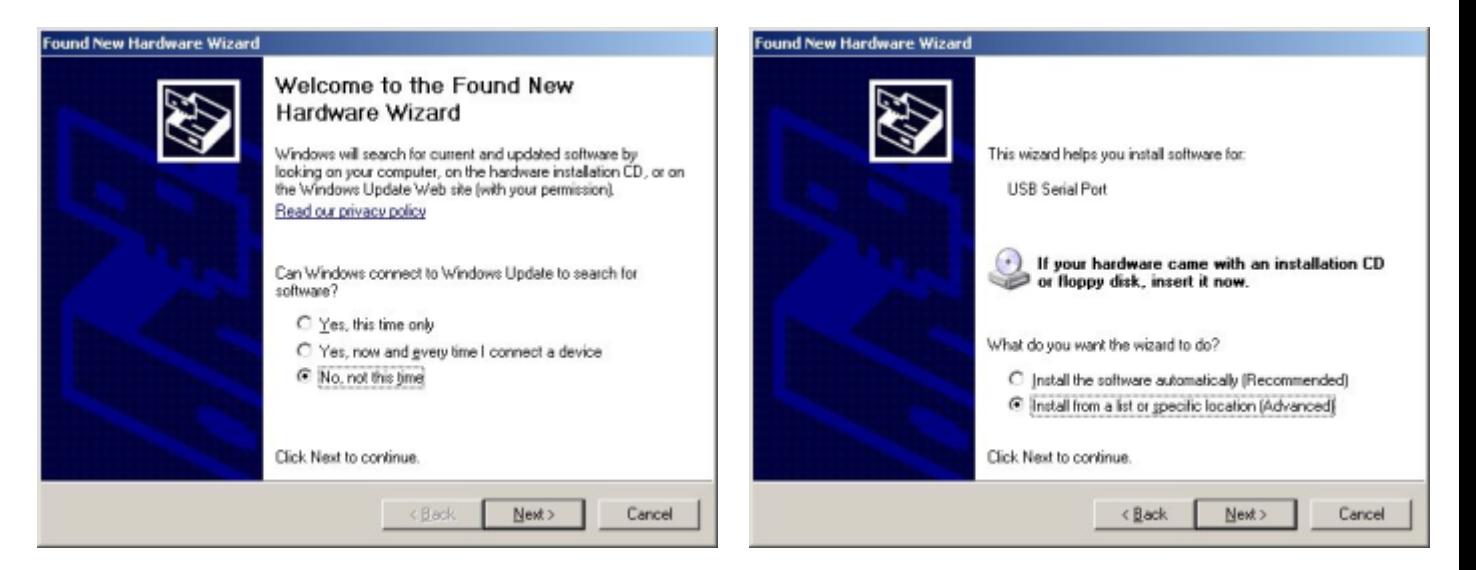

- $\bullet$ Do not connect to Windows Update to search for software
- $\bullet$ Select 'Install from a list or specific location (Advanced)'
- $\bullet$  Within next windows select 'Search for the best driver' and browse on the CD to the folder 'drive:\ USB-Driver\Win2000\_WinXP\_Vista\_Windows7\_Fujitsu''

Fujitsu Semiconductor Europe - http://emea.fujitsu.com/microelectronics

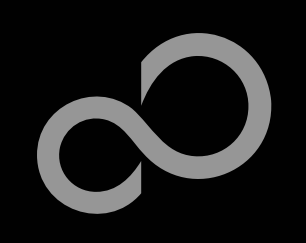

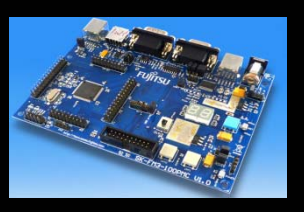

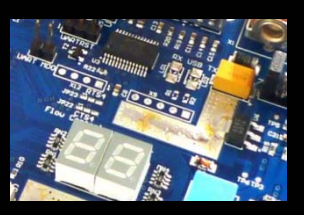

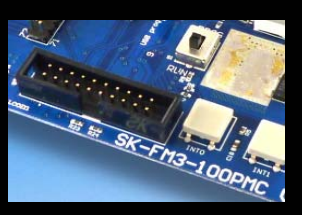

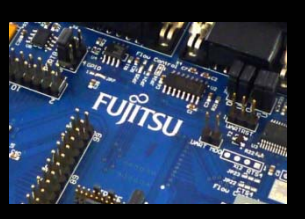

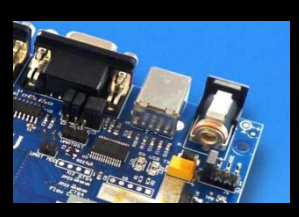

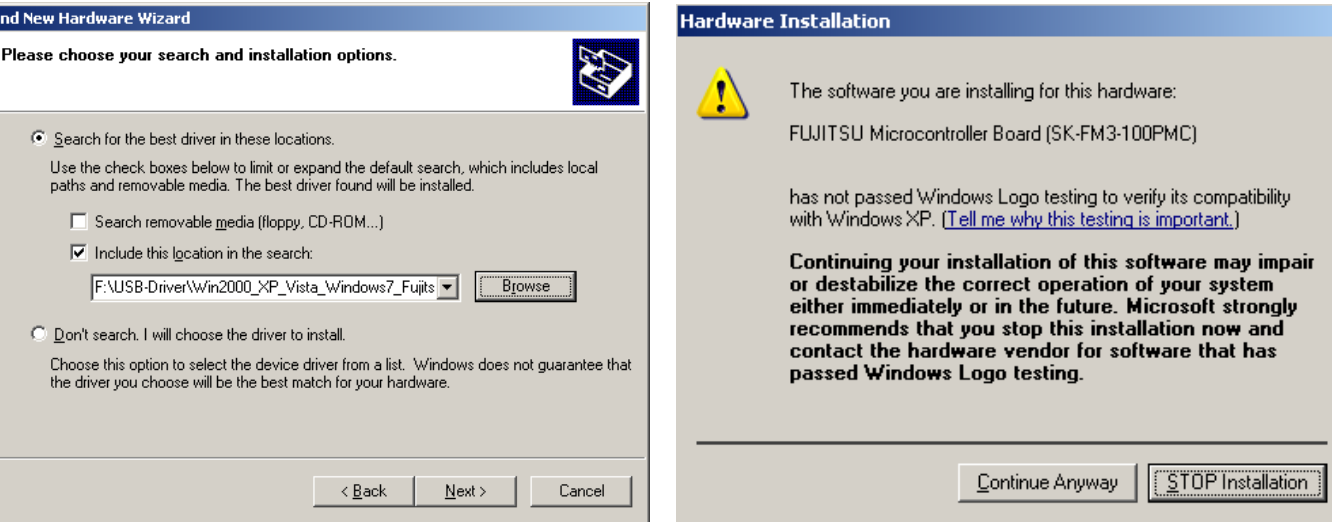

- $\bullet$ 'Continue anyway' although the Windows Logo test may not be passed
- $\bullet$  Windows completes the installation by copying some files

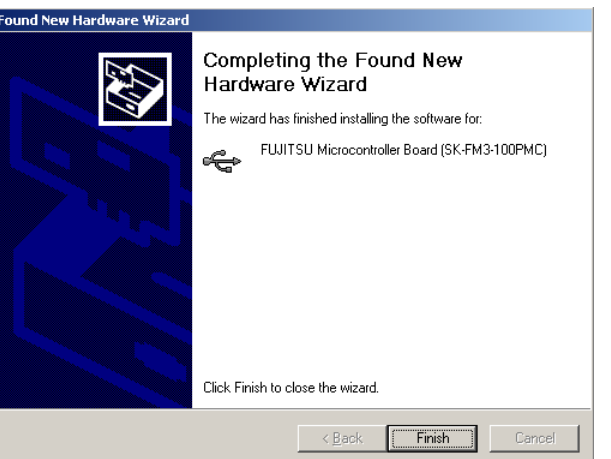

Fujitsu Semiconductor Europe - http://emea.fujitsu.com/microelectronics

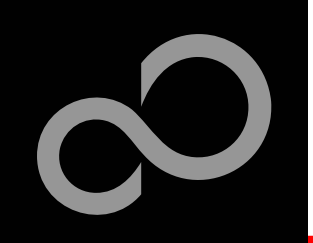

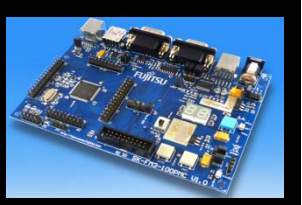

П

#### **Start the Device Manager of the Windows Control Panel**

- $\bullet$ START -> Settings -> Control Panel
- $\bullet$ Control Panel -> System -> Hardware -> Device Manager

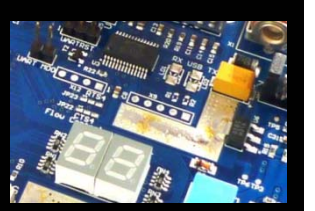

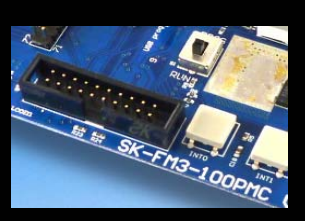

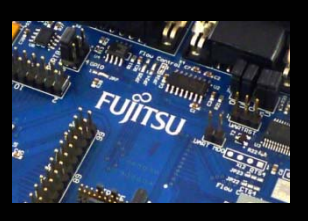

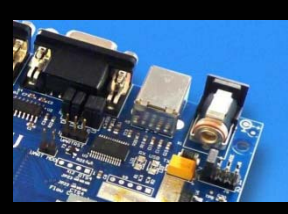

#### П **Ready!**

#### П **Check 'Ports' for the assigned virtual COM-port number**

 $\bullet$ FUJITSU Microcontroller board (e.g.: COM3)

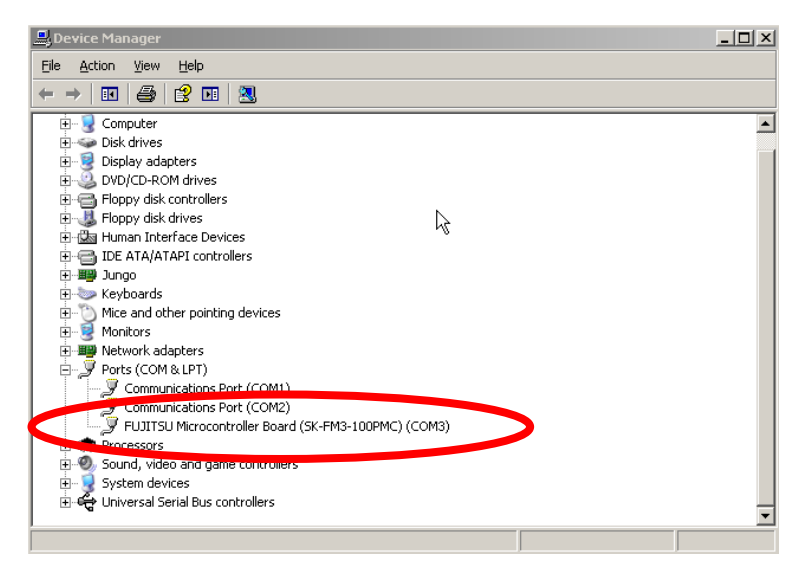

<span id="page-25-0"></span>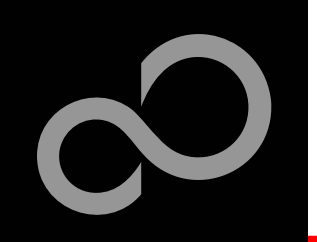

### Tools and Software Examples

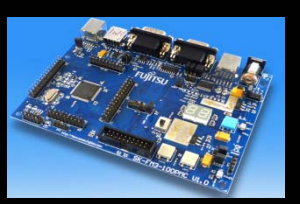

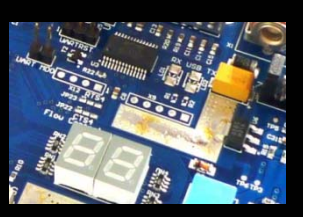

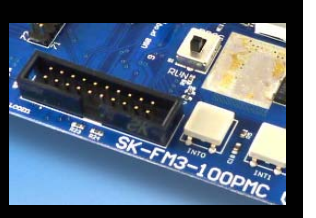

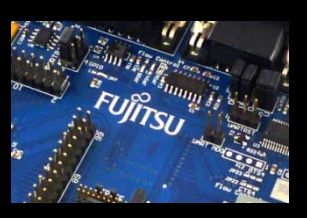

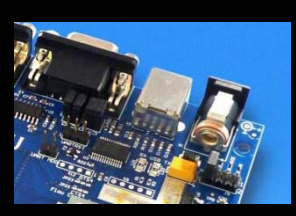

#### **SKwizard**

F.

- $\bullet$ Free of charge terminal program
- $\bullet$ Start installation
- **Following examples are provided with SK-FM3-100PMC for IAR Embedded Workbench V6 and KEIL µVision4:**
	- $\bullet$  mb9bf506n\_template
		- J.Empty' project as base for user applications
	- $\bullet$  mb9bfxxx\_adc\_dvm
		- Digital Voltage Meter based on the A/D-converter
	- $\bullet$  mb9bfxxx\_can\_uart\_terminal
		- Simple CAN example (CAN0)
	- $\bullet$  mb9bfxxx\_ioport\_counter
		- Counts from 0 to 99 on the 7-segment Display

Further examples on CD Examples and on our website

Note:

Please copy the examples to your local drive!

<span id="page-26-0"></span>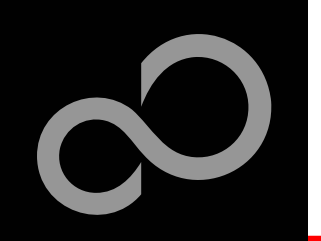

### Flash Programming

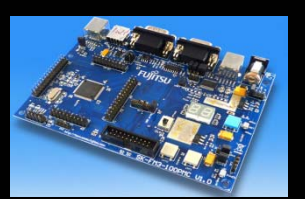

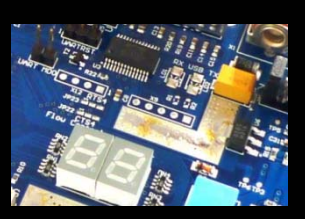

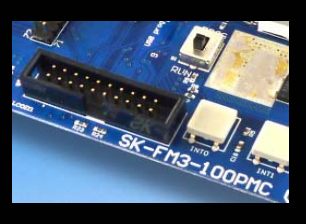

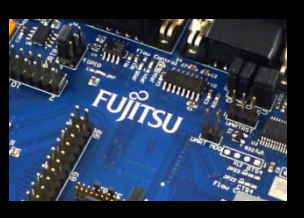

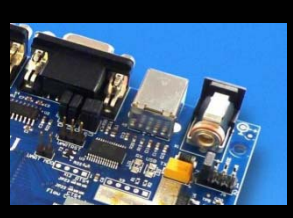

**There are two options to program the flash:**

#### **1.UART Programming (X4, X5)**

- •Check jumper JP16 is opened
- • Connect UART0 of the board to the USB-Port of the PC
	- via USB (JP4,JP5: U-0, R-4)
	- via RS232 (JP4,JP5: U-4, R-0)
- •Use the [FUJITSU FLASH MCU Programmer](#page-27-0)
- **2. USB Programming (X3)**
	- •Check jumper JP16 is closed
	- •Connect the board via USB-Device (X3) to the USB-Port of the PC
	- •Use the [FLASH USB DIRECT Programmer](#page-31-0)

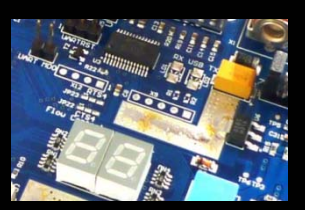

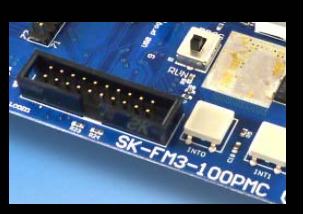

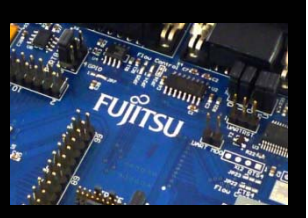

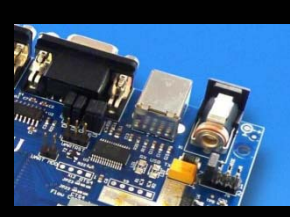

### <span id="page-27-0"></span>FUJITSU FLASH MCU Programmer for UART Programming

### **FUJITSU FLASH MCU Programmer**

- $\bullet$ Free of charge, no registration required
- $\bullet$ Windows based programming tool for FM3 Fujitsu microcontroller
- $\bullet$ Uses PC serial port COMx (incl. virtual COM port: USB-to-RS232)
- $\bullet$ Start installation

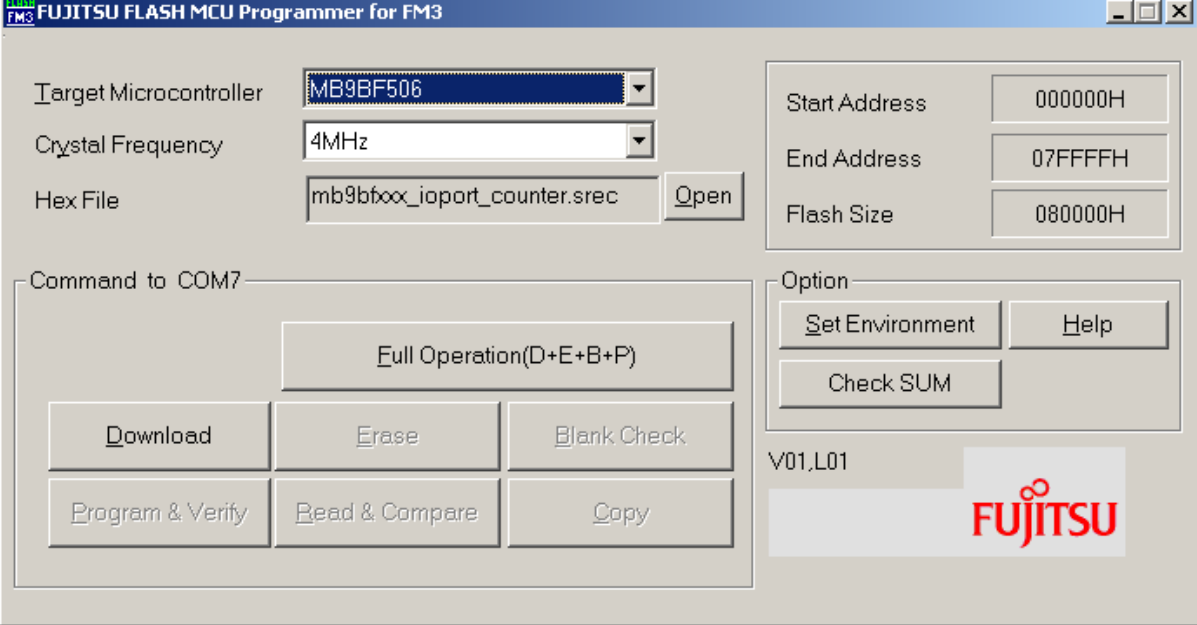

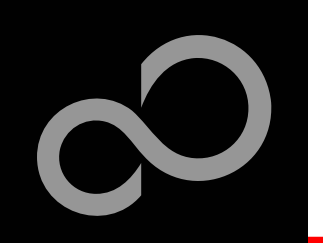

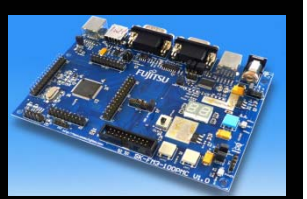

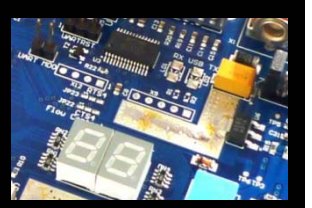

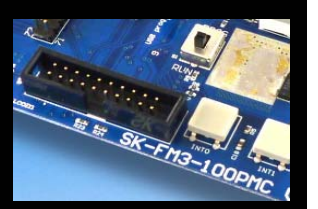

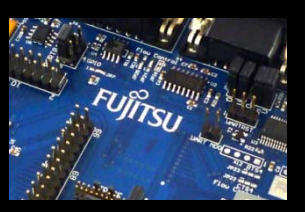

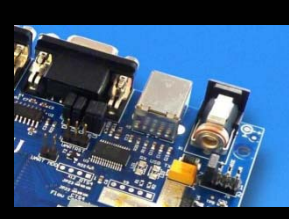

- **Start the FUJITSU FLASH MCU Programmer**
- **Select the target microcontroller (MB9BF506)**
- **Select the crystal frequency (4 MHz)**
- **Choose the software example from the example 'exe'-folder (e.g. Examples\mb9bfxxx\_ioport\_counter-v x x10\example\IAR\output\release\exe\ mb9bfxxx\_ioport\_counter.srec)**

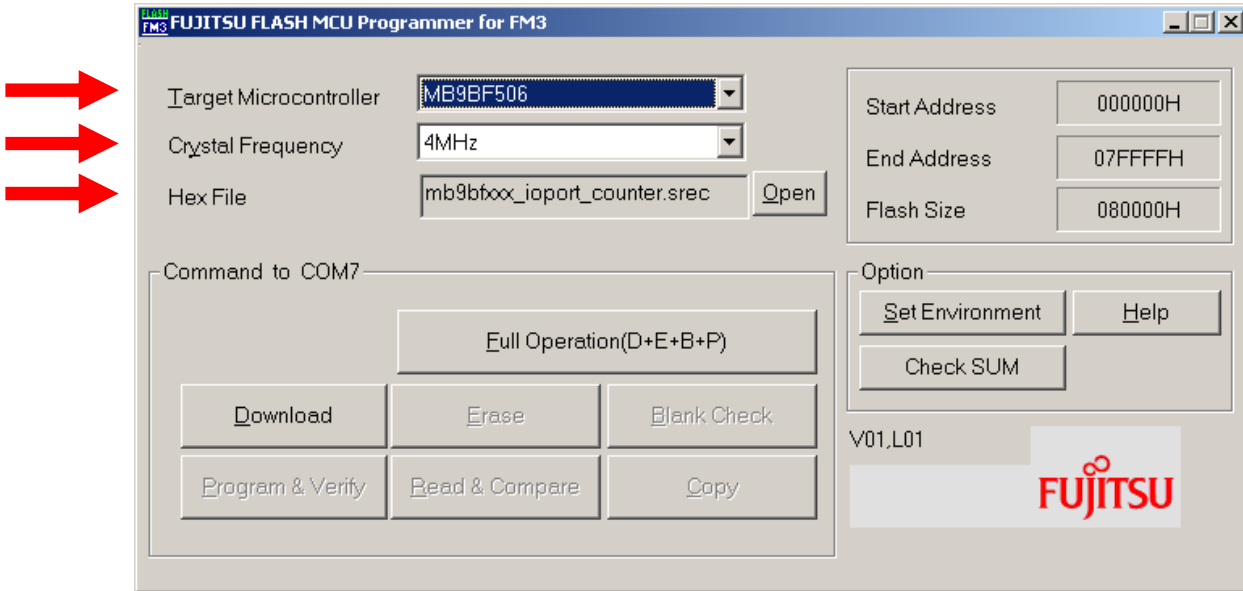

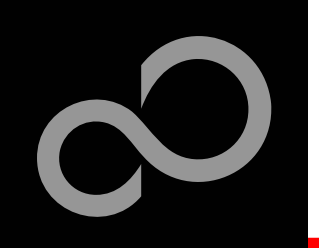

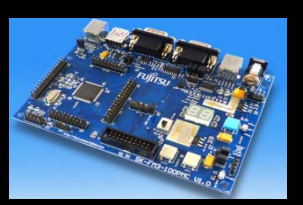

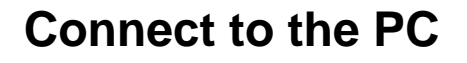

**Open JP16**

Program & Verify

П

- $\bullet$  Connect UART0 with RS232 (X4) or with the USB interface X5
- $\bullet$ Select COM port (, Set Environment')

**'PROG' in order to select the** 

**FUJITSU** 

**Set switch S1 to position , PROG'** 

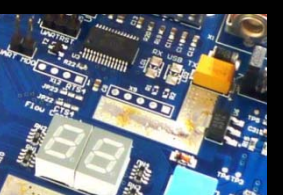

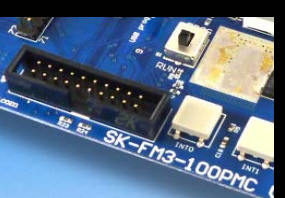

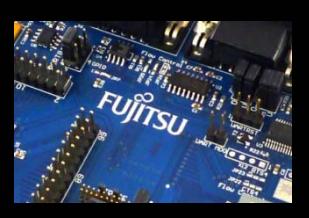

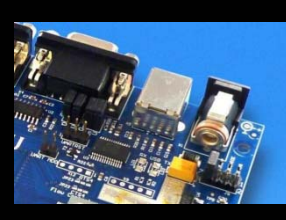

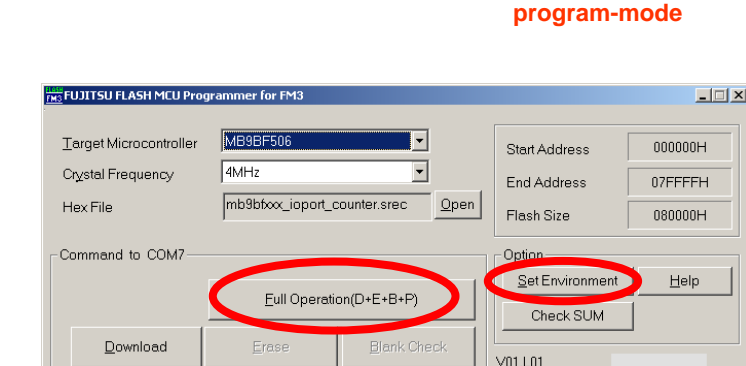

Bead & Compan

# **Keybutton , RESET'** It ended normally completely

Ok

Fujitsu Semiconductor Europe - http://emea.fujitsu.com/microelectronics

Copy

**30**

All Rights Reserved.© Fujitsu Limited 2010

Press, Reset<sup>®</sup> **Start**, Full Operation' **S1: Mode selection** **RS232 USB port** 

**[\(see JP4, JP5 jumper settings\)](#page-10-0)** 

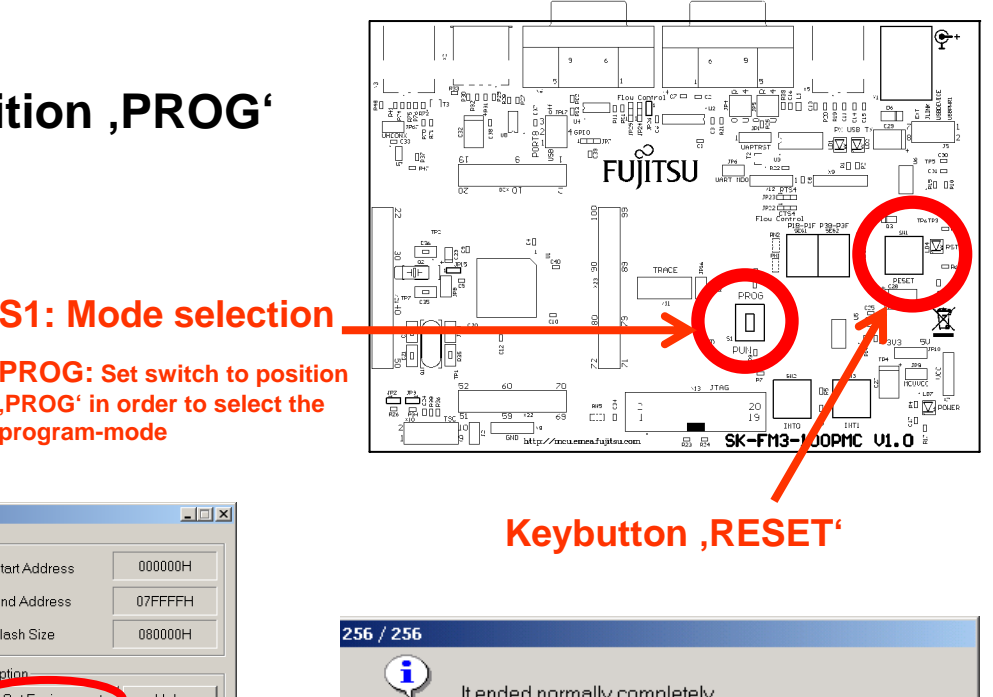

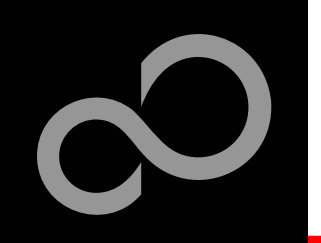

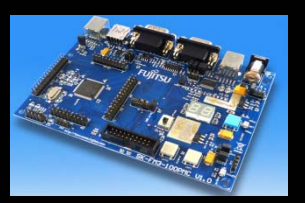

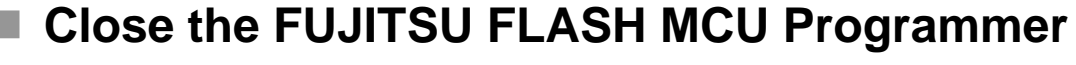

- **Set switch S1 to position , RUN'**
- **Press , Reset'**

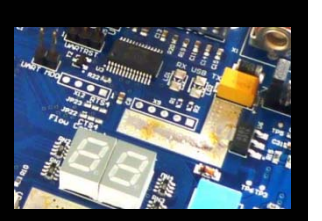

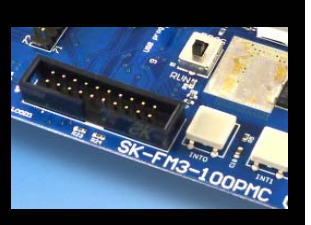

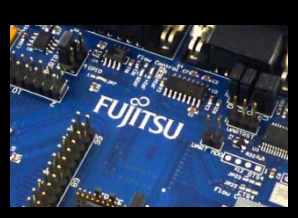

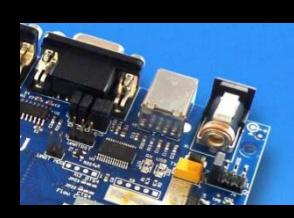

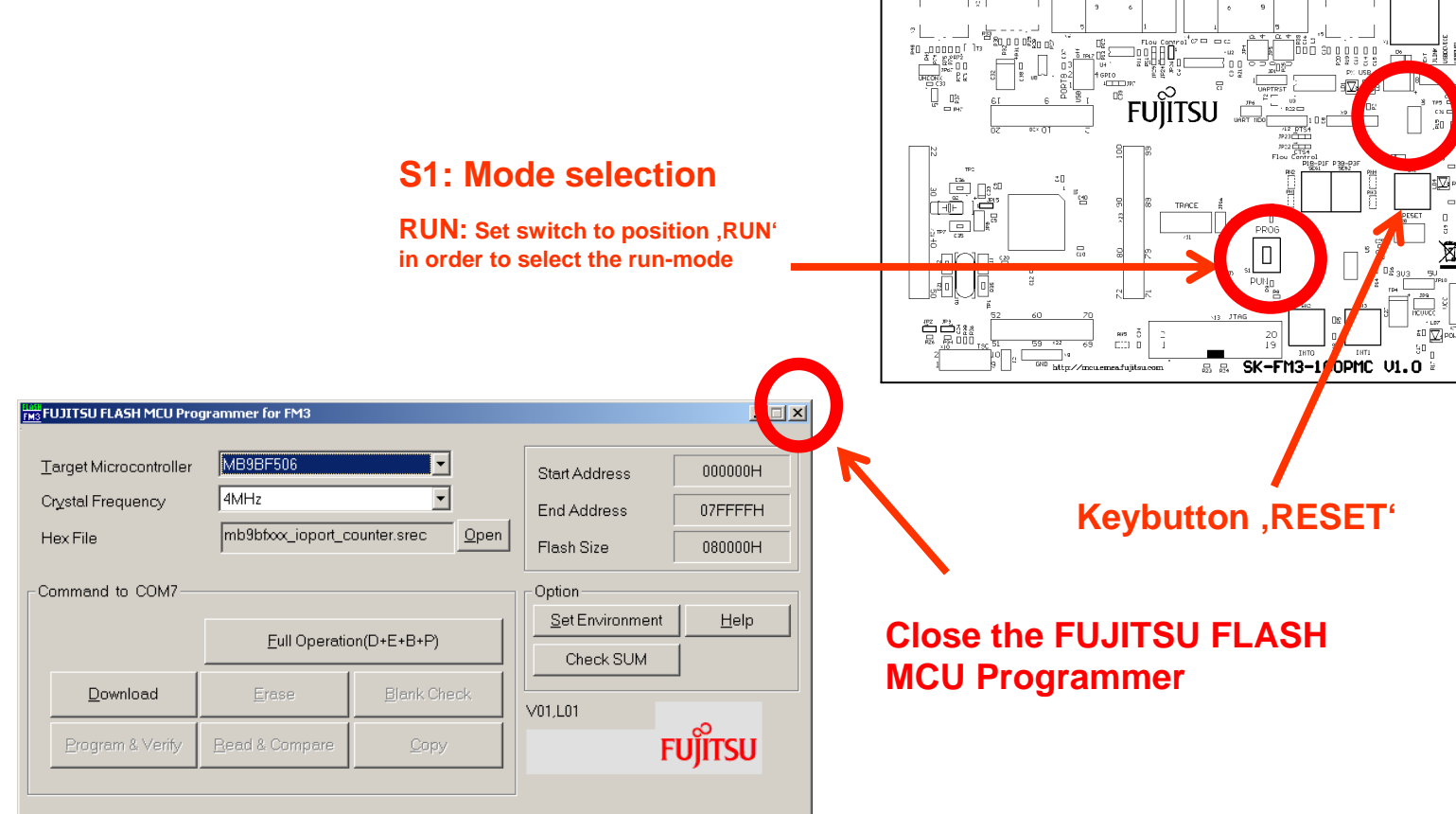

Fujitsu Semiconductor Europe - http://emea.fujitsu.com/microelectronics

<span id="page-31-0"></span>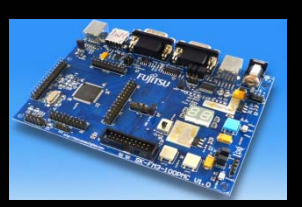

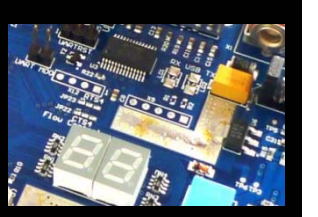

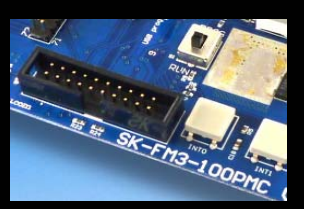

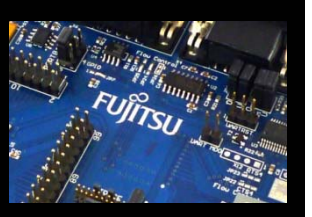

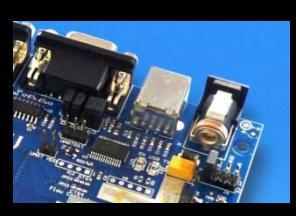

### FLASH USB DIRECT Programmer for USB Direct Programming

### **FLASH USB DIRECT Programmer**

- $\bullet$ Windows based programming tool for FM3 Fujitsu microcontroller
- $\bullet$ Uses direct USB connection (via X3)
- $\bullet$ Start installation

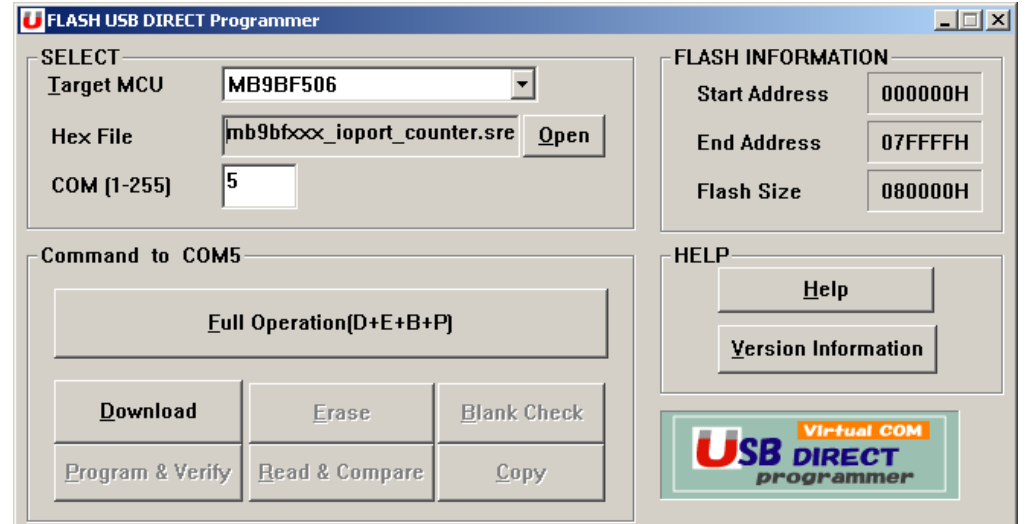

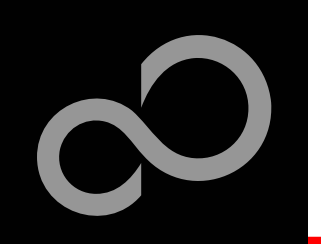

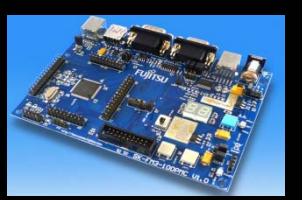

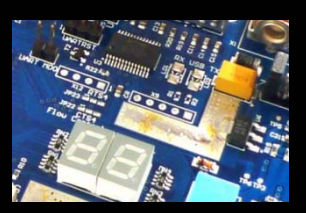

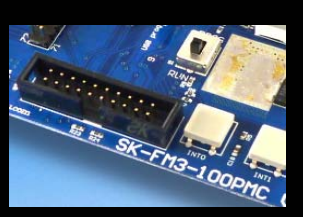

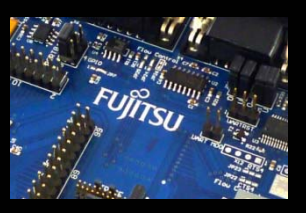

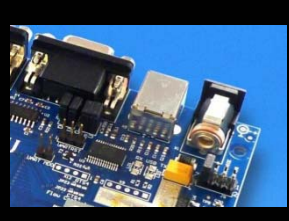

- **Start the FLASH USB DIRECT Programmer**
- **Select the target microcontroller (MB9BF506)**
- **Choose the software example from the example 'exe'-folder (e.g. Examples\mb9bfxxx\_ioport\_counter-v10\example\IAR\output\release\exe\ mb9bfxxx\_ioport\_counter.srec)**
- П **Select the COM port**

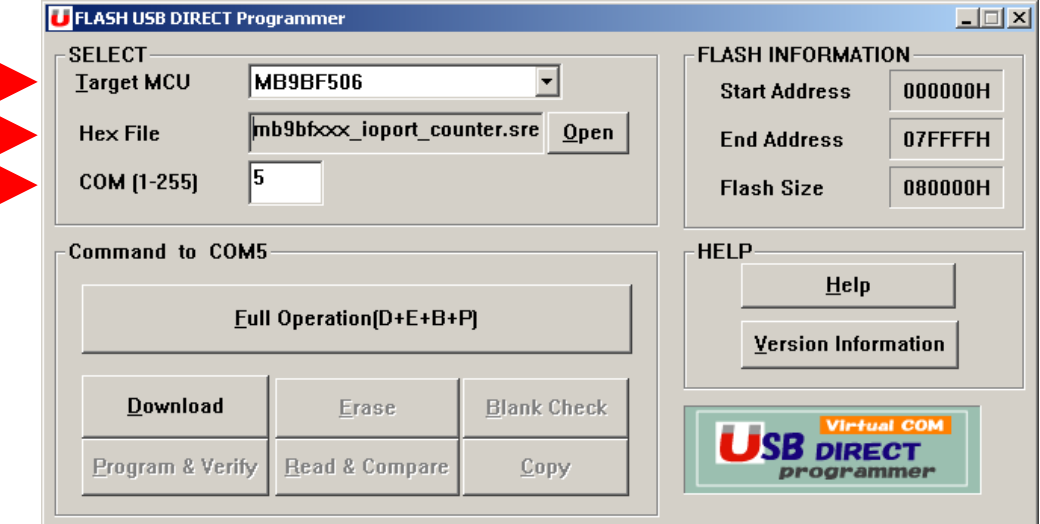

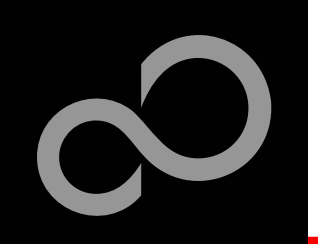

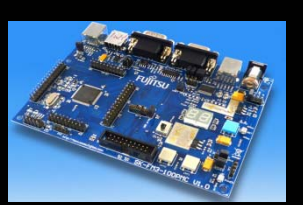

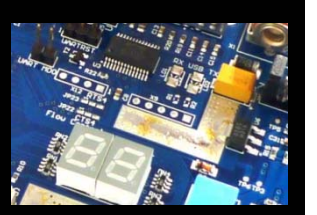

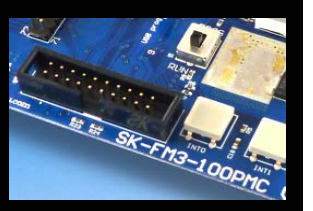

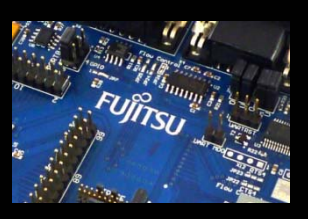

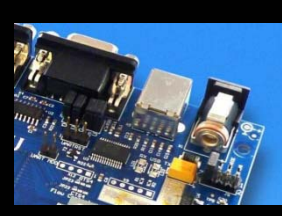

- **Select the MCU power supply [\(J5\)](#page-10-0)**
- **Close JP16**
- **Set switch S1 to position , PROG'**
- **Connect USB port X3 with the PC**
- **Install the USB driver**
	- $\bullet$ See subfolder , driver' of installed programmer
	- $\bullet$ E.g.: C:\FUJITSU USB DIRECT Programmer
- П **Press , Reset'**
- **Start**, Full Operation'

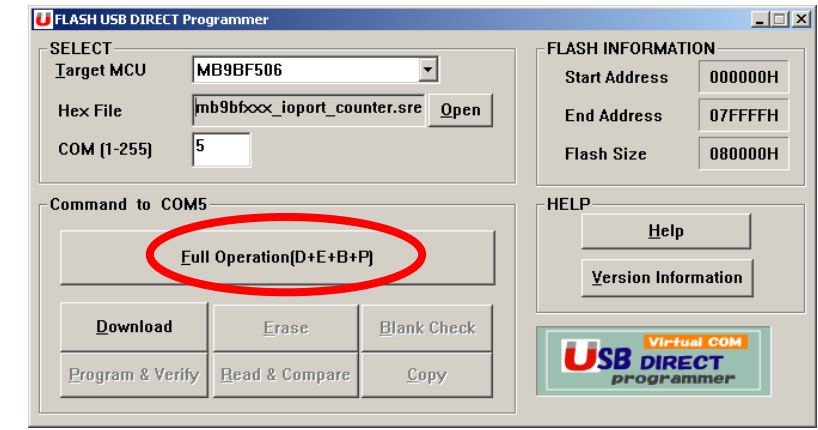

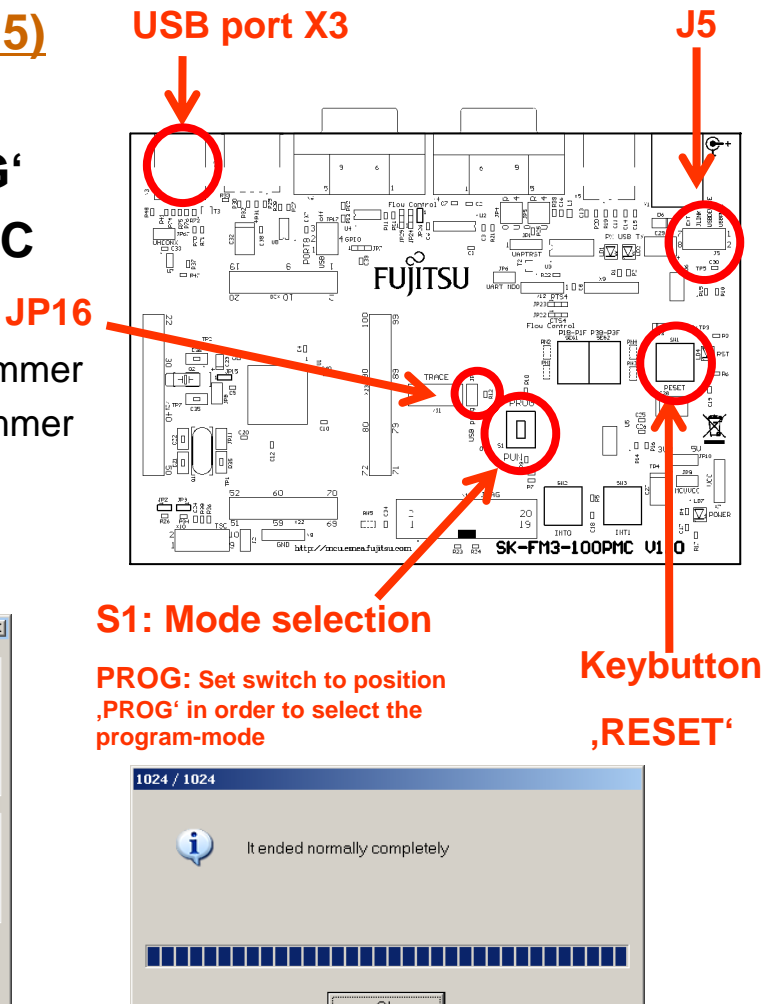

All Rights Reserved.© Fujitsu Limited 2010

Fujitsu Semiconductor Europe - http://emea.fujitsu.com/microelectronics

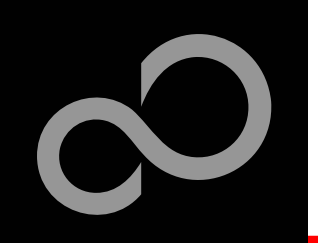

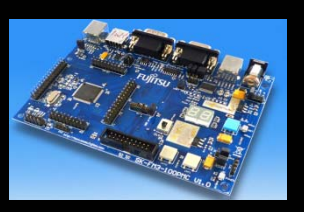

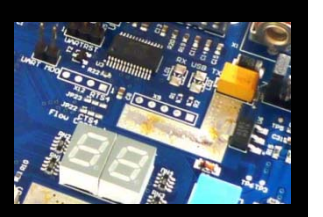

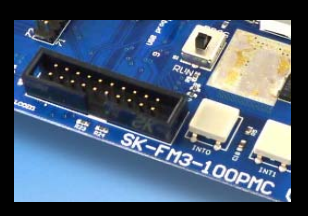

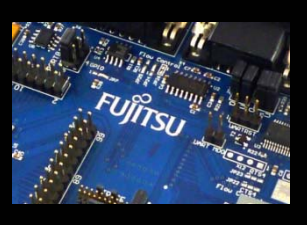

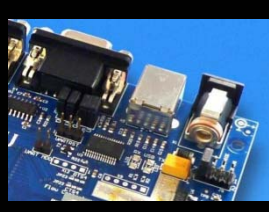

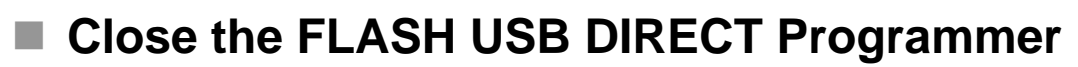

- **Set switch S1 to position , RUN'**
- Press , Reset<sup>®</sup>

**SELECT** 

**Target MCU** 

COM [1-255]

Download

Program & Verify

**Hex File** 

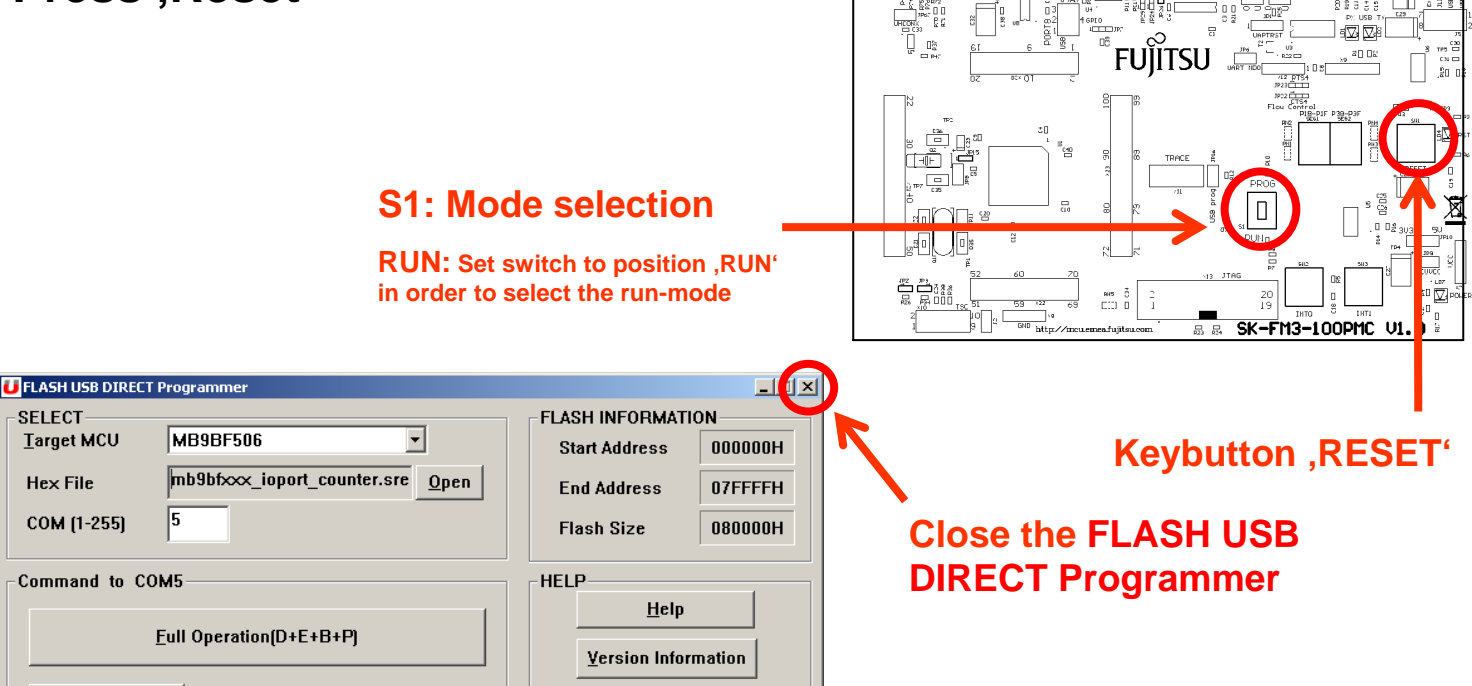

**SB DIRECT** 

Erase

Read & Compare

**Blank Check** 

Copy

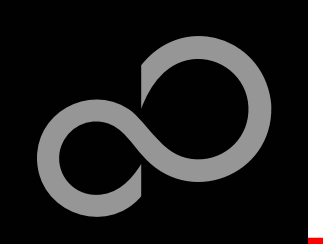

### Debugging via JTAG

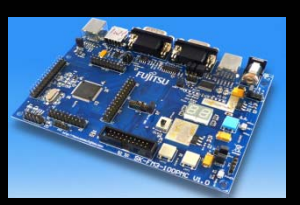

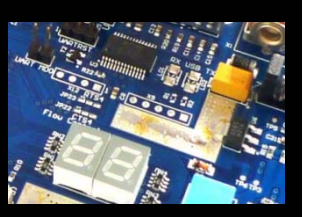

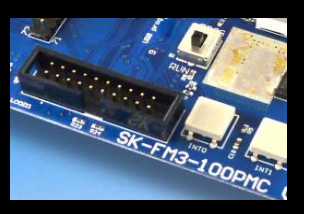

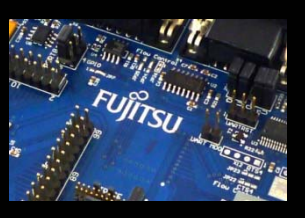

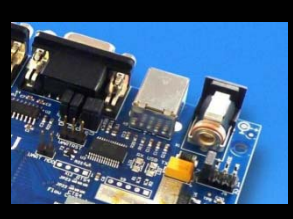

### **The MB9BF506N microcontroller offers a JTAG-Interface that is supported by SK-FM3-100PMC.**

- $\bullet$ Debug your program with a JTAG-Adapter e.g. Segger J-Link
- $\bullet$  Connect the J-Link to the JTAG-Interface routed to the 20-Pin-Header on X13 and to the USB-Port of your PC
- $\bullet$ Use IAR-Embedded Workbench to debug your program
- $\bullet$  If the JTAG-Adaper allows powering the target, then jumper J5 can be set as follows:

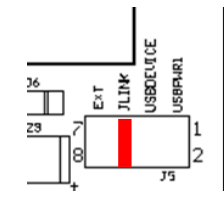

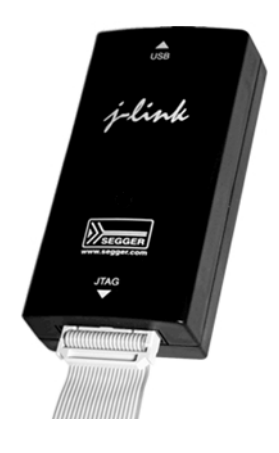
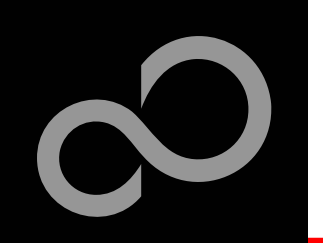

# Debugging via TRACE

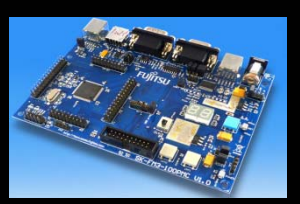

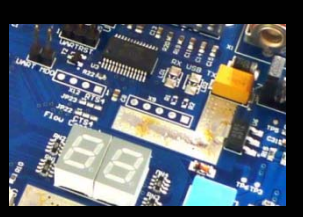

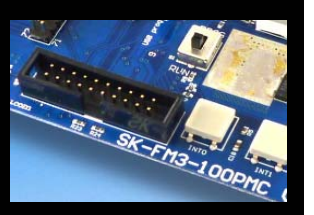

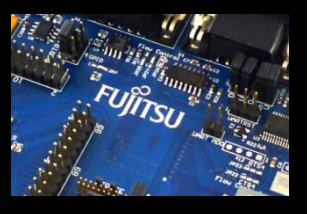

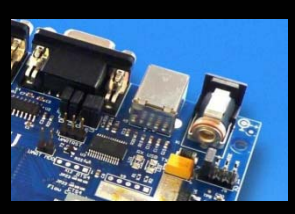

### **The MB9BF506N microcontroller offers an ETM (Embedded-Trace-Macrocell) that is supported by SK-FM3-100PMC**

- $\bullet$  An optional JTAG-Adapter supporting trace features is required e.g. **ULINK***pro* from KEIL
- $\bullet$ The ETM is connected to the 20-Pin-Header X11 (TRACE)
- $\bullet$ Use e.g. KEIL µVision to trace your program

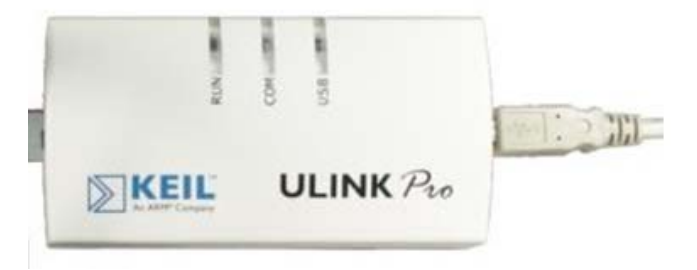

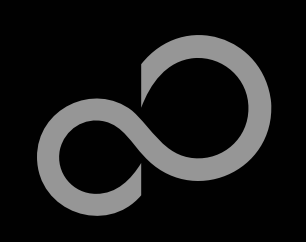

### IAR-Embedded Workbench / KEIL µVision IDE and Debugger

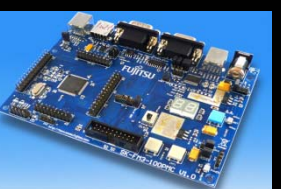

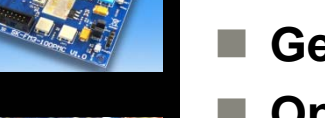

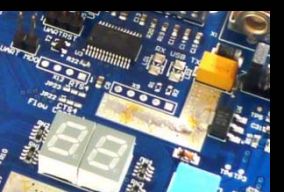

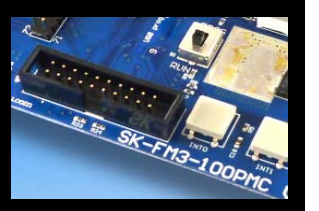

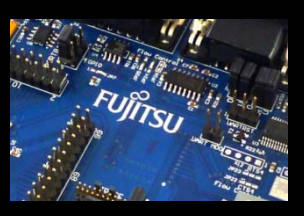

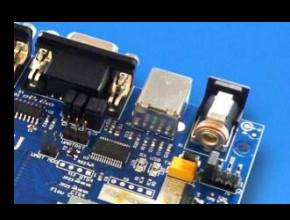

- F. **Installation**
- **Getting Started**
- F. **Open Project**
- F. **Build Project**
- F. **Debug Project**

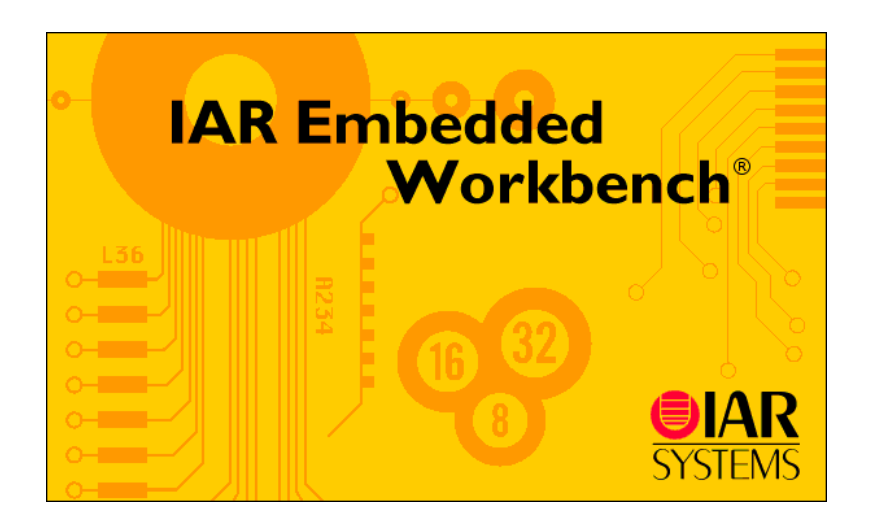

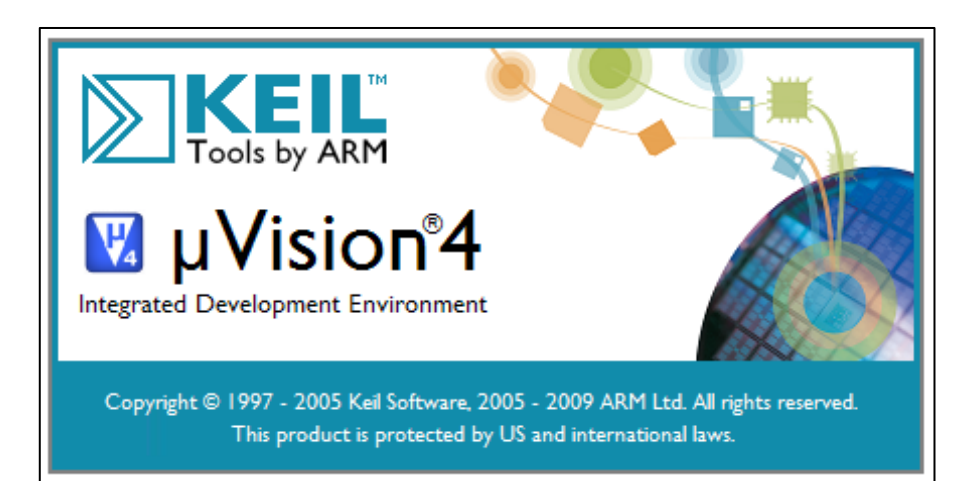

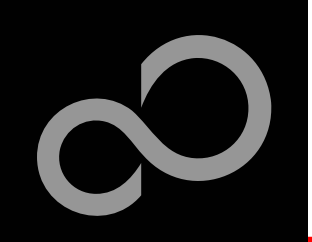

# IAR Workbench Getting Started

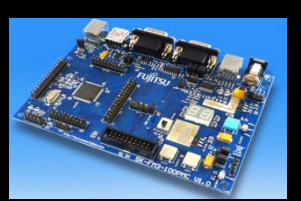

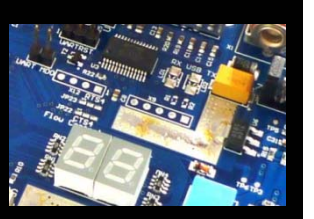

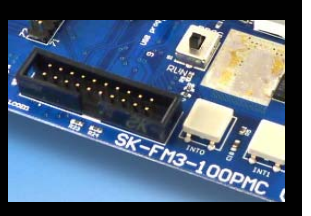

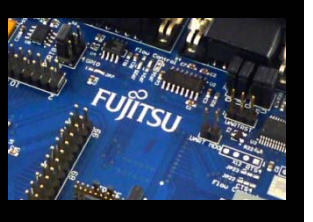

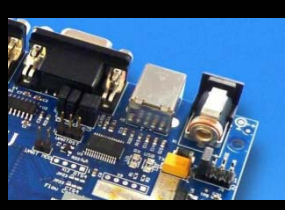

- **Install EWARM from IAR-CD or download latest version from IAR Website**
	- $\bullet$  EWARM 30-day Evaluation Version
		- •<http://supp.iar.com/Download/SW/?item=EWARM-EVAL>
	- $\bullet$  EWARM 32K Kickstart Version
		- •<http://supp.iar.com/Download/SW/?item=EWARM-KS32>

### **Install J-Link Debugger (SK-FM3-100PMC-JLINK)**

- $\bullet$  Connect J-Link to USB Port and follow installation instructions
	- $\bullet$  Drivers:*<Installation\_Path>\IAR Systems\Embedded Workbench x.y\arm\drivers\Jlink\ x64* or *x86*
- **Start EWARM Workbench**

Fujitsu Semiconductor Europe - http://emea.fujitsu.com/microelectronics

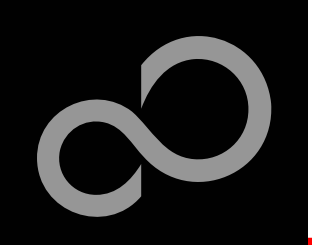

### IAR Workbench Getting Started

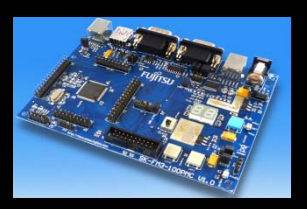

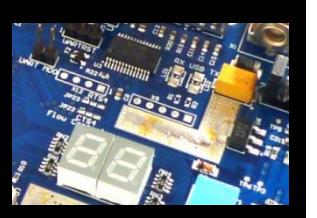

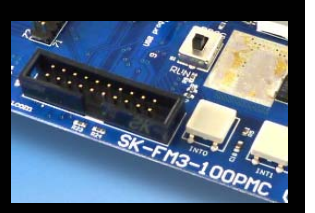

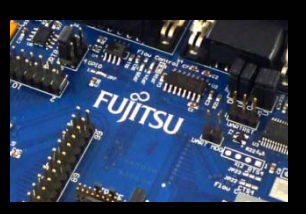

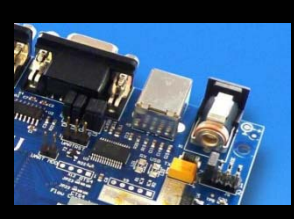

- **Choose** *File*  → *Open*  → *Workspace*
	- **Select e.g.***\ Examples\mb9bfxxx\_ioport\_countervxx\example\IAR\ mb9bfxxx\_ioport\_counter.eww*

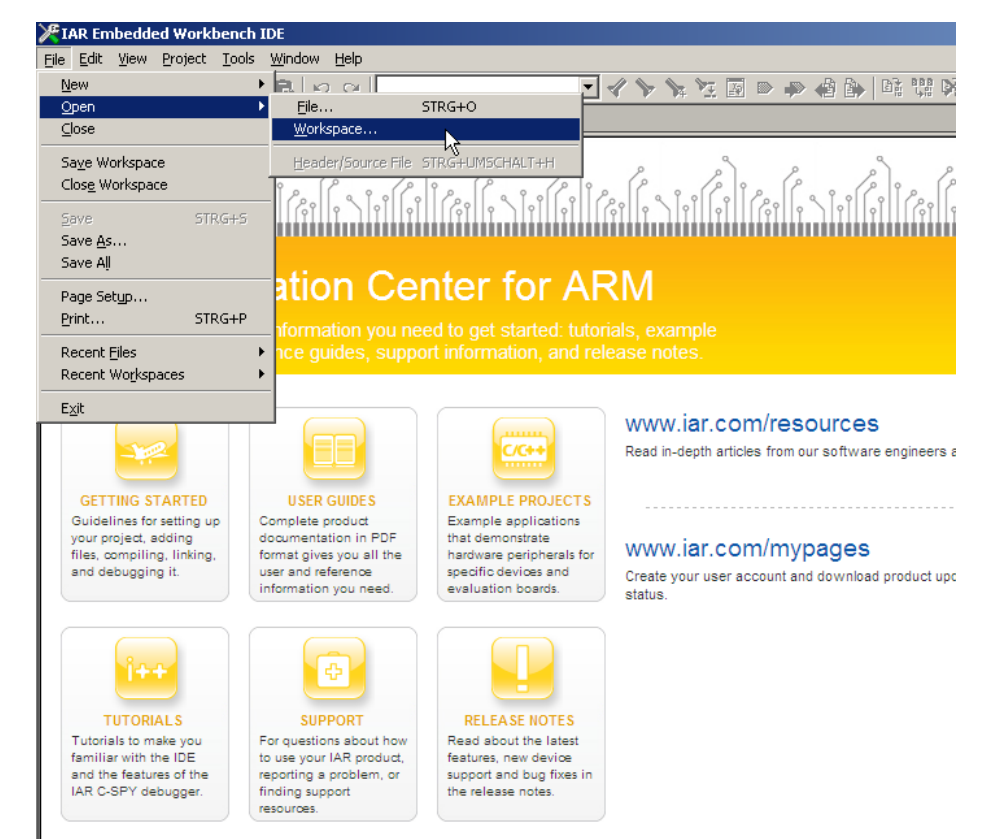

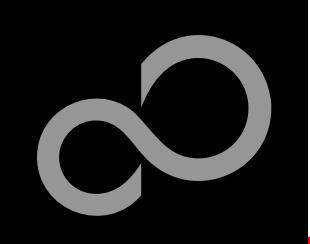

### IAR Workbench – Main Window

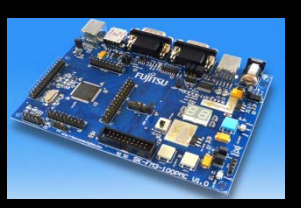

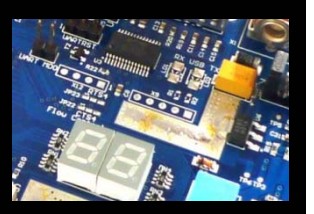

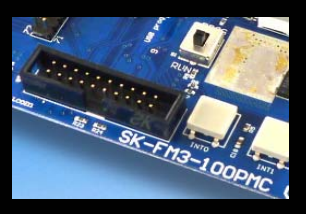

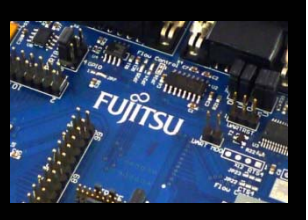

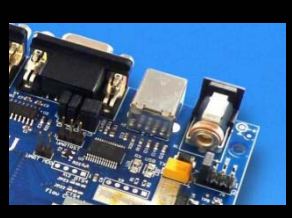

### **IAR Workbench**

П

- $\bullet$  Workspace on left side of Workbench window
	- $\bullet$  Choose: *View*→*Workspace*, if hidden
- $\bullet$  Source files on right side of Workbenchwindow as tabbedwindows
- $\bullet$  Project can alternatively be opened by: *File* <sup>→</sup>*Open* → *Workspace* →*\*.eww*

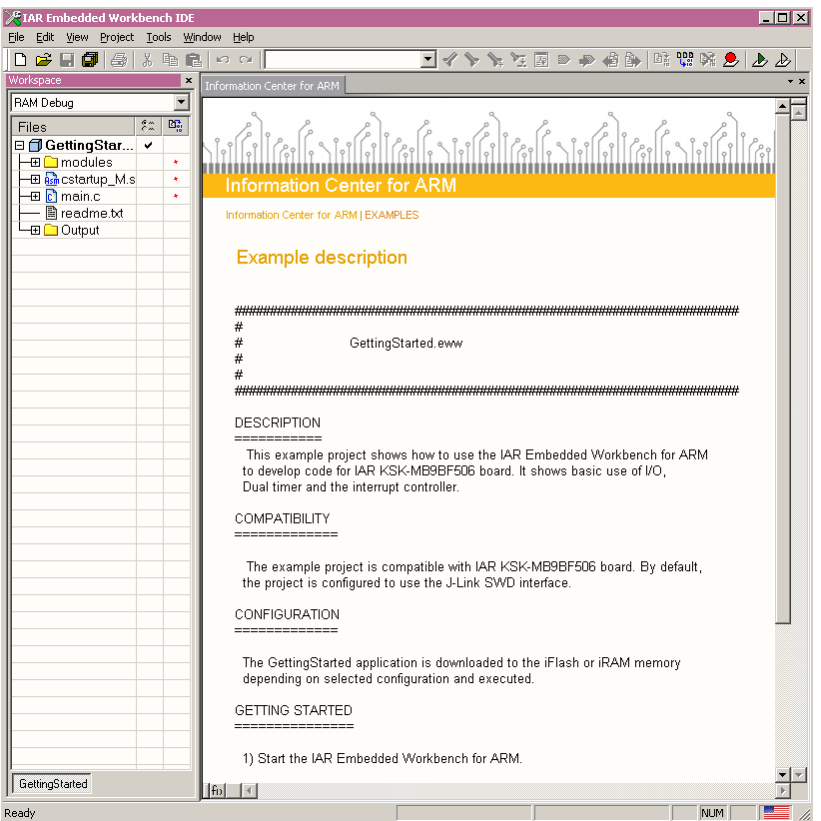

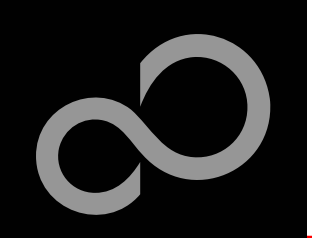

### IAR Workbench – Menu Bar

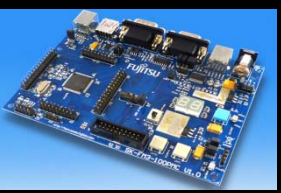

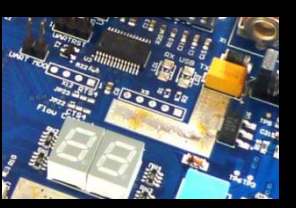

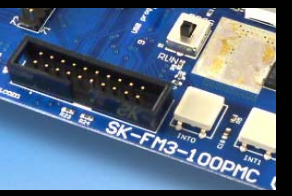

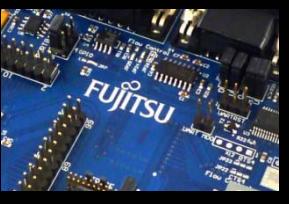

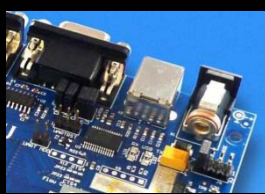

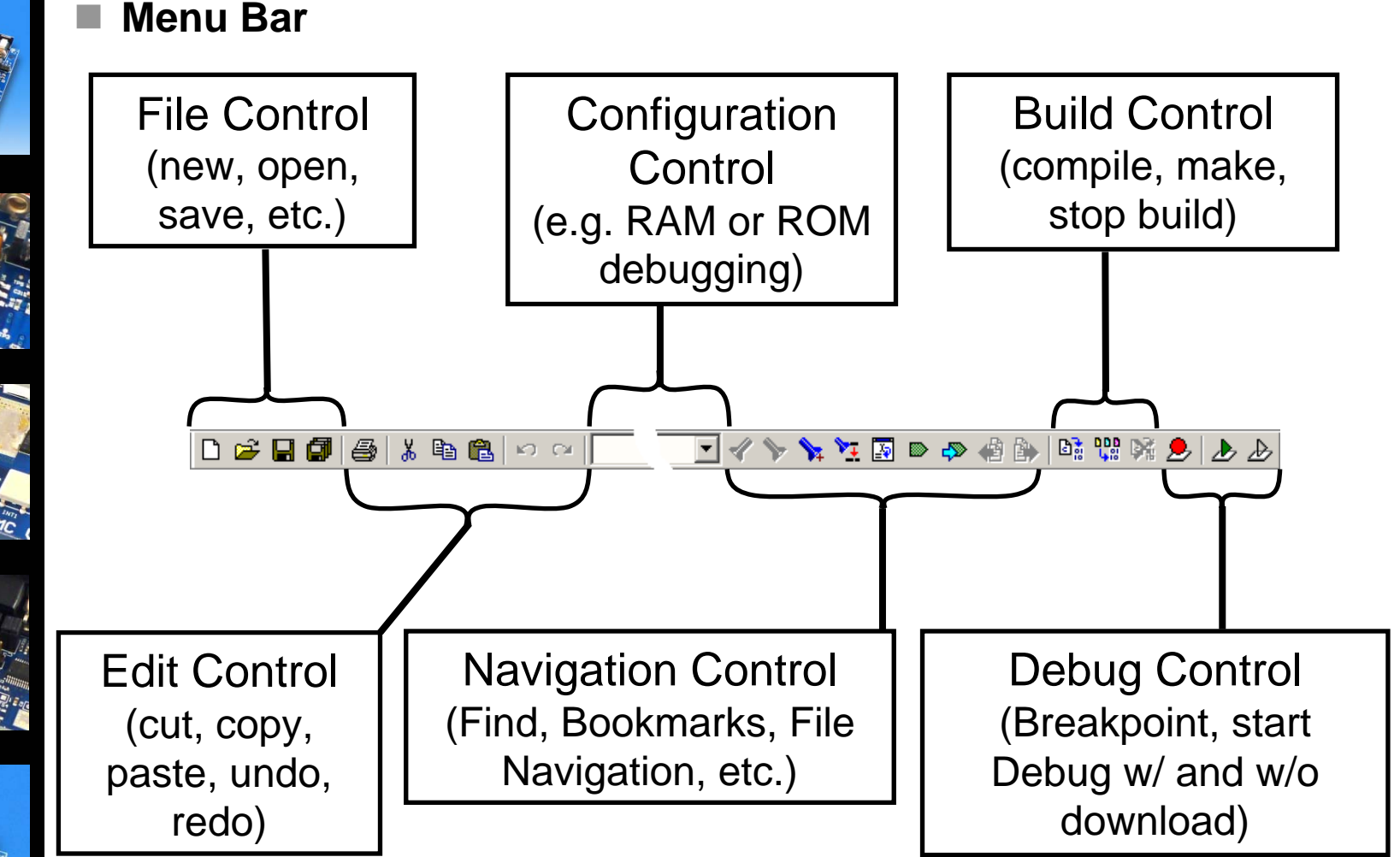

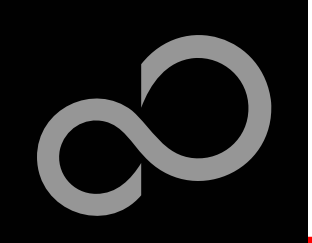

### IAR Workbench – Workspace

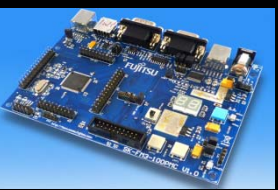

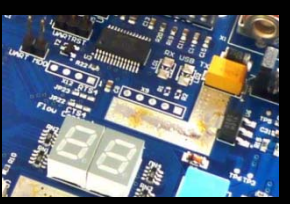

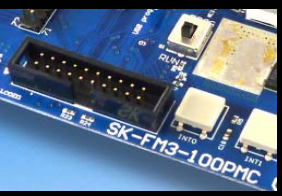

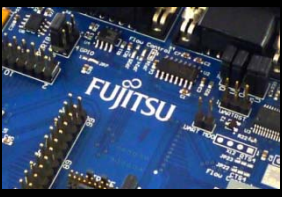

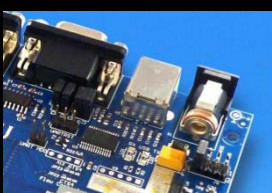

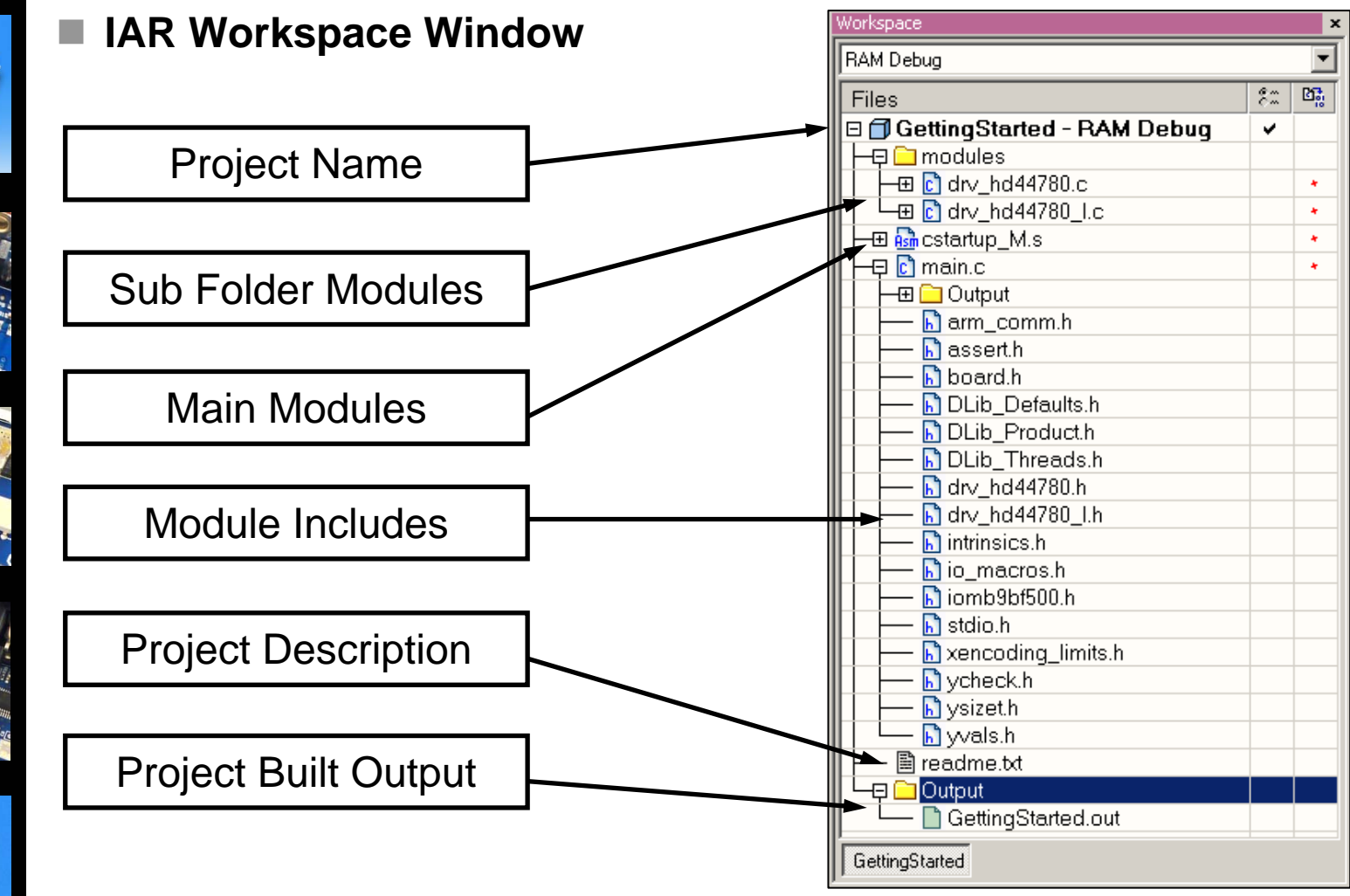

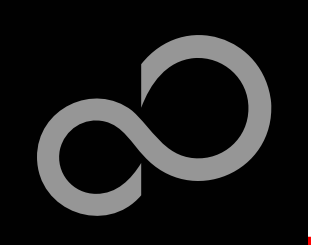

## IAR Workbench – Making Project

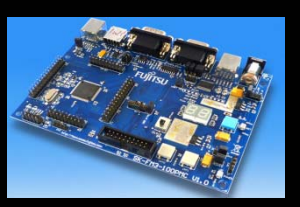

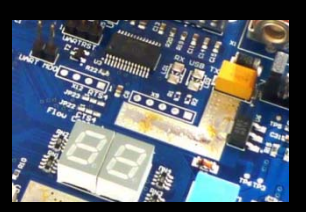

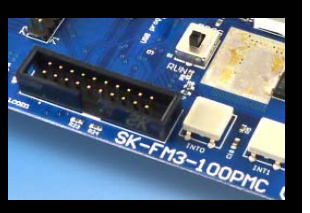

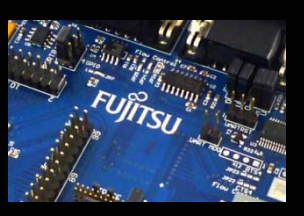

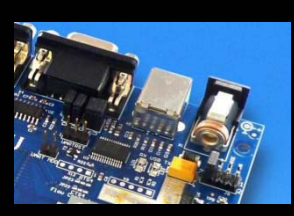

- П **Making the Project**
	- $\bullet$ Use Make-Icon  $\left(\frac{p_{DB}}{q_{BB}}\right)$ , <F7> or Menu: *Project*→*Make*
	- $\bullet$  Check for no errors in Output window below
	- $\bullet$ Build errors are indicated by  $\triangle$  or  $\odot$ In Output window and Source view

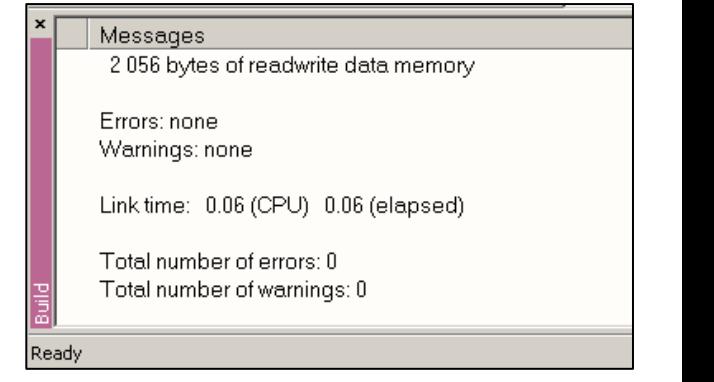

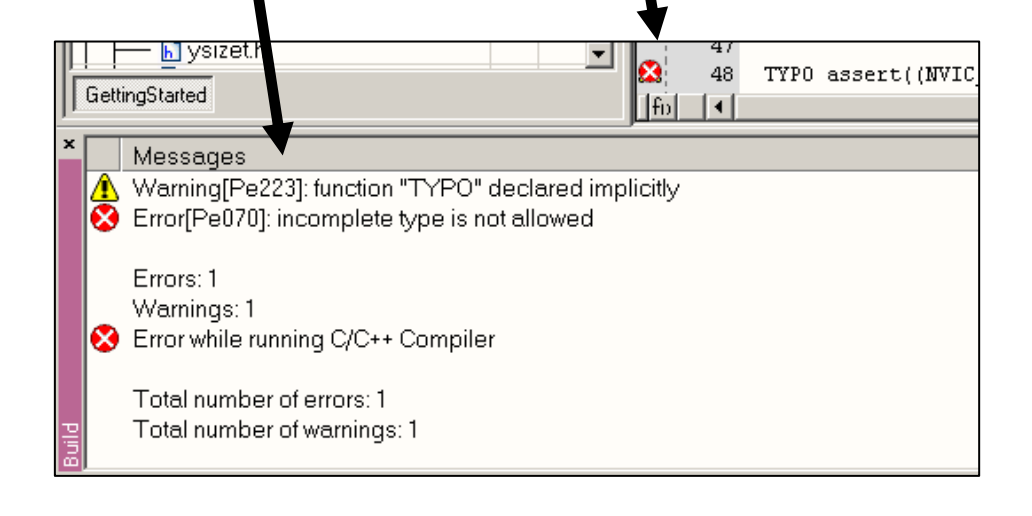

### IAR Workbench – Download to Target

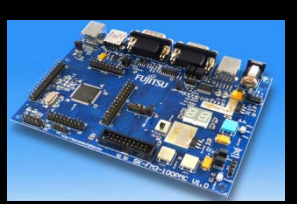

#### **Download to Target and Start Debugging**

- $\bullet$ Use Icon, <Ctrl>-D, or *Project*→*Download and Debug*
- $\bullet$ A new menu bar will occur on sucessful connection to target

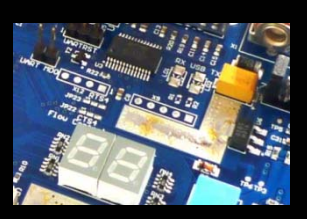

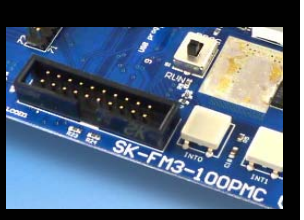

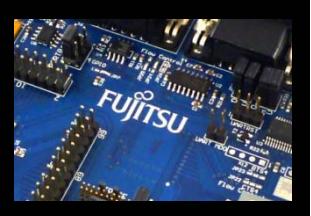

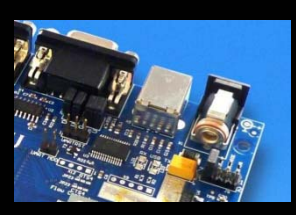

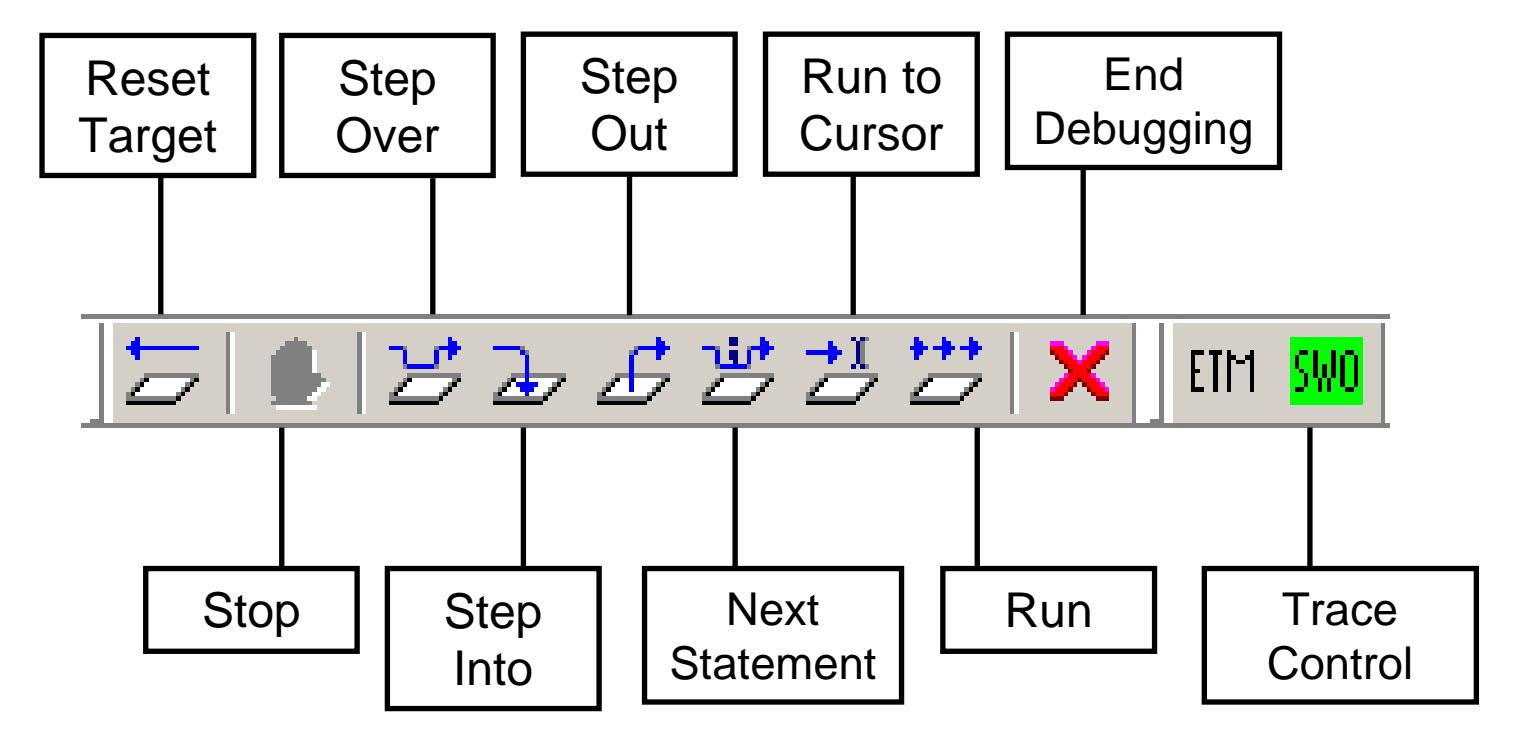

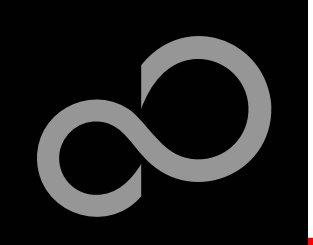

# IAR Workbench – Debug (1)

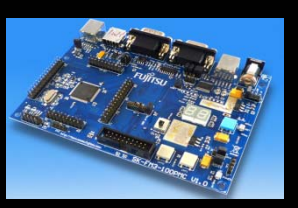

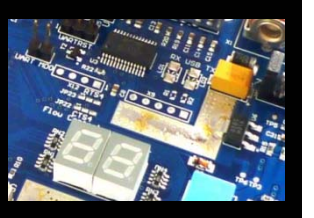

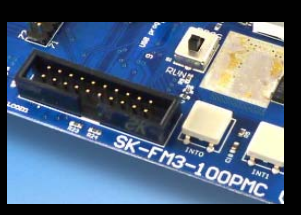

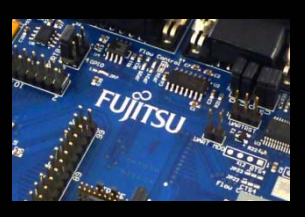

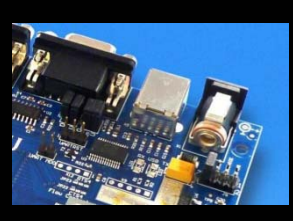

#### **Source Window**

- $\bullet$  The Source windows do not change contents but get additional information
	- Current line (PC):
	- Halted on Breakpoint:
	- Halted on Data break (example):

#### **Disassembly Window**

- $\bullet$ Shows 'pure' disassebly view
- $\bullet$ Shows mixed mode view

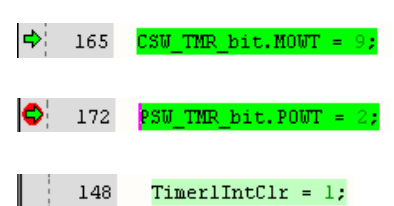

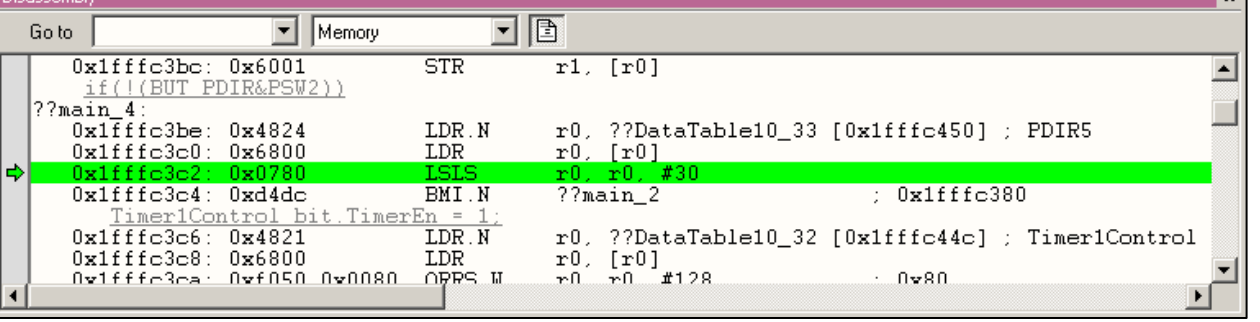

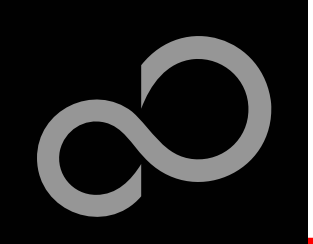

# IAR Workbench – Debug (2)

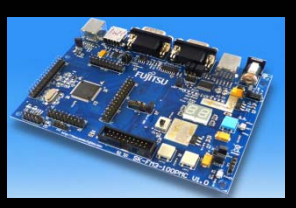

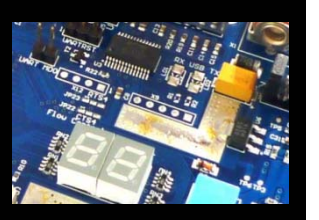

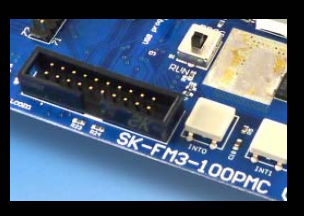

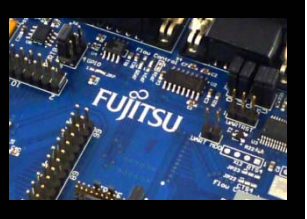

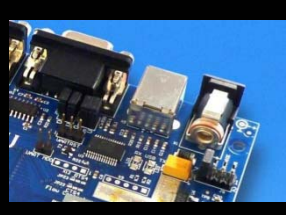

### **Watch Window**

- $\bullet$ **Watch** 
	- Expressions/Variables have to be added by user and are updated by Halt/Breakpoint

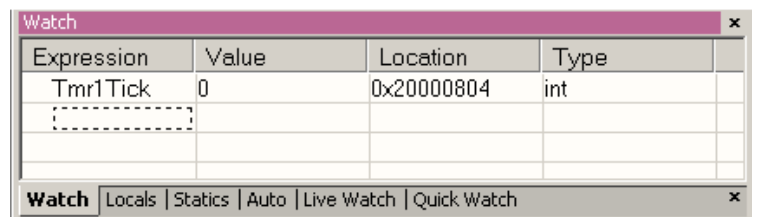

- $\bullet$  Quick Watch
	- The Quick watch allows the user to calculate and recalculate expressions even with variables

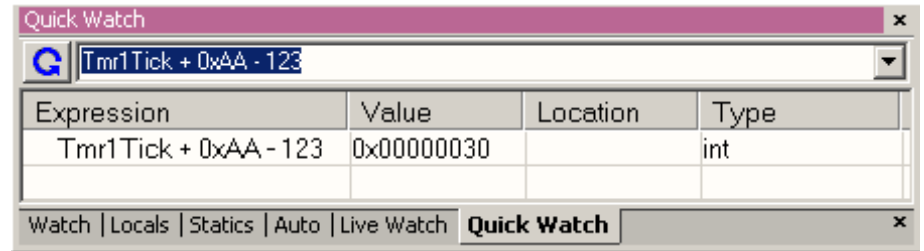

•The drop down menu memorizes the last typed contents

Fujitsu Semiconductor Europe - http://emea.fujitsu.com/microelectronics

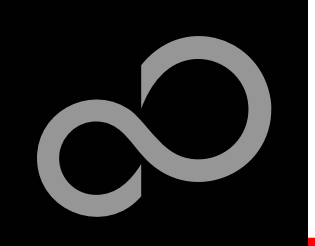

### IAR Workbench – Simulator

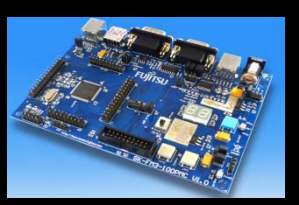

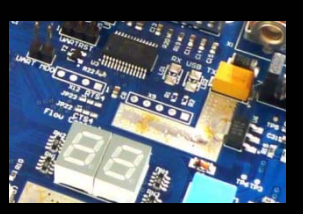

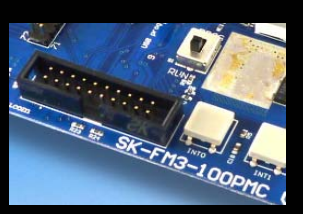

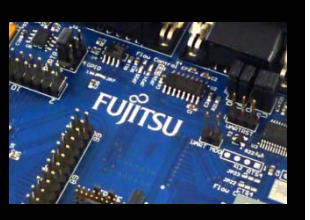

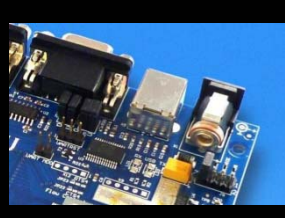

### **Simulator**

- $\bullet$ Mark Project File in Workspace
- $\bullet$ Choose *Project*→*Options*
- $\bullet$ Choose Simulator in Debugger Setup
- $\bullet$ Start Simulator with usual  $\mathbf{I}$  Icon

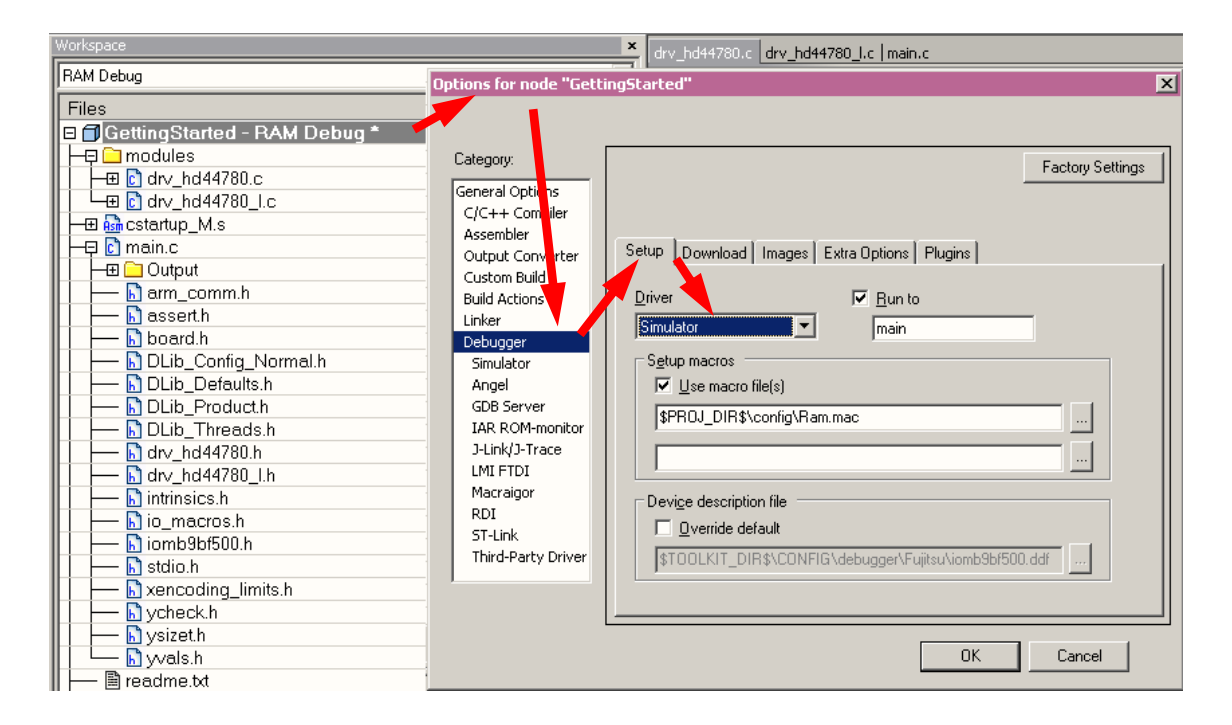

## KEIL µVision IDE and Debugger Getting Started

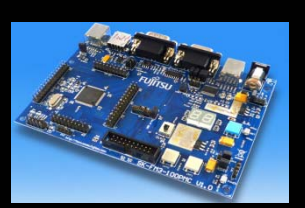

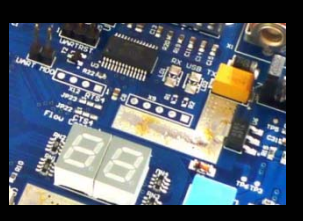

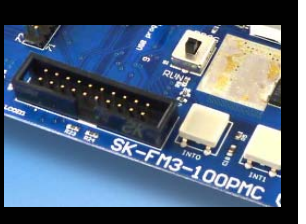

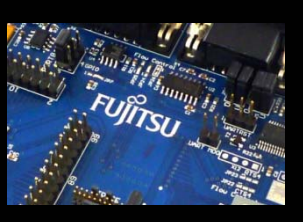

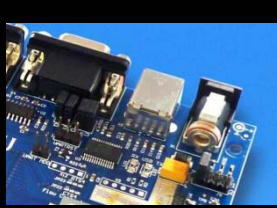

- **Install µVision from KEIL-CD or download latest version from KEIL Website**
	- $\bullet$  Evalualtion Version
		- •<https://www.keil.com/demo/eval/arm.htm>
		- Registration required

### **Install ULINK-ME**

 $\bullet$  Specical installation is not needed, because ULINK-ME acts as a USB Human Interface Device (HID) and thus needs no extra USB driver

### **Install ULINK Pro (optional)**

 $\bullet$ ULINK Pro needs an own dedicated USB driver located in: *<Installation Path>\KEIL\ARM\ULINK*

### **Start µVision**

Fujitsu Semiconductor Europe - http://emea.fujitsu.com/microelectronics

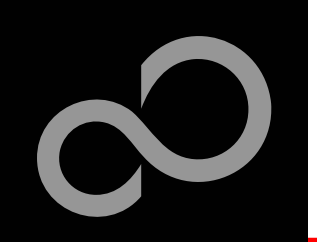

# KEIL µVision – Getting Started

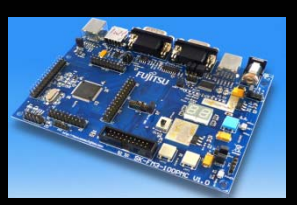

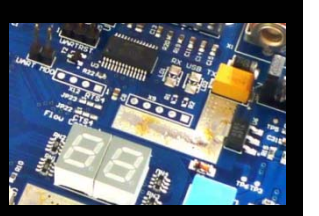

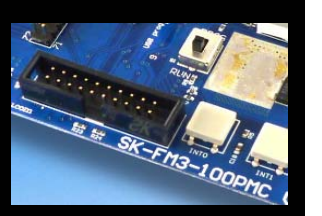

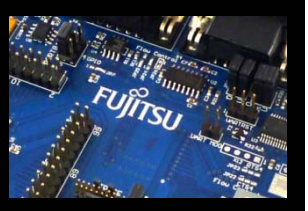

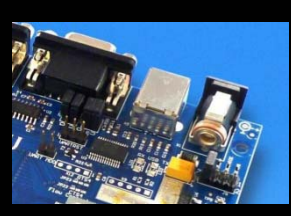

#### **Choose Menu:** *Project*→*Open Project...*

- $\bullet$ Browse to: Examples\mb9bfxxx\_ioport\_counter-v10\example\ARM\
- $\bullet$ Choose *mb9bfxxx\_ioport\_counter.uvproj*

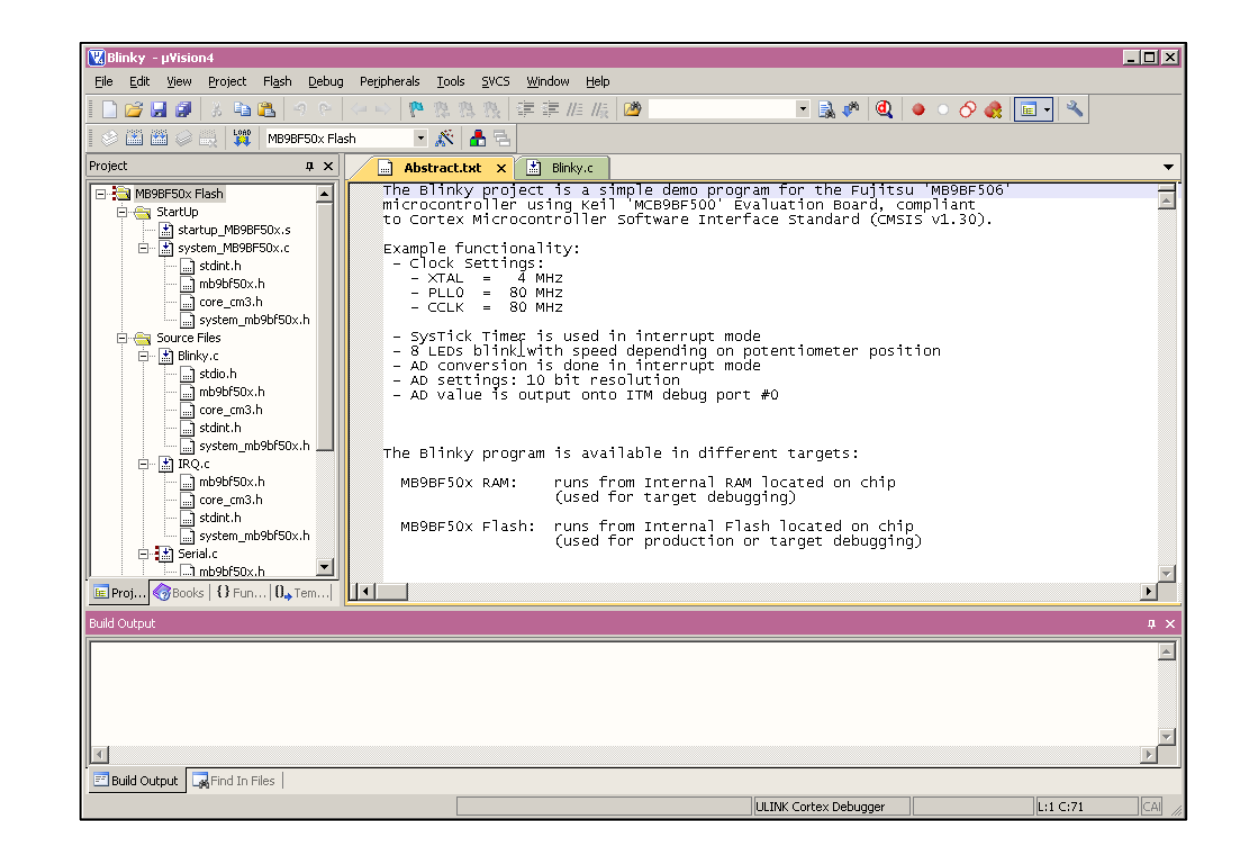

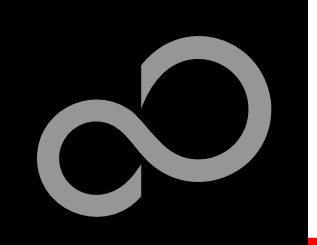

## KEIL µVision – Main Window

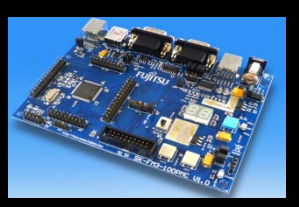

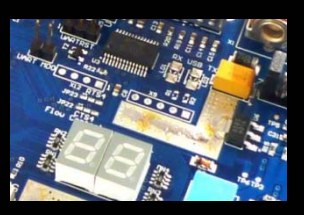

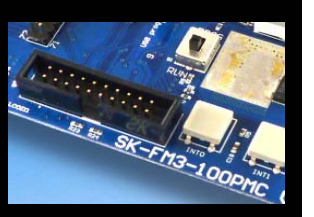

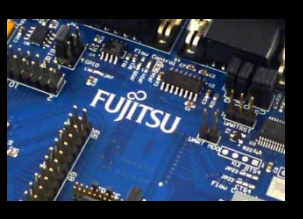

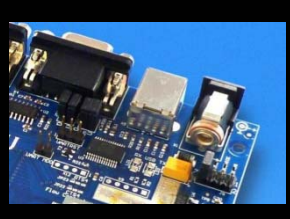

### **KEIL µVision**

- $\bullet$  Project window on left side of IDE window
	- Choose: *View*→*Project Window* if hidden
- $\bullet$  Source files on right side of IDE window as tabbedwindows
- $\bullet$  Output window on bottom side of IDE window

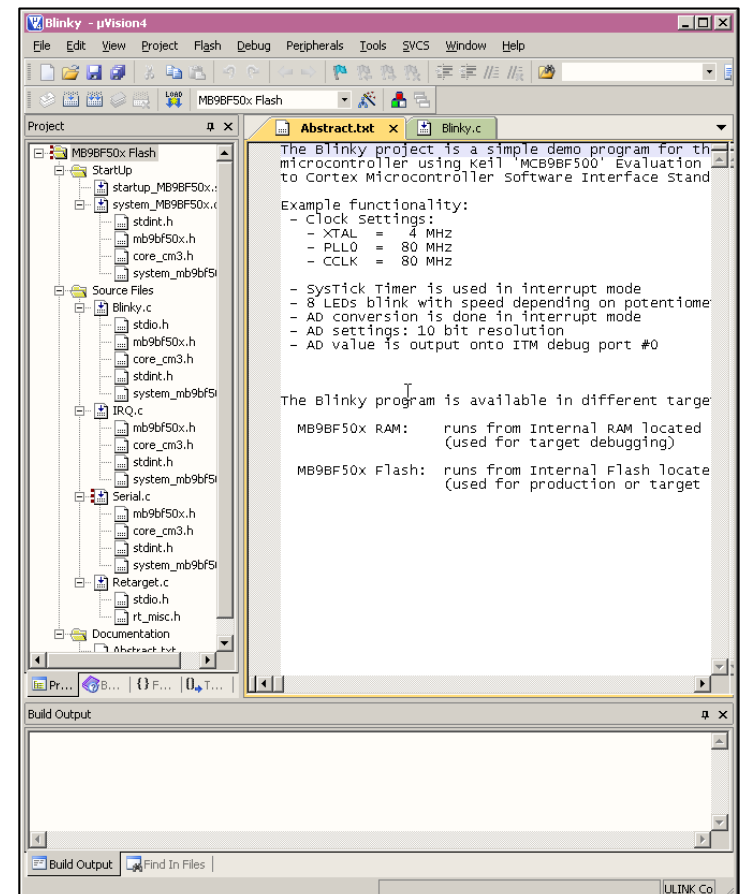

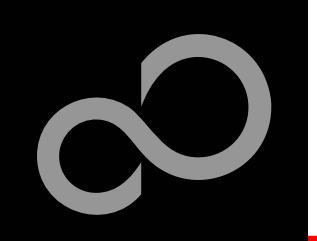

# KEIL µVision – Menu Bars (1)

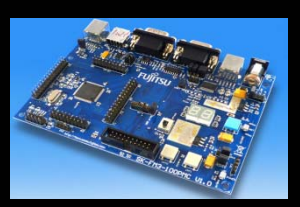

### **Menu Bar 1**

Г

 $\bullet$ Can be moved in bar window area or set floating

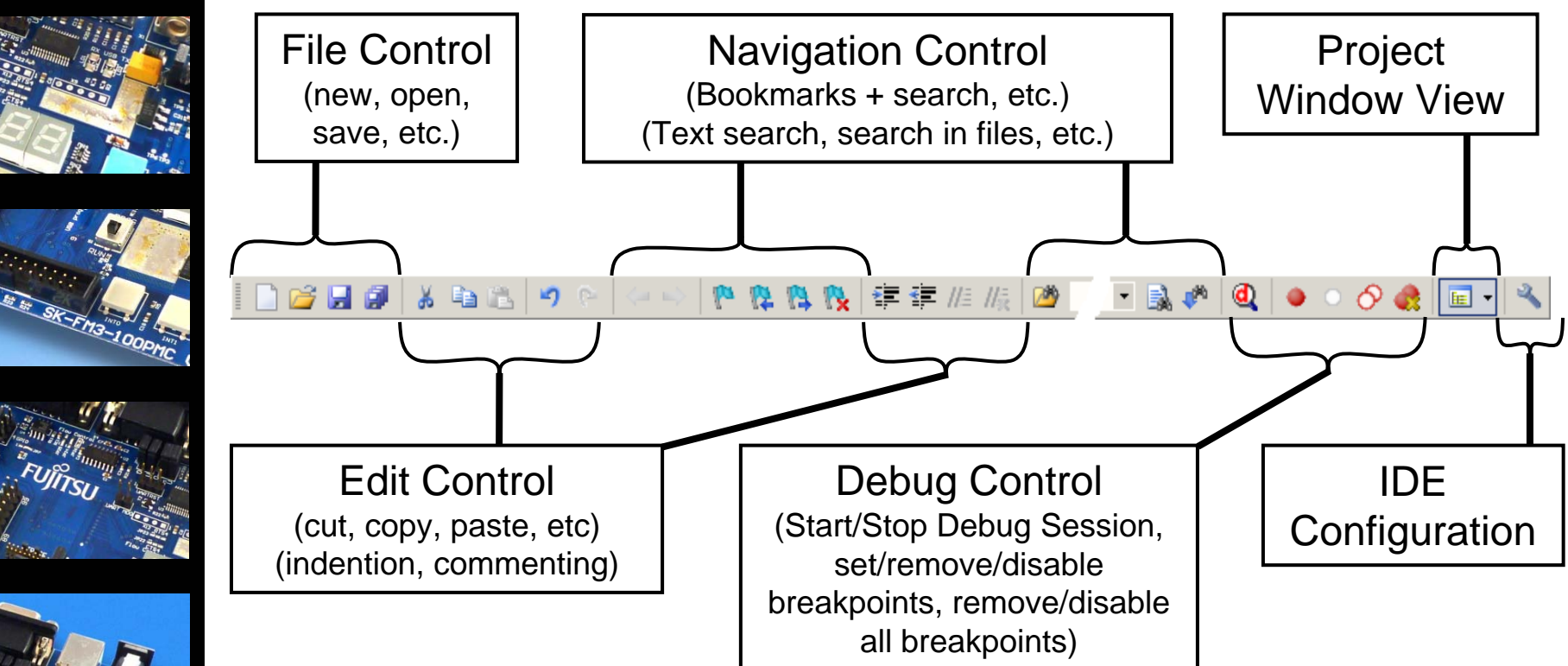

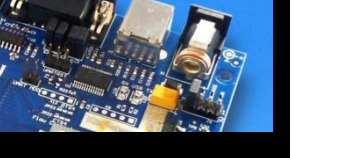

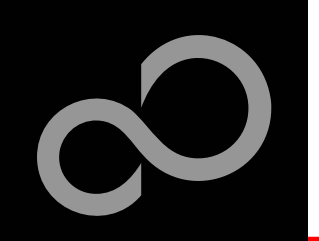

# KEIL µVision – Menu Bars (2)

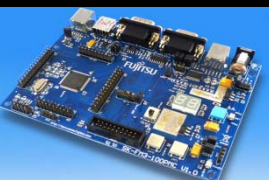

#### П **Menu Bar 2**

 $\bullet$ Can be moved in bar window area or set floating

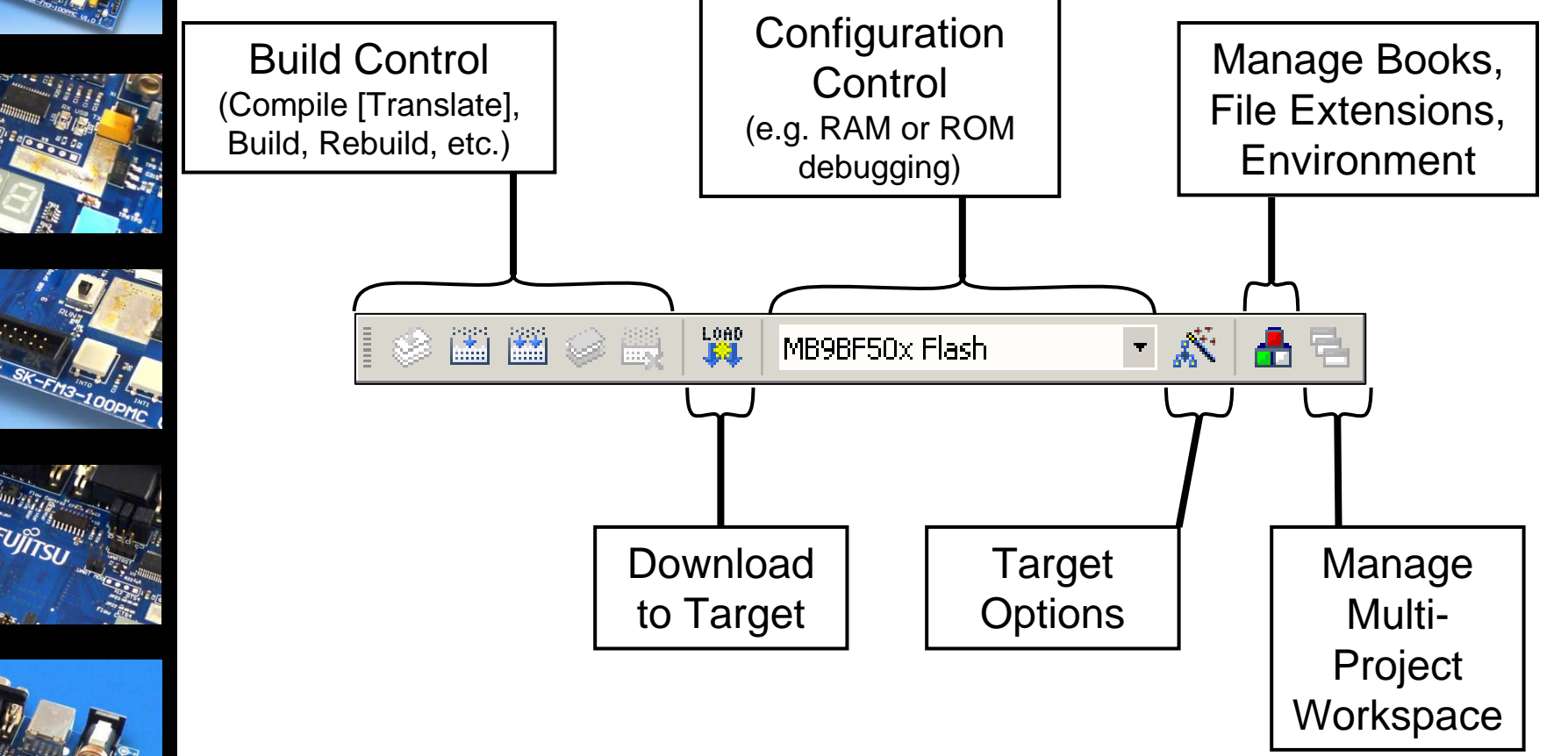

Fujitsu Semiconductor Europe - http://emea.fujitsu.com/microelectronics

# KEIL µVision – Project Window

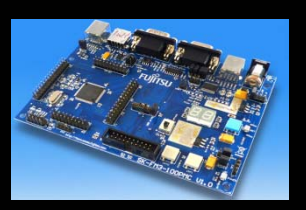

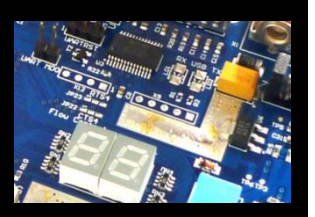

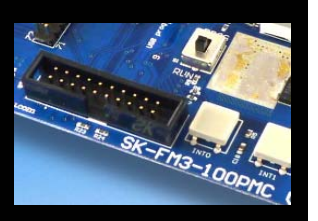

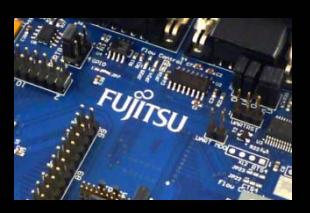

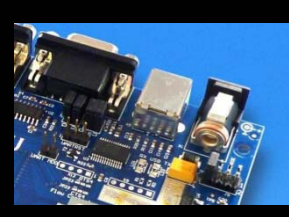

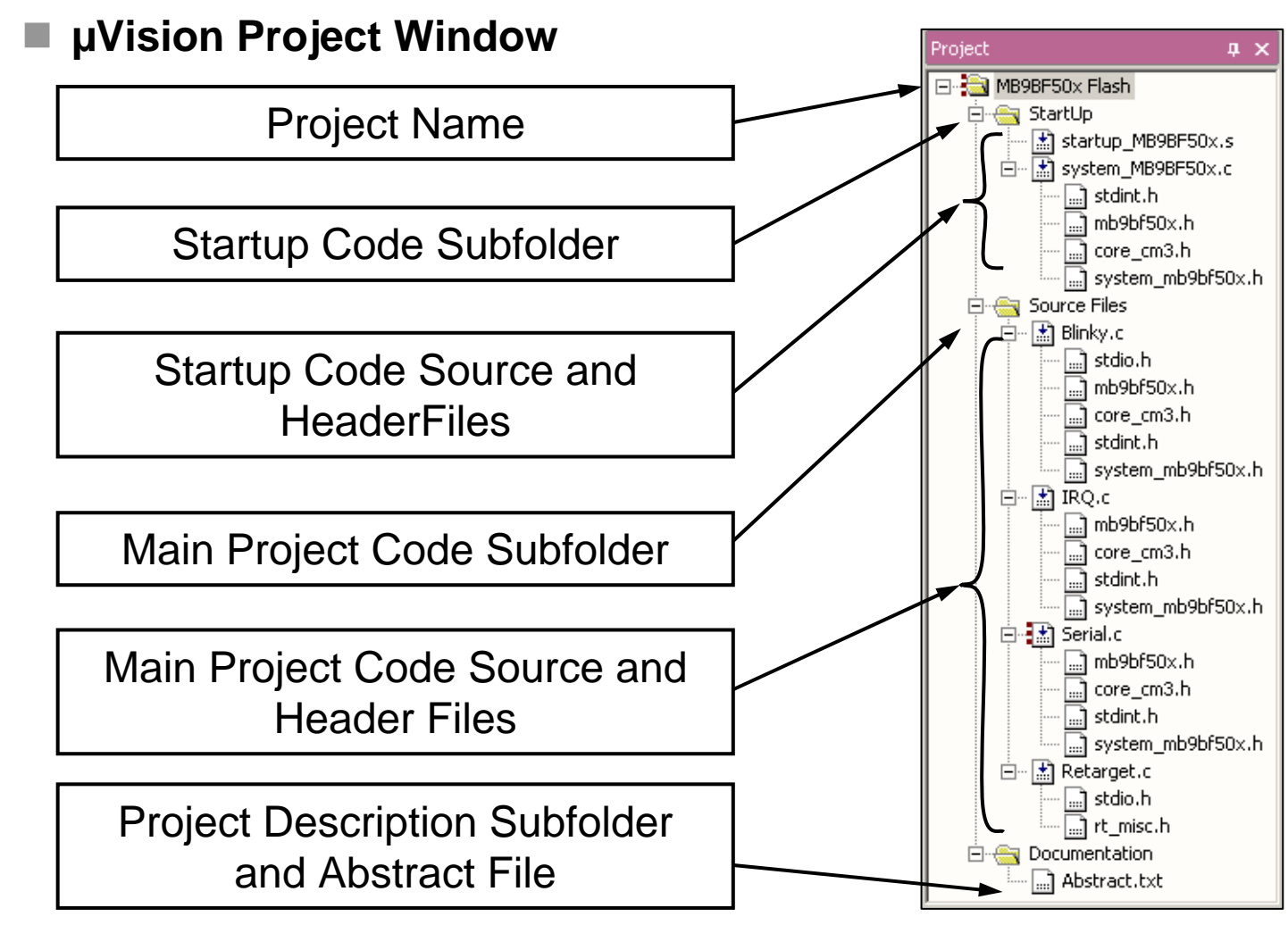

Fujitsu Semiconductor Europe - http://emea.fujitsu.com/microelectronics

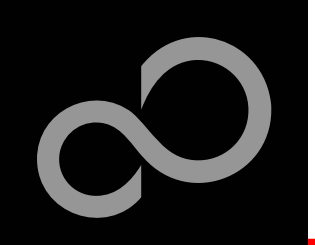

# KEIL µVision – Making Project

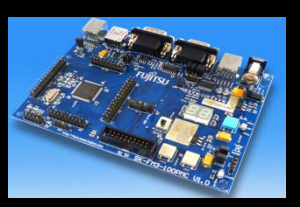

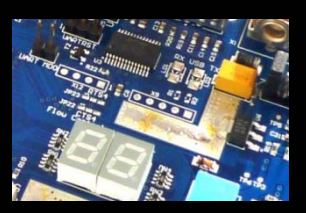

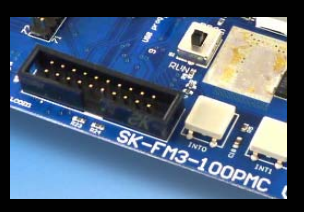

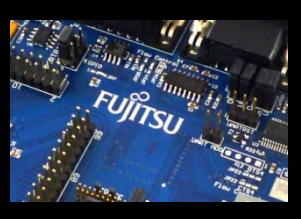

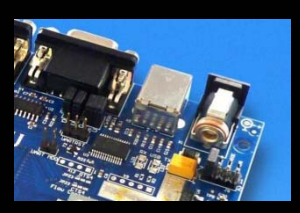

### **Making the Project**

- $\bullet$  Use Rebuild Icon ( ) or *Project*→*Rebuild all target files*
- $\bullet$  Check for no errors in Output window below

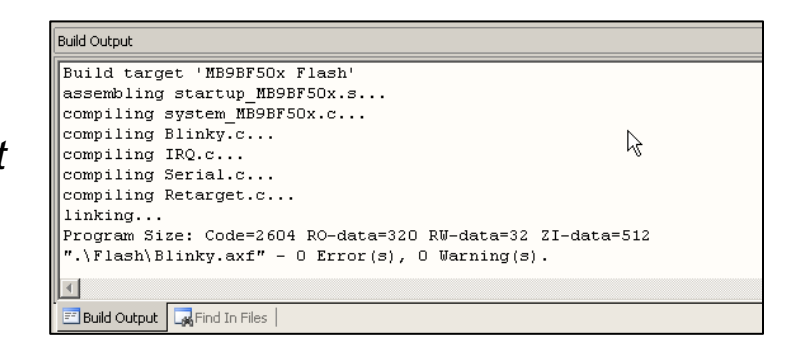

- $\bullet$  Build errors are shown in Output window.
	- Can be double-clicked by showing the source line with a blue arrow

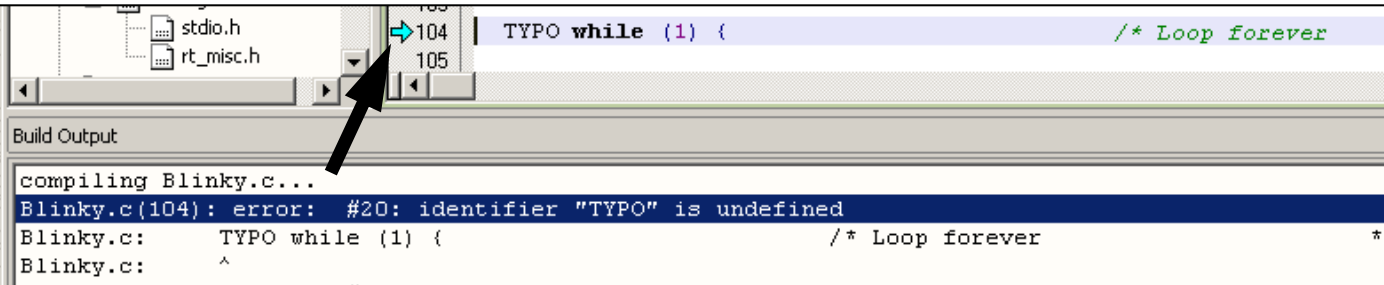

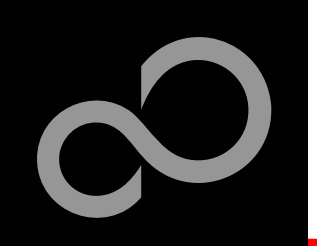

# KEIL µVision – Debug (1)

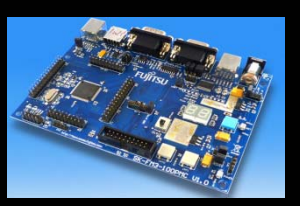

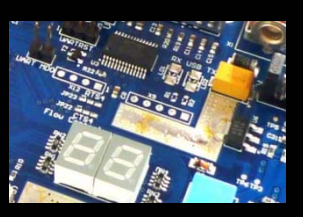

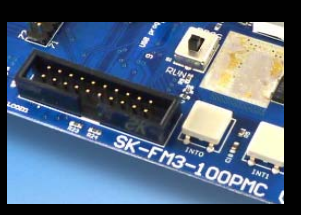

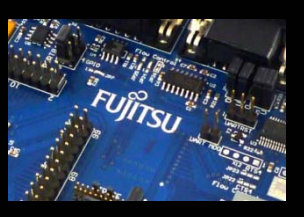

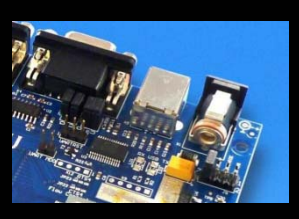

### **Start Debugging**

- $\bullet$  Download to target first, when MCU Flash does not contain the current application openend and built in the IDE
	- Use Download Icon ( $\left|\frac{1000}{90}\right|$  or Menu: *Flash→Download*
- $\bullet$  Start Debug Session
	- Use Start/Stop Debug Icon (| **Q** |) or Menu: *Debug→Start/Stop Debug Session*
- $\bullet$  Ending Debug Session
	- Use same way as for starting debug session

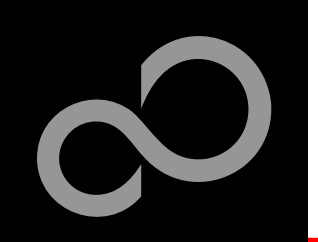

# KEIL µVision – Debug (2)

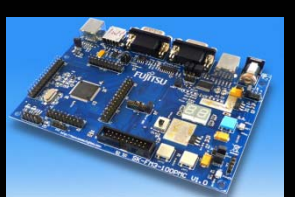

Г

### **Debugging Icon Bar**

 $\bullet$ During a Debug Session there will be visible a new icon bar

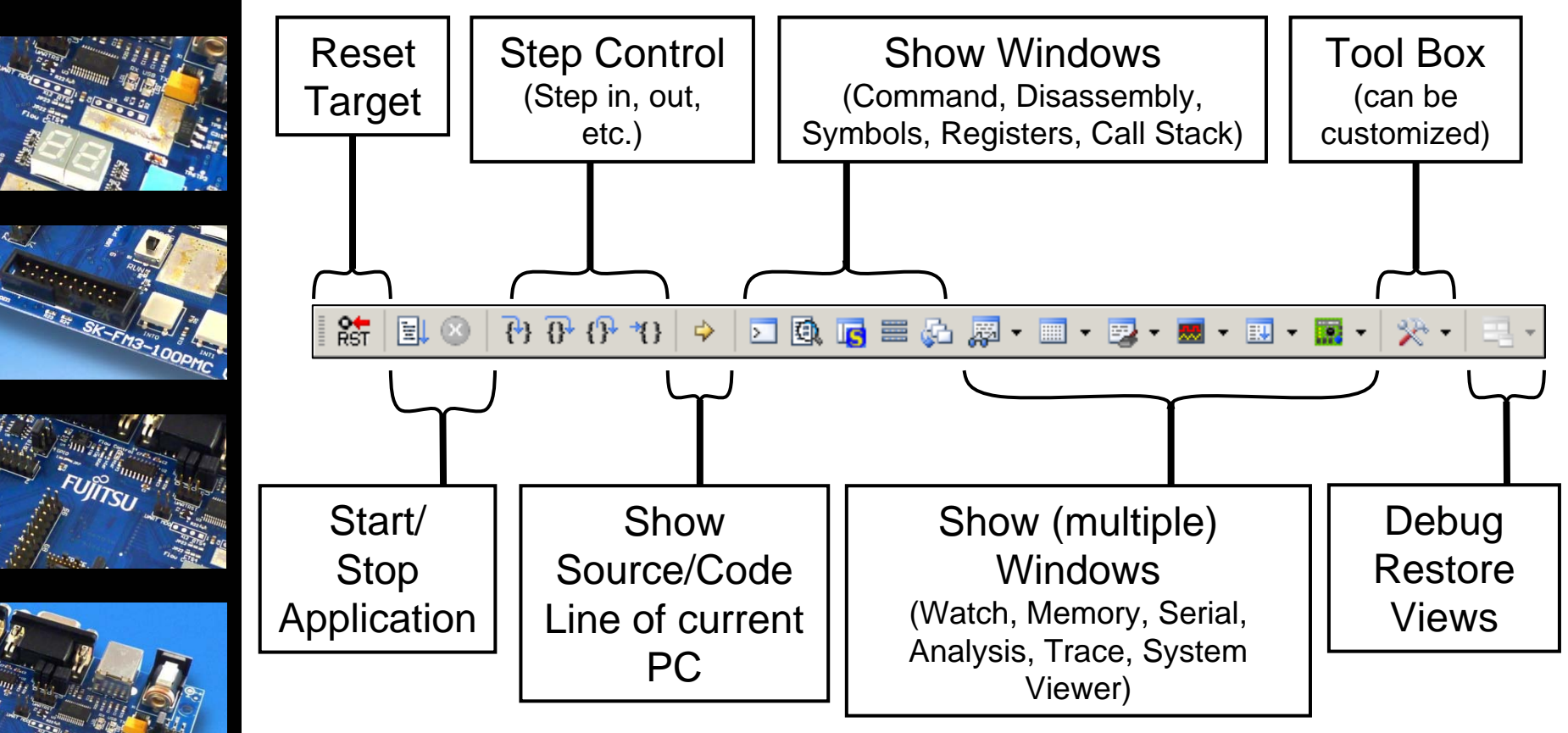

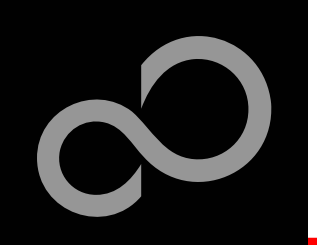

# KEIL µVision – Debug (3)

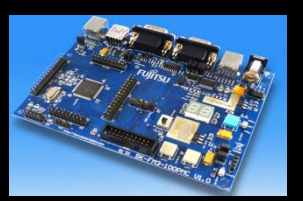

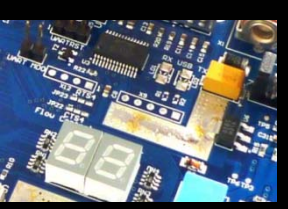

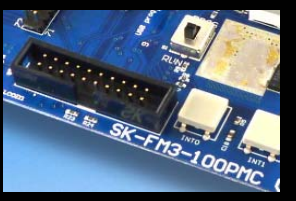

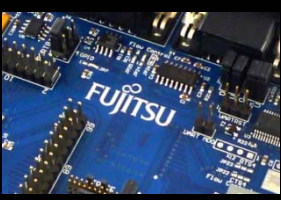

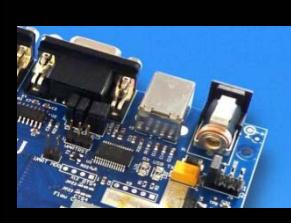

### **Source View**

 $\bullet$  The Source windows do not change contents but get additional information

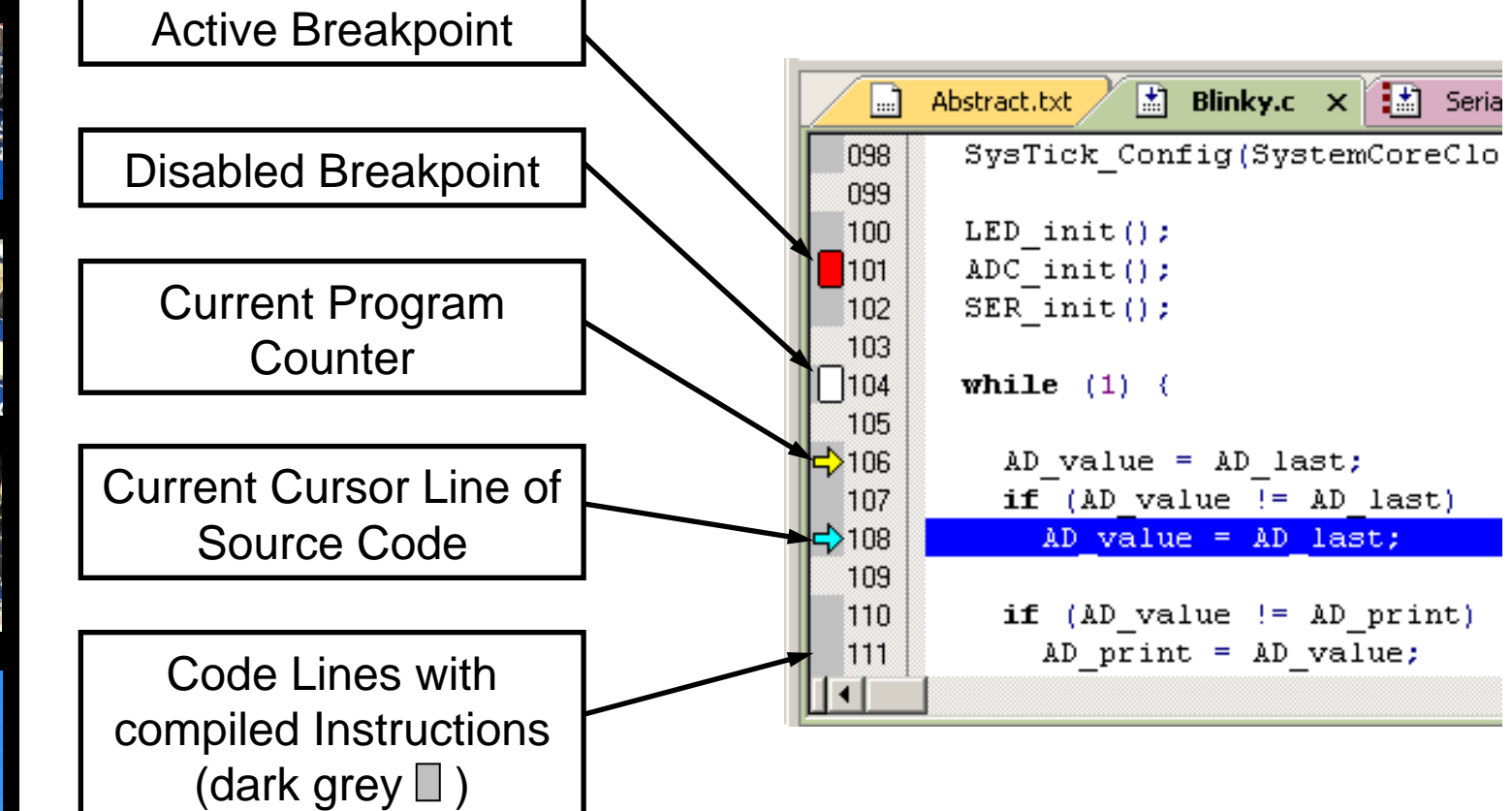

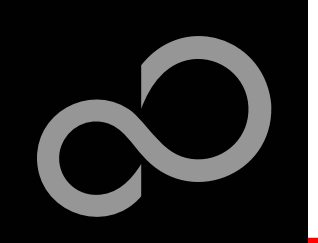

# KEIL µVision – Debug (4)

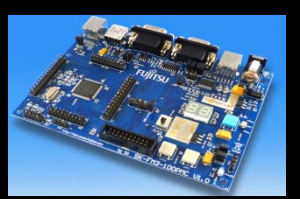

### **Disassembly View**

 $\bullet$ Mixed mode is selectable and deselectable

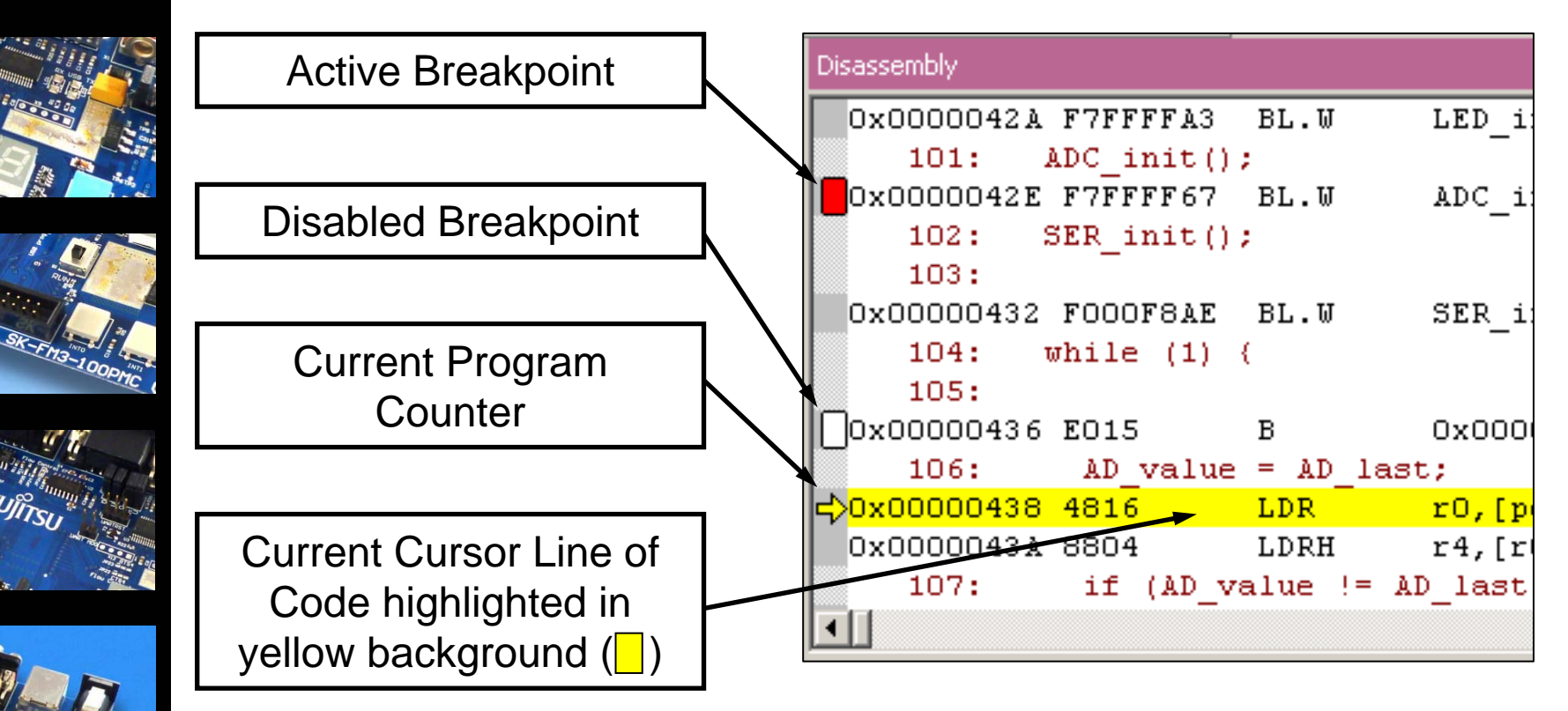

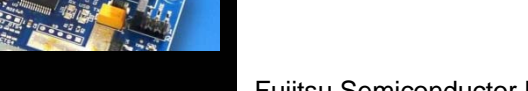

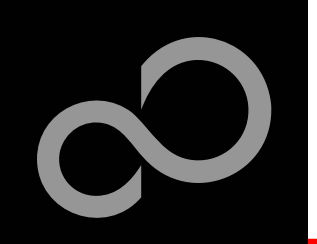

# KEIL µVision – Debug (5)

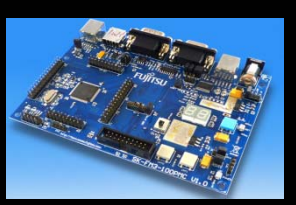

П

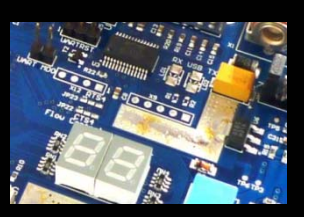

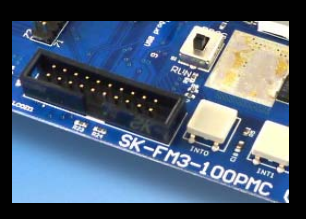

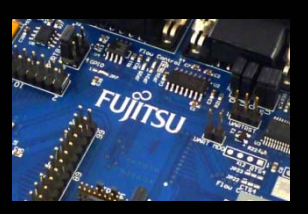

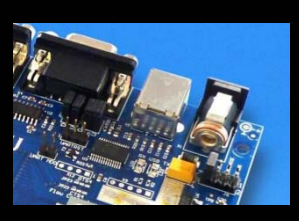

#### **Memory Window**

- $\bullet$ Up to 4 Memory windows can be displayed in tabs
- $\bullet$ Memory is updated during runtime
- $\bullet$ Memory window tabs are shared with Watch windows

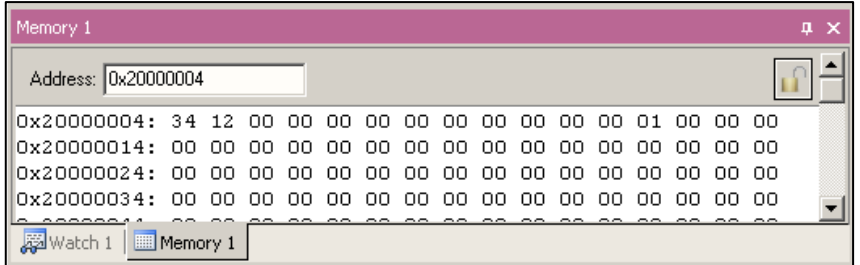

### **Register View**

- $\bullet$ Register view is a tab of the Project window
- $\bullet$  Changes are highlighted in dark blue text background
- $\bullet$ Register tree knots can be expanded

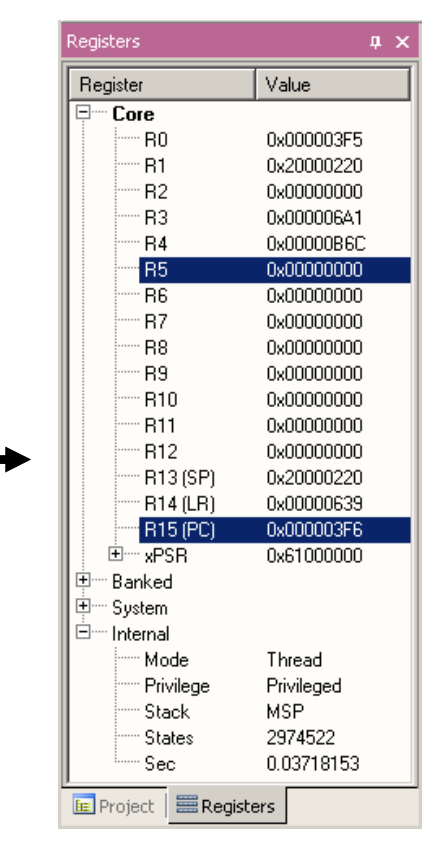

Fujitsu Semiconductor Europe - http://emea.fujitsu.com/microelectronics

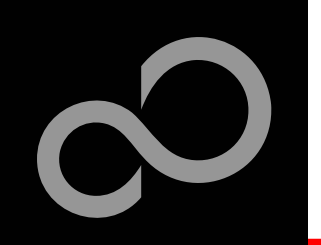

# KEIL µVision – Debug (6)

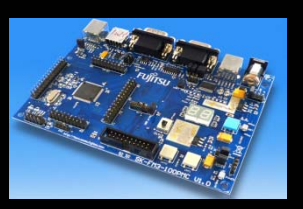

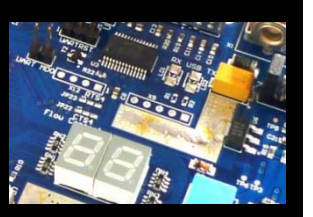

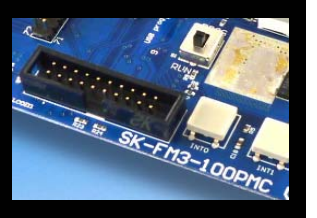

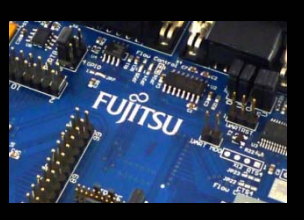

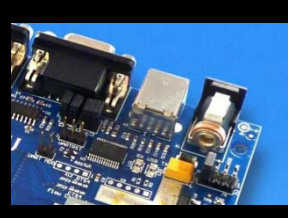

### **Variable Windows**

- $\bullet$  Watch Windows
	- Up to 2 Watch windows are sharing their tabs with e.g. Memory and Local views
	- Updated during runtime
	- Any changes are highlighted in dark blue text backround color
	- •Displayed values can be changed by user during break

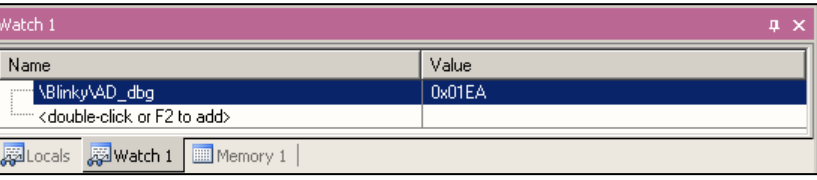

- $\bullet$  Local View
	- The local view shares the tab with e.g. Memory and Watch windows
	- Any changes are highlighted in dark blue text backround color
	- •Displayed values can be changed by user during break

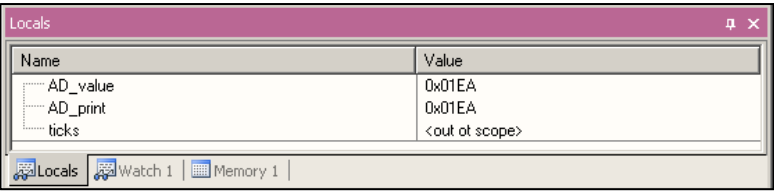

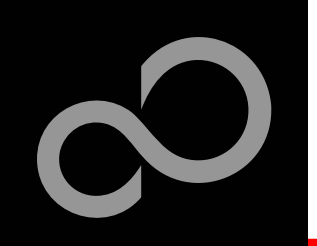

# KEIL µVision – Trace (ULINK ME)

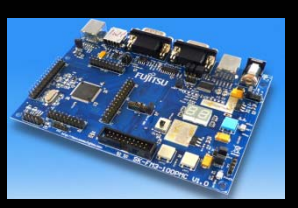

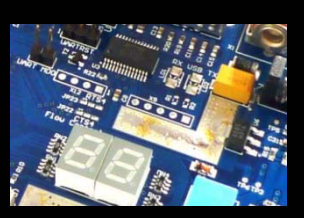

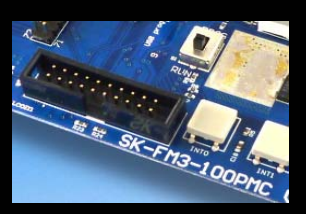

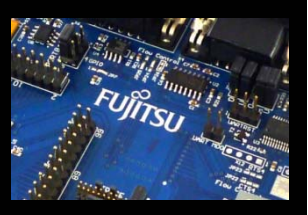

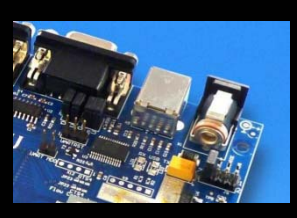

#### **Trace via ITM**

- $\bullet$  Simple Trace views via Instrumentation Trace Macro is supported by µLINK ME
	- Records
	- •**Exceptions**
	- •**Counters**

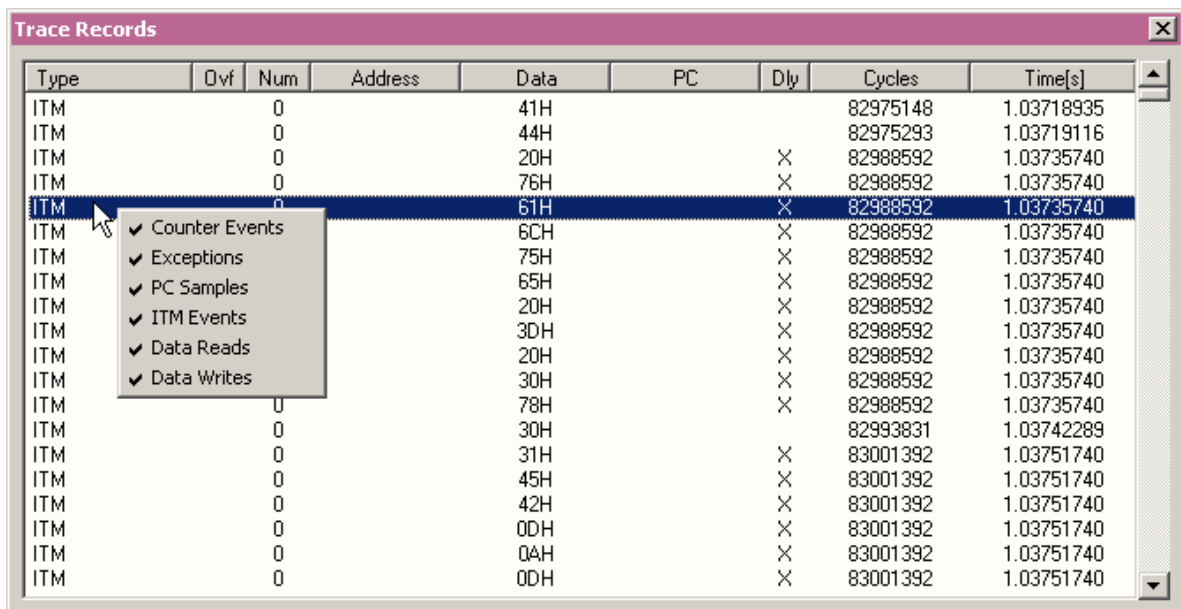

### KEIL µVision – Trace (ULINK Pro) (1)

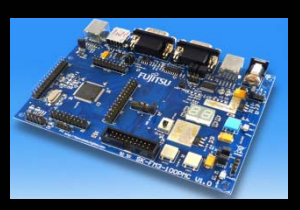

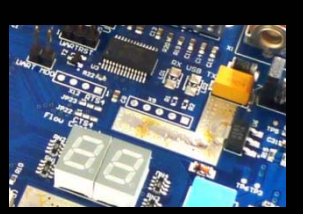

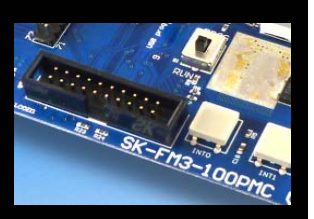

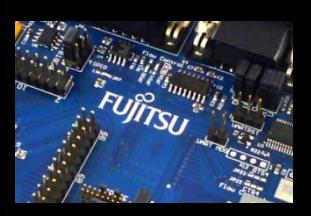

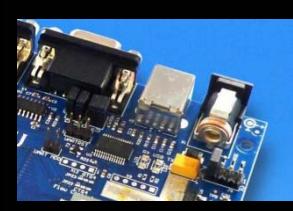

#### **Trace via ETM**

- $\bullet$  Check settings in menu:
	- *Flash* <sup>→</sup>*Configure Flash Tools...* Tab:*Debug*

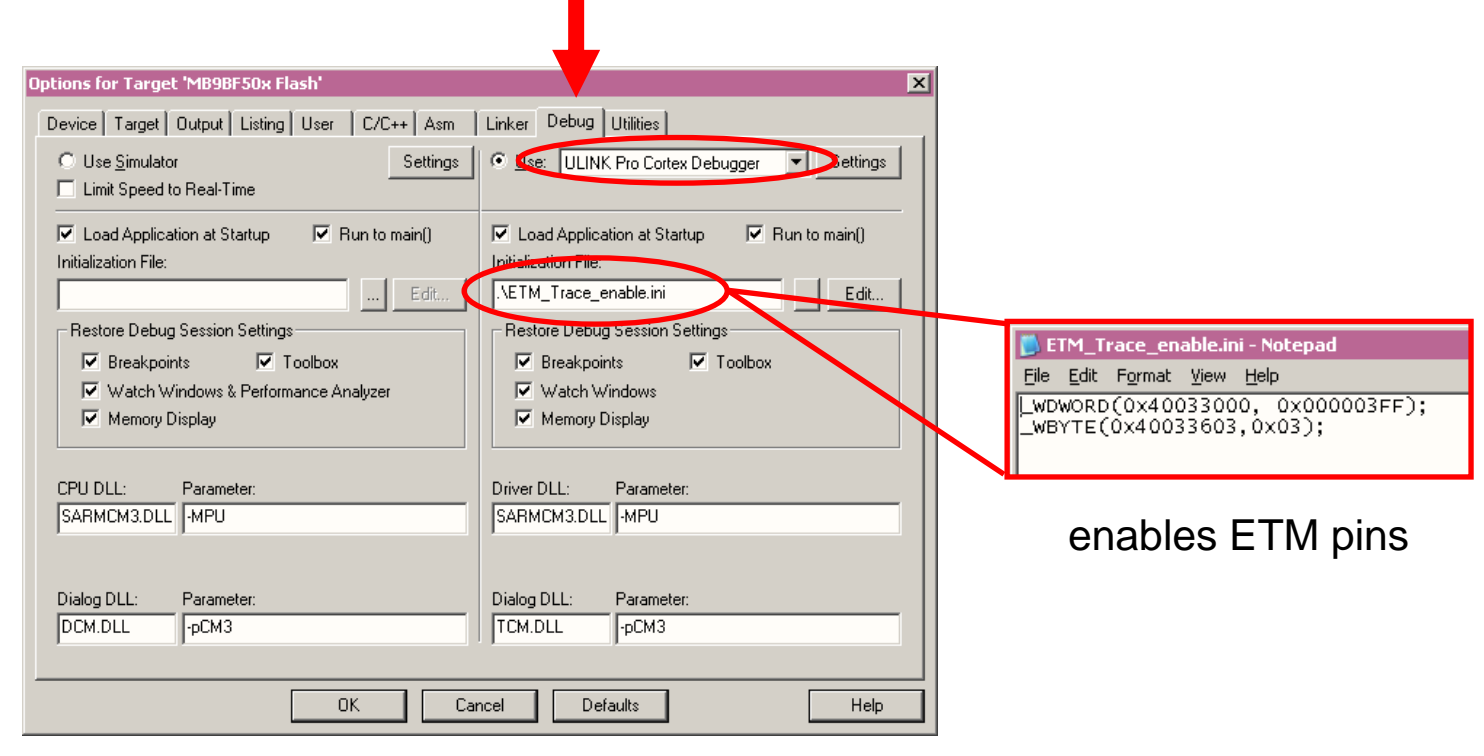

### KEIL µVision – Trace (ULINK Pro) (2)

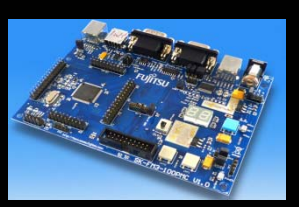

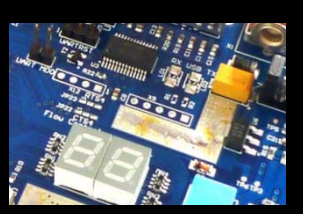

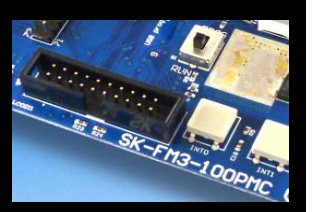

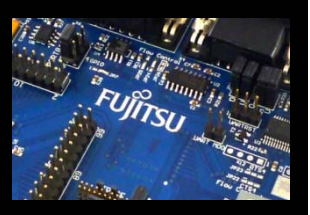

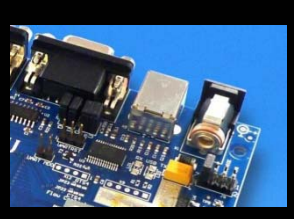

#### **Instruction Trace**

- $\bullet$ Real Time Trace recording
- $\bullet$ Output can be filtered by several ETM and ITM events
- $\bullet$ Trace buffer is held in PC memory and transfered to µVision on break

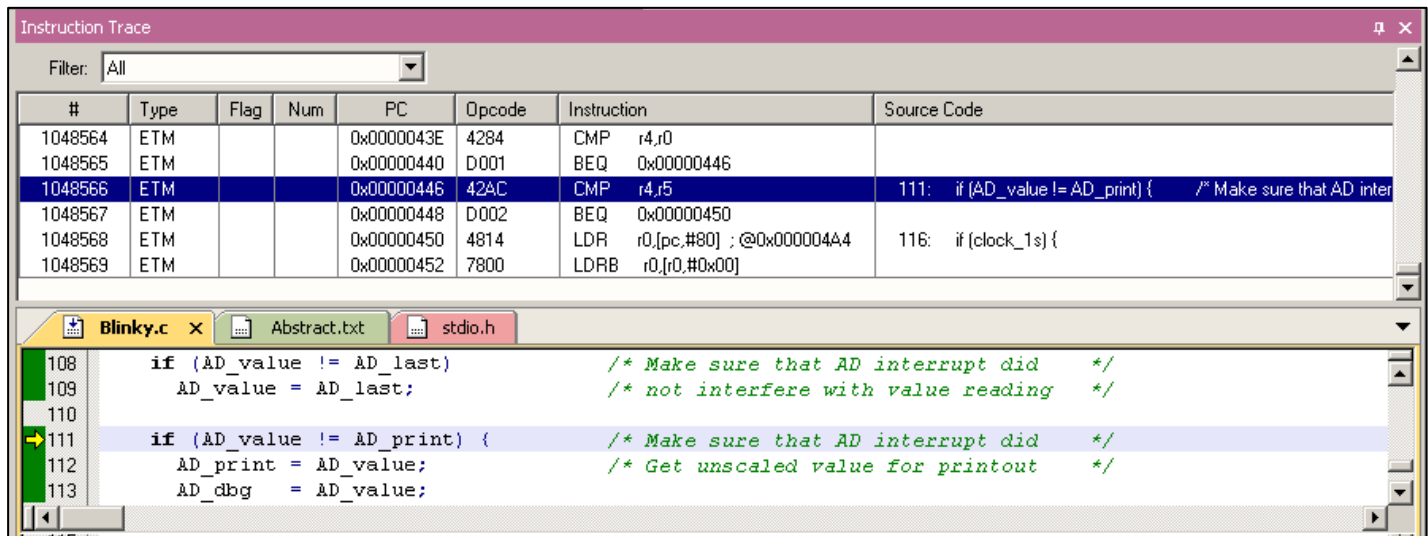

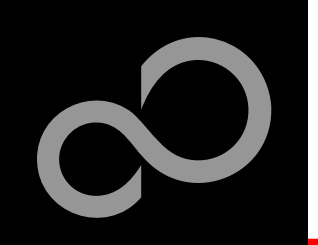

# KEIL µVision – Simulator

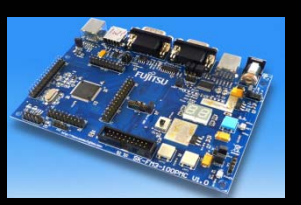

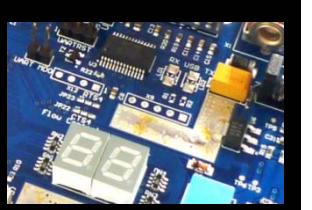

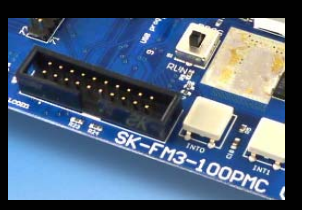

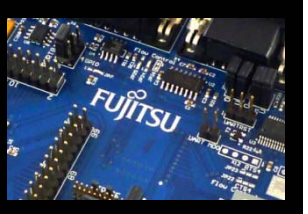

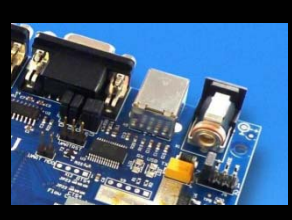

#### **Simulator**

- $\bullet$  The Core Simulator can be selected by the menu: *Flash* <sup>→</sup>*Configure Flash Tools...* and then choosing *Use Simulator*
- $\bullet$ Look & feel is like using ULINK debugger
- $\bullet$ Controlable also with *\*.ini* files

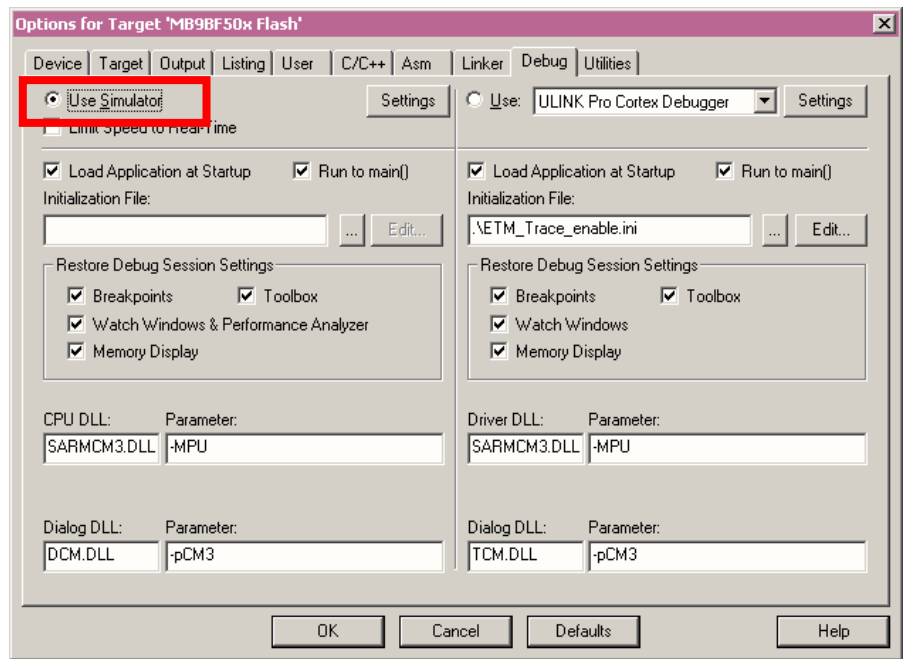

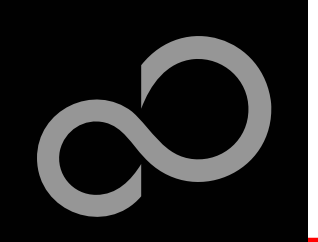

### Further Steps

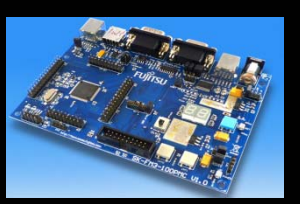

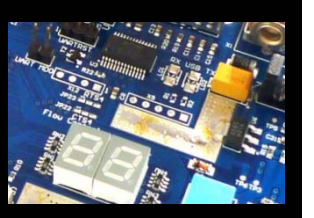

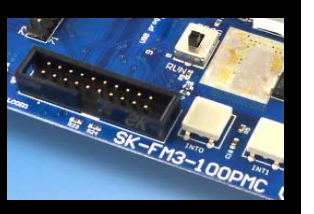

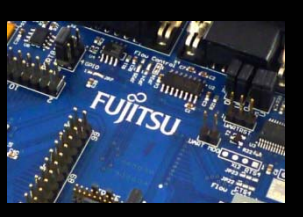

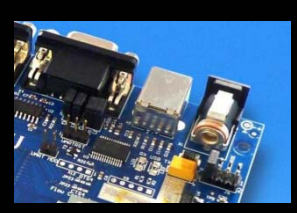

#### **In order to learn more about Fujitsu's microcontrollers**

- $\bullet$  Visit our microcontroller website
	- [http://mcu.emea.fujitsu.com](http://mcu.emea.fujitsu.com/)
	- [http://mcu.emea.fujitsu.com/mcu\\_product/detail/MB9BF506NPMC.htm](http://mcu.emea.fujitsu.com/mcu_product/detail/MB9BF506NPMC.htm)
- $\bullet$  See our application notes
	- [http://mcu.emea.fujitsu.com/](http://mcu.emea.fujitsu.com/mcu_product/mcu_all_appnotes.htm)mcu\_product/mcu\_all\_appnotes.htm
- $\bullet$  See our software examples
	- [http://mcu.emea.fujitsu.com/m](http://mcu.emea.fujitsu.com/mcu_product/mcu_all_software.htm)cu\_product/mcu\_all\_software.htm

#### **Contact your [local distributor …](#page-66-0)**

- $\bullet$ for individual support
- $\bullet$ to register for our monthly FM3 seminar
- $\bullet$  to order the latest 'Fujitsu Micros DVD' containing all information regarding Fujitsu's 8-bit, 16-bit, and 32-bit microcontrollers

<span id="page-66-0"></span>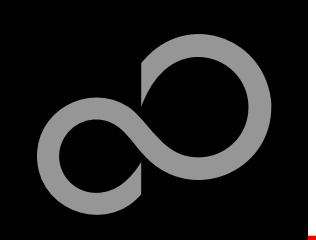

### Contacts - Distribution

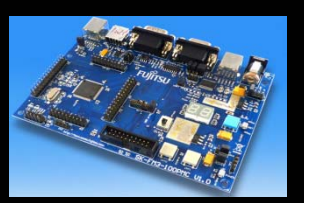

### **[European distributors](http://www.fujitsu.com/emea/contact/microelectronics/distributors/)**

- 
- **EBV Elektronik [www.ebv.com](http://www.ebv.com/)**
- 
- П
- 
- **Melchioni Electronica [www.melchioni.it](http://www.melchioni.it/)**
- **PN Electronics [www.pne.fr](http://www.pne.fr/)**
	- **Rutronik Elektronische Bauelemente**
- **Anatec [www.anatec.ch](http://www.anatec.ch/)**
	-
- **Farnell [www.farnell.com](http://uk.farnell.com/jsp/bespoke/bespoke7.jsp?bespokepage=farnell/en/ed_world/home.jsp&_requestid=213371)**
	- **Glyn [www.glyn.de](http://www.glyn.de/) , [www.glyn.ch](http://www.glyn.ch/)**
- **Ineltek [www.ineltek.com](http://www.ineltek.com/)**
	-
	-
	- www.rutronik.com

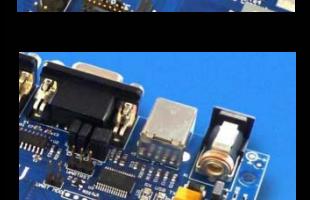

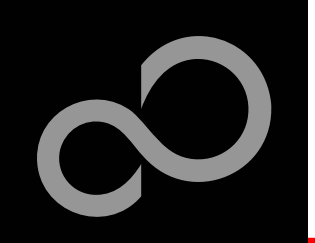

# Fujitsu Semiconductor Europe

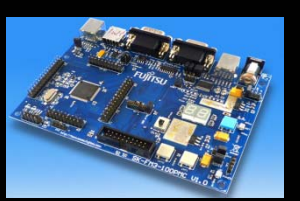

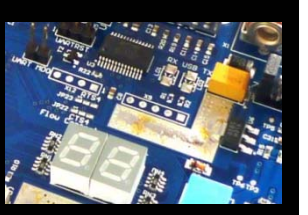

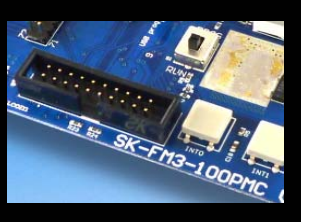

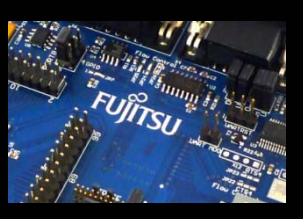

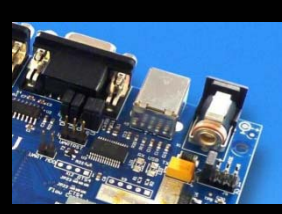

### **Germany (Headquarters)**

- $\bullet$ Pittlerstrasse 47, D-63225 Langen
- $\bullet$ Tel: (0 61 03) 69 00, Fax: (0 61 03) 69 01 22

### **France**

- $\bullet$ 2-12 Chemin des Femmes, F-91300 Massy
- $\bullet$ Tel: (01) 64 47 97 07, Fax: (01) 64 47 97 01
- **Italy**

П

- Palazzo Pitagora Milano 3 City, Via Ludovico il Moro 4B, I-20080 Basiglio, Milano
- $\bullet$ Tel: (02) 90 45 02 1, Fax: (02) 90 75 00 87

#### П **United Kingdom**

- $\bullet$ Network House, Norreys Drive, Maidenhead, Berkshire SL6 4FJ
- $\bullet$ Tel: (01628) 50 46 00, Fax: (01628) 50 46 66

### **World Wide Web**

- $\bullet$ <http://emea.fujitsu.com/microelectronics>
- $\bullet$ [http://mcu.emea.fujitsu.com](http://mcu.emea.fujitsu.com/)
- $\bullet$ Contact: [mcu\\_ticket.FSEU@de.fujitsu.com](mailto:mcu_ticket.FSEU@de.fujitsu.com)

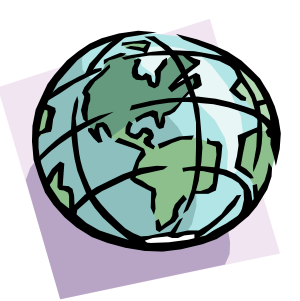

## EU-Konformitätserklärung / EU declaration of conformity

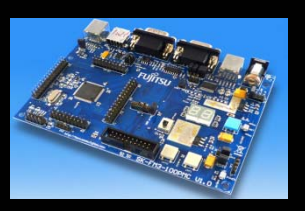

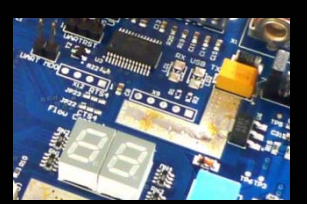

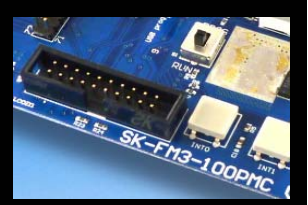

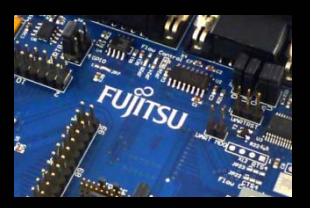

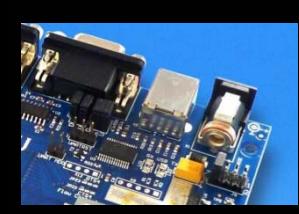

**Hiermit erklären wir, Fujitsu Semiconductor Europe GmbH, Pittlerstrasse 47, 63225 Langen, Germany dass dieses Board aufgrund seiner Konzipierung und Bauart sowie in den von uns in Verkehr gebrachten Ausführung(en) den grundlegenden Anforderungen der EU-Richtlinie 2004/108/EC "Elektromagnetische Verträglichkeit" entspricht. Durch eine Veränderung des Boards (Hard- und/ oder Software) verliert diese Erklärung ihre Gültigkeit!**

CE

**We, Fujitsu Semiconductor Europe GmbH, Pittlerstrasse 47, 63225 Langen, Germany hereby declare that the design, construction and description circulated by us of this board complies with the appropriate basic safety and health requirements according to the EU Guideline 2004/108/EC entitled 'Electro-Magnetic Compatibility'. Any changes to the equipment (hardware and/ or software) will render this declaration invalid!**

#### **Note:**

**All data and power supply lines connected to this starter kit should be kept as short as possible, with a maximum allowable length of 3m. Shielded cables should be used for data lines. As a rule of thumb, the cable length used when connecting external circuitry to the MCU pin header connectors for example should be less than 20cm. Longer cables may affect EMC performance and cause radio interference.**

Fujitsu Semiconductor Europe - http://emea.fujitsu.com/microelectronics

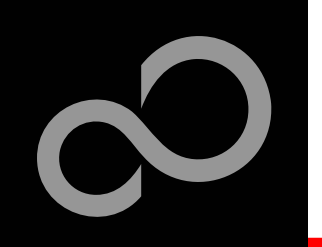

# Recycling

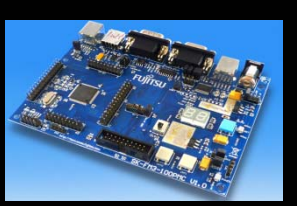

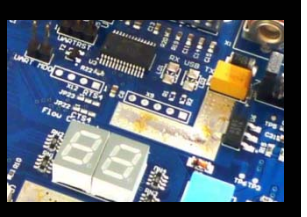

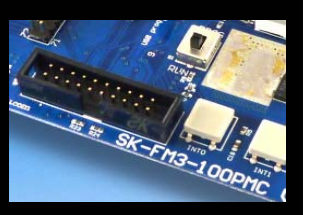

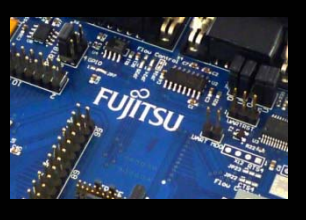

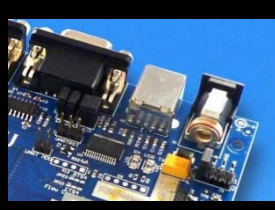

П

### **Gültig für EU-Länder:**

- $\bullet$  Gemäß der Europäischen WEEE-Richtlinie und deren Umsetzung in landesspezifische Gesetze nehmen wir dieses Gerät wieder zurück.
- $\bullet$ Zur Entsorgung schicken Sie das Gerät bitte an die folgende Adresse:

### **Valid for European Union Countries:**

- According to the European WEEE-Directive and its implementation into national laws we take this device back.
- $\bullet$ For disposal please send the device to the following address:

### **Fujitsu Semiconductor Europe GmbH**

**Warehouse/Disposal Monzastraße 4aD-63225 Langen**

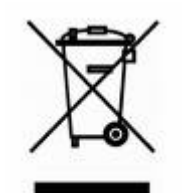

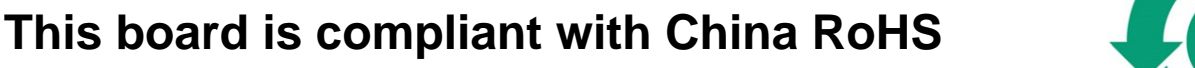

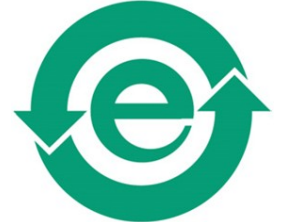

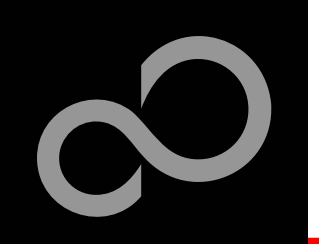

### CD Contents

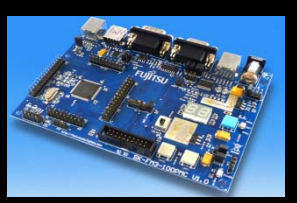

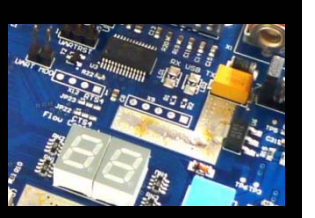

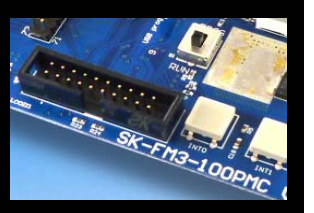

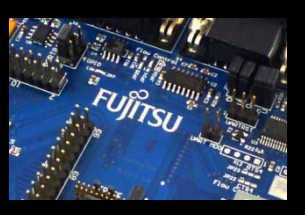

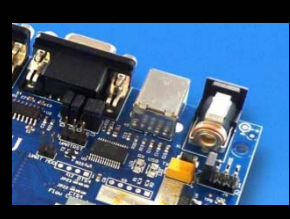

#### **Software**

- $\bullet$ FUJITSU FLASH MCU Programmer
- $\bullet$ FLASH USB DIRECT Programmer

Schematic 'SK-FM3-100PMC'

Data sheet MB9B500 Series

Technical Reference Manual

Flash Programming Manual

**Peripheral Manual** 

Errata sheet

 $\bullet$ **SKwizard** 

**Documents**

 $\bullet$ 

 $\bullet$ 

 $\bullet$ 

 $\bullet$ 

 $\bullet$ 

### **Examples**

- $\bullet$ mb9bf506n\_template
- $\bullet$  Further examples on CD Examples and on our website

#### Note:

Please copy the examples to your local drive!

Download the latest version from the following website: [http://mcu.emea.fujitsu.com](http://mcu.emea.fujitsu.com/)

Fujitsu Semiconductor Europe - http://emea.fujitsu.com/microelectronics

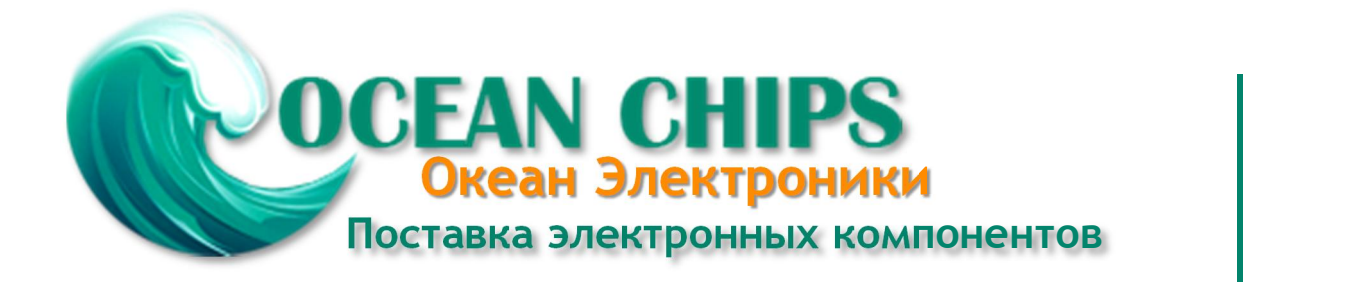

Компания «Океан Электроники» предлагает заключение долгосрочных отношений при поставках импортных электронных компонентов на взаимовыгодных условиях!

Наши преимущества:

- Поставка оригинальных импортных электронных компонентов напрямую с производств Америки, Европы и Азии, а так же с крупнейших складов мира;

- Широкая линейка поставок активных и пассивных импортных электронных компонентов (более 30 млн. наименований);

- Поставка сложных, дефицитных, либо снятых с производства позиций;
- Оперативные сроки поставки под заказ (от 5 рабочих дней);
- Экспресс доставка в любую точку России;
- Помощь Конструкторского Отдела и консультации квалифицированных инженеров;
- Техническая поддержка проекта, помощь в подборе аналогов, поставка прототипов;
- Поставка электронных компонентов под контролем ВП;

- Система менеджмента качества сертифицирована по Международному стандарту ISO 9001;

- При необходимости вся продукция военного и аэрокосмического назначения проходит испытания и сертификацию в лаборатории (по согласованию с заказчиком);

- Поставка специализированных компонентов военного и аэрокосмического уровня качества (Xilinx, Altera, Analog Devices, Intersil, Interpoint, Microsemi, Actel, Aeroflex, Peregrine, VPT, Syfer, Eurofarad, Texas Instruments, MS Kennedy, Miteq, Cobham, E2V, MA-COM, Hittite, Mini-Circuits, General Dynamics и др.);

Компания «Океан Электроники» является официальным дистрибьютором и эксклюзивным представителем в России одного из крупнейших производителей разъемов военного и аэрокосмического назначения **«JONHON»**, а так же официальным дистрибьютором и эксклюзивным представителем в России производителя высокотехнологичных и надежных решений для передачи СВЧ сигналов **«FORSTAR»**.

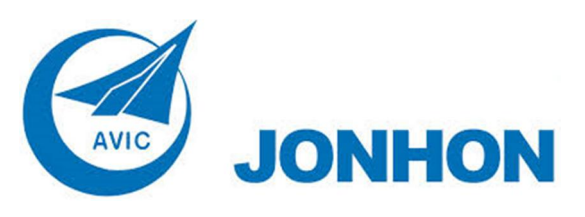

«**JONHON**» (основан в 1970 г.)

Разъемы специального, военного и аэрокосмического назначения:

(Применяются в военной, авиационной, аэрокосмической, морской, железнодорожной, горно- и нефтедобывающей отраслях промышленности)

**«FORSTAR»** (основан в 1998 г.)

ВЧ соединители, коаксиальные кабели, кабельные сборки и микроволновые компоненты:

(Применяются в телекоммуникациях гражданского и специального назначения, в средствах связи, РЛС, а так же военной, авиационной и аэрокосмической отраслях промышленности).

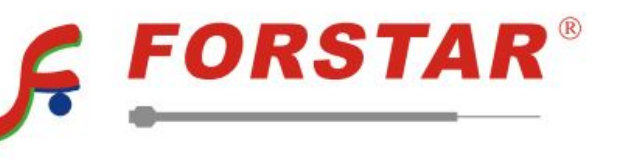

Телефон: 8 (812) 309-75-97 (многоканальный) Факс: 8 (812) 320-03-32 Электронная почта: ocean@oceanchips.ru Web: http://oceanchips.ru/ Адрес: 198099, г. Санкт-Петербург, ул. Калинина, д. 2, корп. 4, лит. А